# **Rack ATS with Network Management Card 3**

**User Guide**

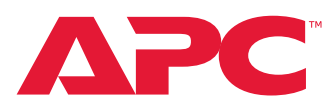

**AP44XXA**

**990-91718-001 May 2022**

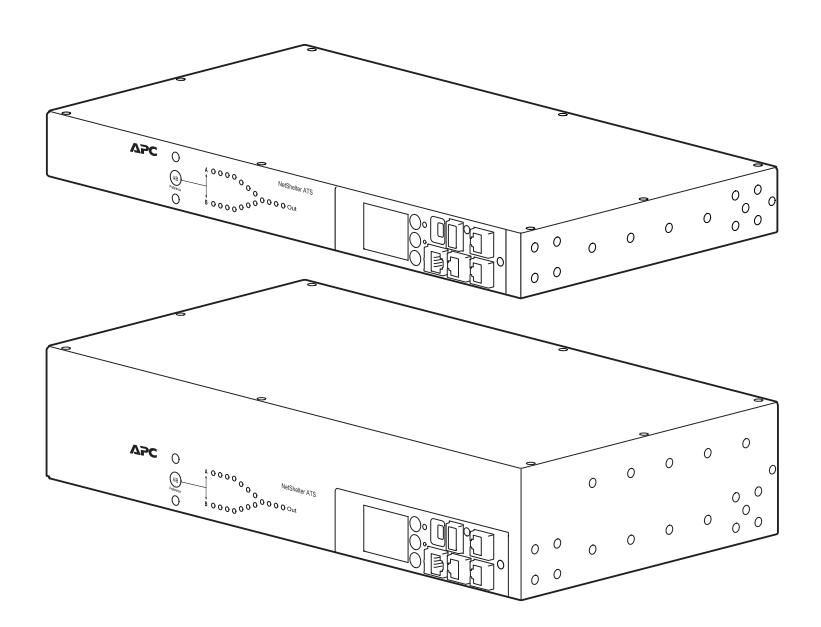

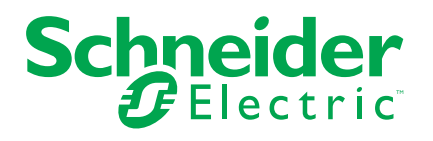

# **Legal Information**

The Schneider Electric brand and any trademarks of Schneider Electric SE and its subsidiaries referred to in this guide are the property of Schneider Electric SE or its subsidiaries. All other brands may be trademarks of their respective owners.

This guide and its content are protected under applicable copyright laws and furnished for informational use only. No part of this guide may be reproduced or transmitted in any form or by any means (electronic, mechanical, photocopying, recording, or otherwise), for any purpose, without the prior written permission of Schneider Electric.

Schneider Electric does not grant any right or license for commercial use of the guide or its content, except for a non-exclusive and personal license to consult it on an "as is" basis. Schneider Electric products and equipment should be installed, operated, serviced, and maintained only by qualified personnel.

As standards, specifications, and designs change from time to time, information contained in this guide may be subject to change without notice.

To the extent permitted by applicable law, no responsibility or liability is assumed by Schneider Electric and its subsidiaries for any errors or omissions in the informational content of this material or consequences arising out of or resulting from the use of the information contained herein.

# **Table of Contents**

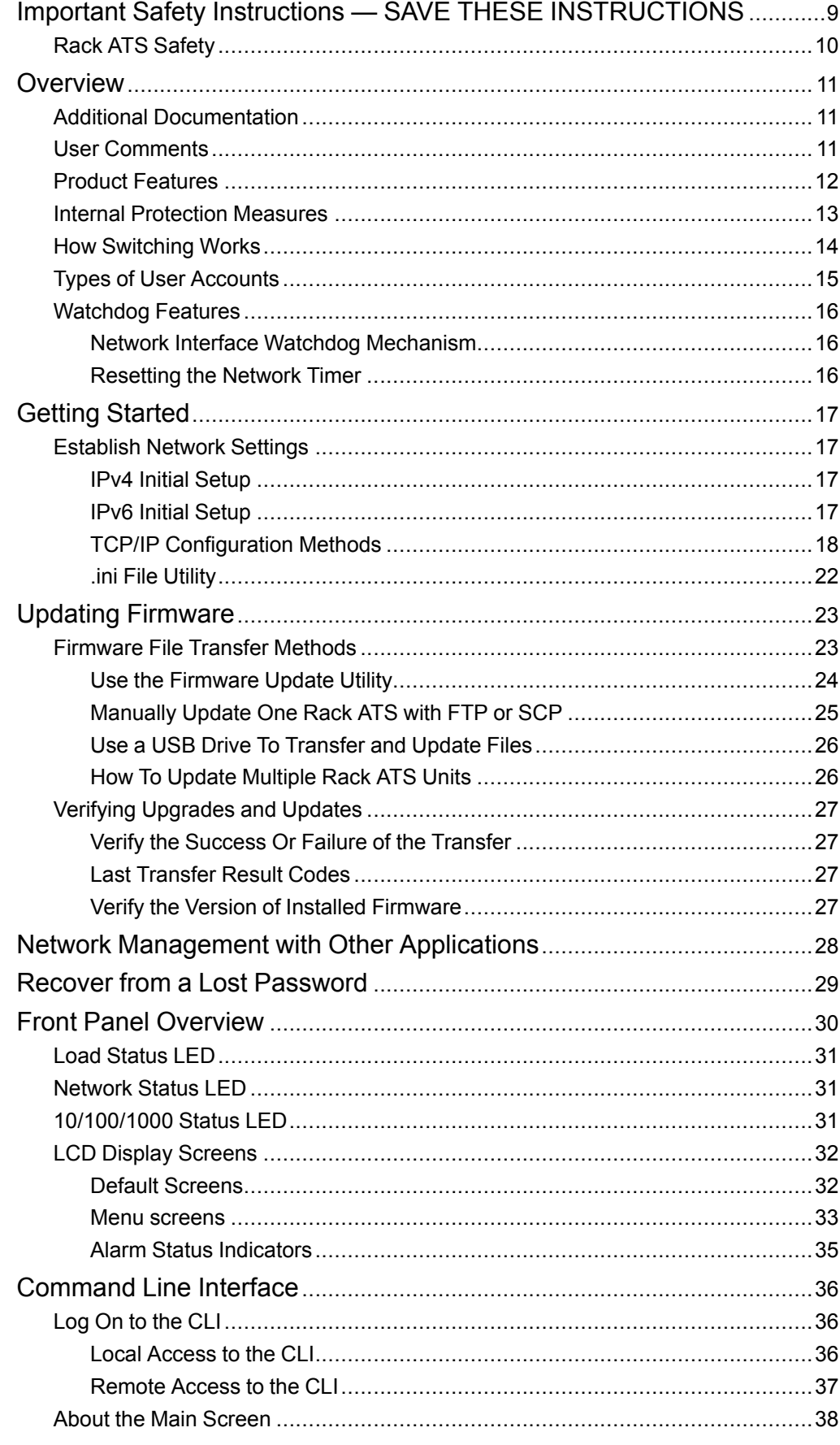

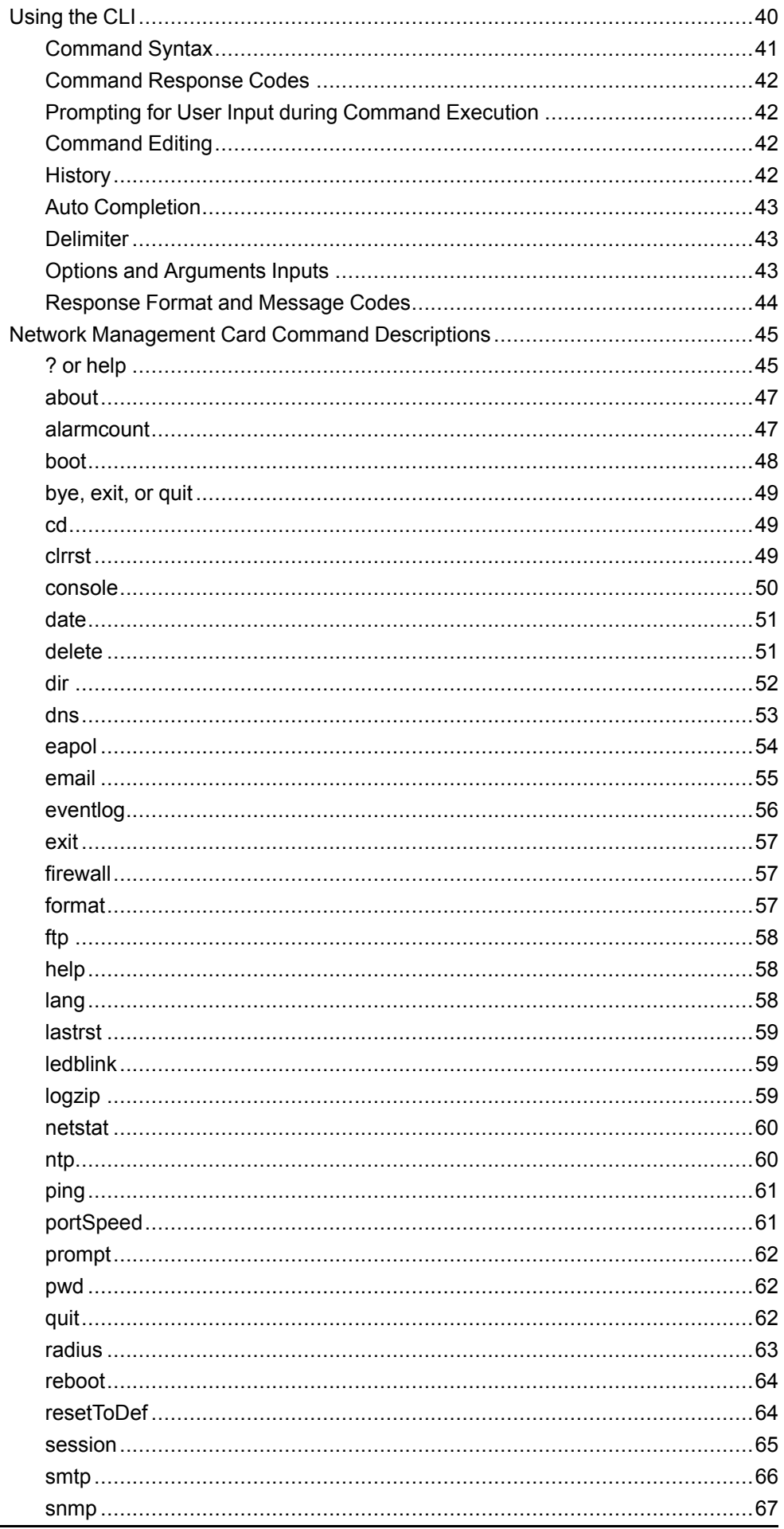

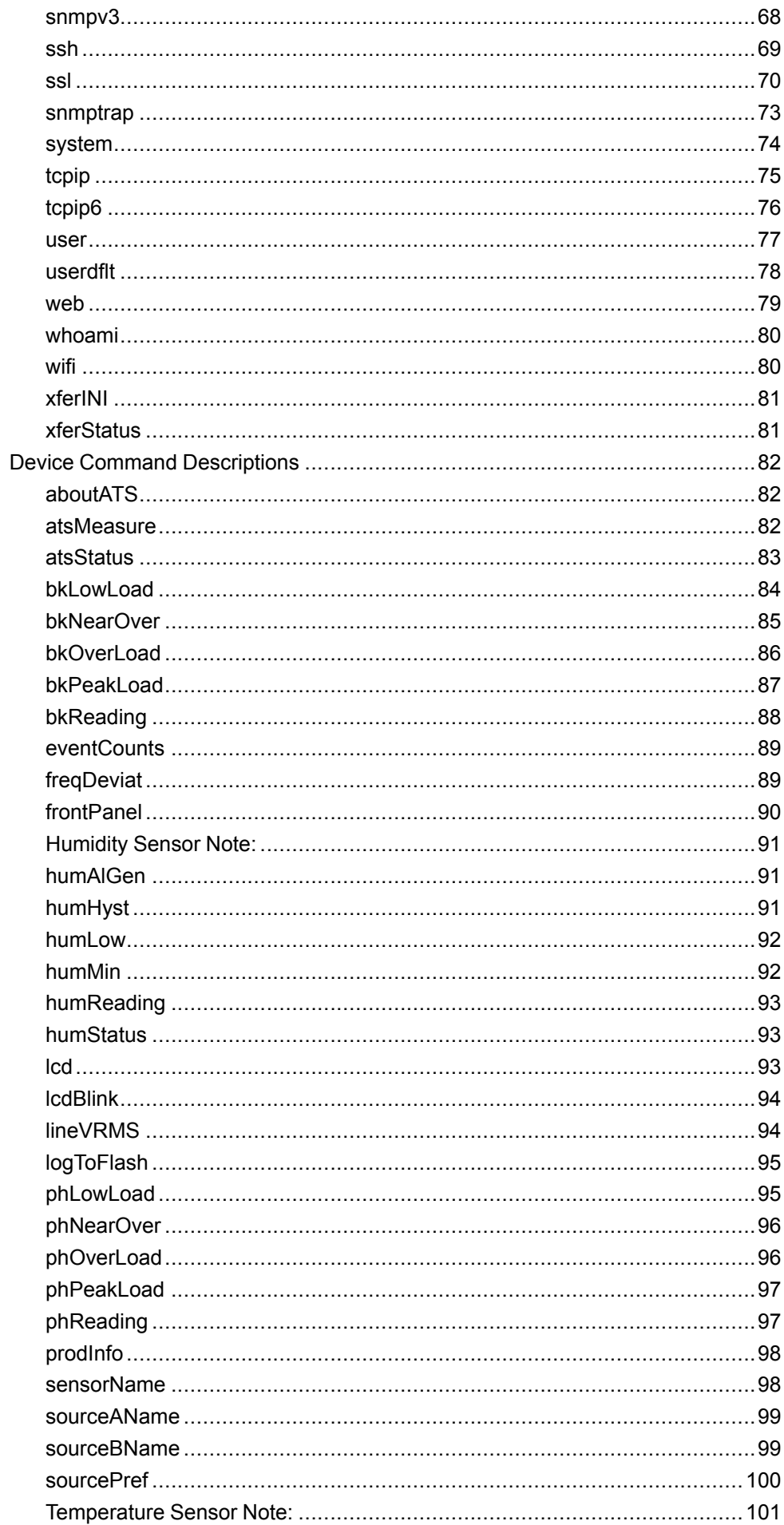

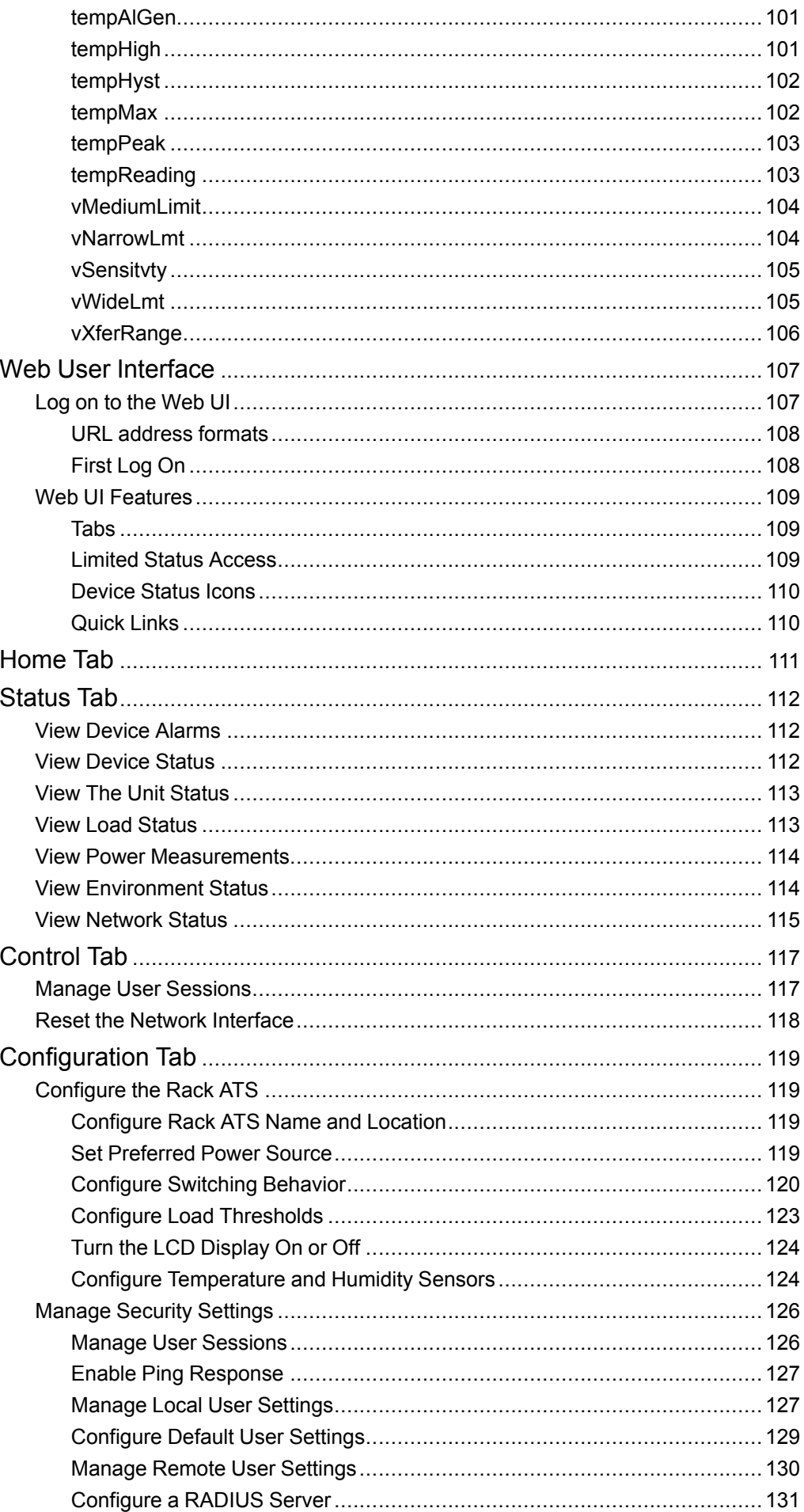

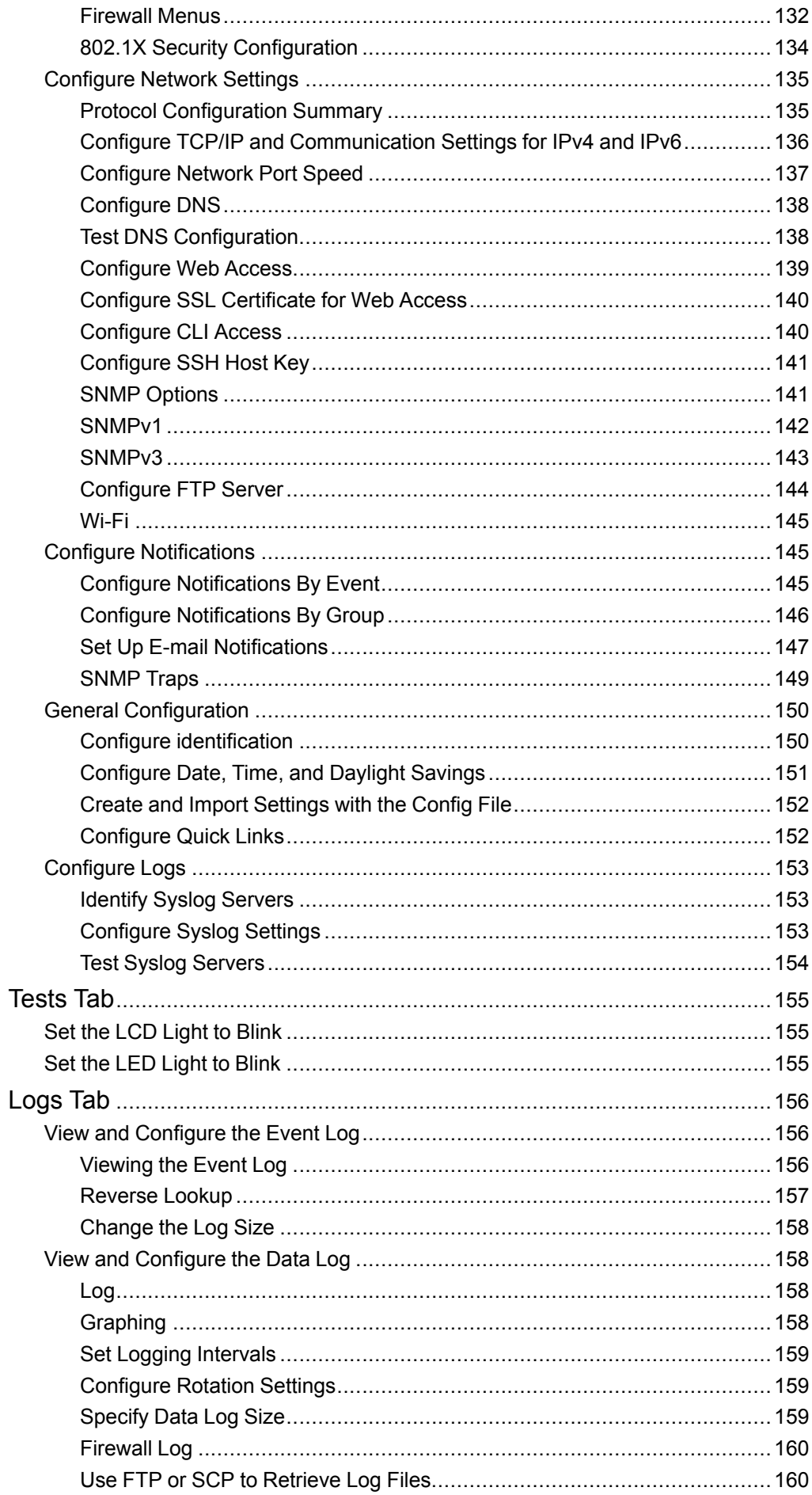

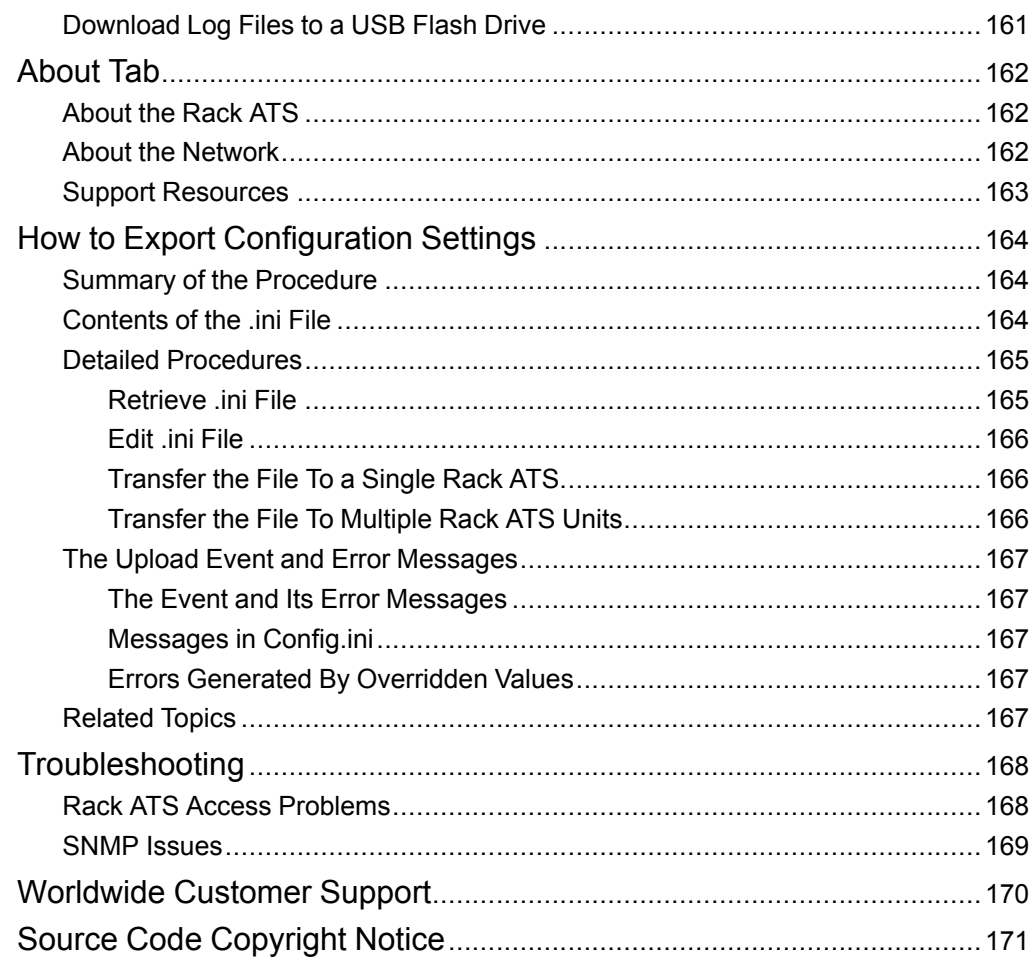

# <span id="page-8-0"></span>**Important Safety Instructions — SAVE THESE INSTRUCTIONS**

Read these instructions carefully and look at the equipment to become familiar with it before trying to install, operate, service or maintain it. The following safety messages may appear throughout this manual or on the equipment to warn of potential hazards or to call attention to information that clarifies or simplifies a procedure.

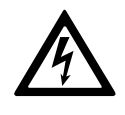

The addition of this symbol to a "Danger" or "Warning" safety message indicates that an electrical hazard exists which will result in personal injury if the instructions are not followed.

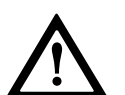

This is the safety alert symbol. It is used to alert the user to potential personal injury hazards. Obey all safety messages with this symbol to avoid possible injury or death.

# **DANGER**

**DANGER** indicates a hazardous situation which, if not avoided, **will result in** death or serious injury.

**Failure to follow these instructions will result in death or serious injury.**

# **WARNING**

**WARNING** indicates a hazardous situation which, if not avoided, **could result in** death or serious injury.

**Failure to follow these instructions can result in death, serious injury, or equipment damage.**

# **ACAUTION**

**CAUTION** indicates a hazardous situation which, if not avoided, **could result in** minor or moderate injury.

**Failure to follow these instructions can result in injury or equipment damage.**

# *NOTICE*

**NOTICE** is used to address practices not related to physical injury. The safety alert symbol shall not be used with this type of safety message.

**Failure to follow these instructions can result in equipment damage.**

#### **Please Note**

Electrical equipment should only be installed, operated, serviced, and maintained by qualified personnel. No responsibility is assumed by Schneider Electric for any consequences arising out of the use of this material.

A qualified person is one who has skills and knowledge related to the construction, installation, and operation of electrical equipment and has received safety training to recognize and avoid the hazards involved.

Always abide strictly by local laws and regulations in force in the place of installation.

# <span id="page-9-0"></span>**Rack ATS Safety**

# **AADANGER**

#### **HAZARDOUS VOLTAGE**

Do not operate the Rack ATS outside Rated Voltage (+/- 10%). Voltage limits and transfer ranges represent software control of switching behavior, not input voltages for use.

**Failure to follow these instructions will result in death or serious injury.**

# <span id="page-10-0"></span>**Overview**

The APC™ Rack Automatic Transfer Switch (Rack ATS) with Network Management Card 3 (NMC3) provides redundant power to single-corded equipment loads, such as servers. The Rack ATS has two input power cords that supply power to the connected loads from both a primary and secondary power source. If the primary source becomes unavailable or goes out of the configured power range, the Rack ATS will switch to draw power from the secondary source without interrupting critical loads. The Rack ATS has built-in network connectivity, which allows remote management via the Web User Interface (Web UI), its Command Line Interface (CLI), Data Center Expert™, EcoStruxure™ IT, or Simple Network Management Protocol (SNMP).

**NOTE:** A Network Management Card (NMC) is a Web-based device that manages communication with third-party systems (such as your network). The NMC supports a single management interface across a variety of APC products for a more uniform customer experience.

**NOTE:** Update your firmware to the latest version after startup. Check [www.apc.com](https://www.apc.com) for the latest version of the Rack ATS firmware. Enter the model number for your equipment in the Search bar of the website's home page ( [www.apc.com](https://www.apc.com)). Select the desired product from the search results to open that product page. Select the Software & Firmware tab on the product page to view and download any available firmware for that product.

# <span id="page-10-1"></span>**Additional Documentation**

You can find the latest version of this manual and additional documentation on [www.](https://www.apc.com) [apc.com:](https://www.apc.com)

- *Safety Sheet:* Includes critical safety information for the Rack ATS.
- *Installation Manual:* Describes the procedure for physical installation and initial setup of your Rack ATS
- *Release Notes:* Describes new features, fixed issues, and known issues for the latest firmware version.
- *Security Handbook:* Describes security features for the Network Management Card and for devices with embedded components of the Network Management Card.

To find product documentation, enter the model number for your equipment in the Search bar of the website's home page ([www.apc.com](https://www.apc.com)). Select the desired product from the search results to open that product page. Select the Documentation tab on the product page to view the list of available literature for that product. Literature can be opened within the website or downloaded as a pdf.

## <span id="page-10-2"></span>**User Comments**

We welcome your comments about this document. Contact us at [www.apc.com.](https://www.apc.com)

## <span id="page-11-0"></span>**Product Features**

The Rack ATS has these additional features:

- LED indicators on the front panel of the unit indicate operation conditions such as preferred source, overload current, and Web connectivity. These conditions can also be monitored via the CLI and Web UI.
- Gigabit Ethernet connectivity.
- Various levels of access: Super User, Administrator, Device User, Read-Only, and Network-Only User. (These have user name and password requirements.)
- A multiple-user login feature, which allows up to four users to be logged in simultaneously.
- Event and data logging. The Event Log is accessible by Telnet, Secure CoPy (SCP), File Transfer Protocol (FTP), serial connection, or Web browser (using HTTPS access with SSL/TLS, or using HTTP access). The Data Log is accessible by Web browser, SCP, or FTP.
- SNMP traps, Syslog messages, and e-mail notifications based on the severity level or category of Rack ATS and NMC system events.
- Security protocols for authentication and encryption.
- The ability to monitor sources and set source-transfer parameters via Web and CLI interfaces.
- Set alarm thresholds that provide network and visual alarms to help you prevent overloaded circuits.
- Temperature and Humidity monitoring (with APC Temperature/Humidity sensors AP9335Tand AP9335TH, not included).
- Internal protection measures against short circuits. (See Internal [Protection](#page-12-0) [Measures,](#page-12-0) page 13 for details.)

**NOTE:** It is recommended that you always connect each Rack ATS source to a Double Conversion On-Line Uninterruptible Power Supply (UPS).

# <span id="page-12-0"></span>**Internal Protection Measures**

**ATS 1 Attached Source A Equipment Source B** pdu1083a **ATS 2 Attached Source A Equipment Source B** pdu1083b **ATS 3 Attached Equipment Source A**  $\subset$ **Source B**

Rack ATS units may include the following internal protection measures:

The Rack ATS does not include power surge protection. To help protect your Rack ATS from external power surges, it is recommended that you always connect each Rack ATS source to a Double Conversion On-Line Uninterruptible Power Supply (UPS).

Input relays in every model open when their source is disconnected to help prevent electric backfeed from one input cord into another (ATS 1).

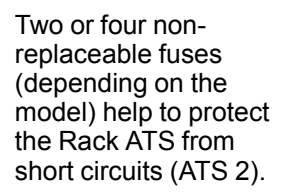

Some 2U models have two single- or double-pole circuit breakers to help protect against bank overloads (ATS 3).

pdu1083c

### <span id="page-13-0"></span>**How Switching Works**

- 1. Configure the Rack ATS to accept power that meets the needs of your equipment by adjusting the following parameters (see [Configuration](#page-118-0) Tab, page 119 for more details).
	- **Line VRMS:** The ideal voltage range for your equipment. Acceptable line voltages vary per Rack ATS model (see the *Specification Sheet* for your Rack ATS model on [www.apc.com](https://www.apc.com)).
	- **Transfer limits:** The maximum and minimum voltages the Rack ATS will accept before switching sources. Transfer limits are meant to allow for small, acceptable surges and drops in power. The Rack ATS should not operate near the high transfer limit for long periods of time.
	- **Transfer ranges:** Pre-defined sets of transfer limits. You can configure up to three transfer ranges, but you can enable only one transfer range at a time.
	- **Sensitivity:** How long the Rack ATS waits to determine whether or not it will switch sources. High sensitivity provides extra responsiveness for delicate equipment. Low sensitivity helps to prevent excessive switching in cases of fluctuating power inputs.
- 2. The Rack ATS constantly monitors the voltage and frequency of power coming from sources A and B. If one source begins to supply power that does not fall within the performance parameters, the Rack ATS will disqualify that source.
	- a. If the disqualified source *is not* in use, the Rack ATS will generate an alarm to indicate that redundancy has been lost.
	- b. If the disqualified source *is* in use, the Rack ATS will switch to draw power from the other available source.

If a preferred source is set, the Rack ATS will wait 30 seconds to monitor that source. After 30 seconds, if the preferred source becomes usable again, the Rack ATS will switch back to the preferred source. See how the switch happens in the illustration below.

Source A is providing power to the attached equipment, while Source B is isolated from the attached equipment.

Firmware detects that Source A is out of the user-specified transfer range. The input power from Source A is removed by disengaging the relay. This allows for out-of-phase switching and significantly reduces the opportunity for relay welding. (The first relay will only open if the input voltage is too low.)

Source B relays are engaged. Source B provides power to the attached equipment.

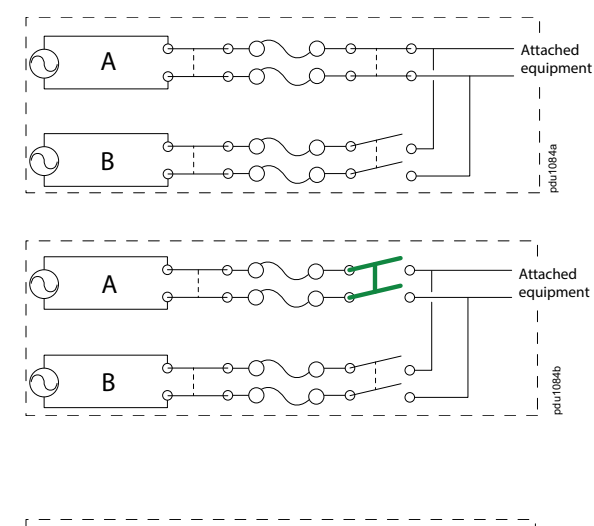

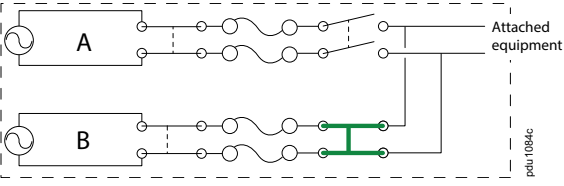

**NOTE:** The entire switching process (described in step 2) takes a maximum of 10 milliseconds (ms) at high sensitivity, and 12 ms at low sensitivity. (This applies to both 50 Hz and 60 Hz sources.)

# <span id="page-14-0"></span>**Types of User Accounts**

The Rack ATS has various levels of access (Super User, Administrator, Device User, Read-only User, and Network-only User), which are protected by user name and password requirements. Up to four users are allowed to log on to the same Rack ATS simultaneously.

**NOTE:** You will be prompted to enter a new password the first time you connect to the Rack ATS with the Super User account. The Administrator, Device User, Read-only User, and Network-only User accounts are disabled by default, and cannot be enabled until the Super User default password (**apc**) is changed.

• An Administrator or the Super User can use all of the menus in the Web UI and all of the commands in the CLI. Administrator user types can be deleted, but the Super User cannot be deleted. The default user name and password for the Super User or an Administrator are both **apc**.

**NOTE:** It is recommended that you only use the Super User account to gain initial access to the device. Use the Administrator account for other operations that require this level of access.

**NOTE:** The Super User or an Administrator can manage another Administrator's account (enable, disable, change password, etc).

- A Device User has read and write access to device-related screens. Administrative functions like **Session Management** under the **Security** menu and **Firewall** under **Logs** are unavailable.
- A Read-Only User has access to the same menus as a Device User, but without the ability to change configurations, control devices, delete data, or use file transfer options. Links to configuration options are visible but disabled. The event and data logs display no button to clear the log. The default user name for this account is **readonly**, and the default password is **apc**.
- A Network-Only User (remote user) can only log on using the Web UI and CLI (Telnet or SSH). A network-only user has read/write access to network related menus only.

## <span id="page-15-0"></span>**Watchdog Features**

To detect internal problems and recover from unanticipated inputs, the Rack ATS uses internal, system-wide watchdog mechanisms. When it restarts to recover from an internal problem, a "Network Interface Restarted" event is recorded in the Event Log.

### <span id="page-15-1"></span>**Network Interface Watchdog Mechanism**

The Rack ATS implements internal watchdog mechanisms to help protect itself from becoming inaccessible over the network. For example, if the Rack ATS does not receive any network traffic for 9.5 minutes (either direct traffic, such as SNMP, or broadcast traffic, such as an Address Resolution Protocol [ARP] request), it assumes that there is a problem with its network interface and restarts. The network interface watchdog mechanism is only enabled on a Rack ATS that discovers an active network interface connection at start-up.

### <span id="page-15-2"></span>**Resetting the Network Timer**

To help ensure that the Rack ATS does not restart if the network is quiet for 9.5 minutes, the Rack ATS attempts to contact the default gateway every 4.5 minutes. If the gateway is present, it responds to the Rack ATS, and the response restarts the 9.5–minute timer. If your application does not require or have a gateway, specify the IP address of a computer that is running on the network and is on the same subnet. The network traffic of that computer should restart the 9.5–minute time frequently enough to prevent the Rack ATS from restarting.

# <span id="page-16-0"></span>**Getting Started**

To start using the Rack ATS:

- 1. Install the Rack ATS using the *Installation and Quick Start Manual* on [www.apc.](https://www.apc.com) [com.](https://www.apc.com)
- 2. Apply power and connect to your network. Follow the directions in the *Installation Manual*.
- 3. Establish the network settings. See [Establish](#page-16-1) Network Settings, page 17
- 4. Update the ATS firmware. See Updating [Firmware,](#page-22-0) page 23.
- 5. Begin using the Rack ATS with one of the following interfaces:
	- The Display Panel. See Front Panel [Overview,](#page-29-0) page 30. **NOTE:** The front panel allows you to view Rack ATS settings, but not configure them.
	- **The CLI. See [Command](#page-35-0) Line Interface, page 36.**
	- The Web UI. See Web User [Interface,](#page-106-0) page 107.

# <span id="page-16-1"></span>**Establish Network Settings**

### <span id="page-16-2"></span>**IPv4 Initial Setup**

You must define three TCP/IP settings for the Rack ATS before it can operate on the network:

- The IP address of the Rack ATS
- The subnet mask of the Rack ATS
- The IP address of the default gateway (only needed if you are going off-segment)

If a default gateway is unavailable, use the IP address of a computer that is located on the same subnet as the Rack PDU and is usually running. The Rack PDU used the default gateway to test the network when traffic is very light.

**NOTE:** Do NOT use the loopback address (127.0.0.1) as the default gateway. Doing so disables the network connection of the Rack ATS. To enable the network connection again, you must log on using a serial connection and reset the TCP/IP settings to their defaults.

For detailed information on how to use a DHCP server to configure the TCP/IP settings on a Rack ATS, see **DHCP Response Options** under **Configure TCP/IP and Communication Settings for IPv4 and IPv6**.

### <span id="page-16-3"></span>**IPv6 Initial Setup**

IPv6 network configuration provides flexibility to accommodate your requirements. IPv6 can be used anywhere an IP address is entered on this interface. You can configure IPv6 using the CLI, the Web UI, or DHCP.

### <span id="page-17-0"></span>**TCP/IP Configuration Methods**

Use one of the following methods to define the TCP/IP settings needed by the Rack ATS:

- Device IP Configuration Wizard (see **Device IP Configuration Wizard**).
- BOOTP or DHCP server (see **DHCP and BOOTP Configuration**).
- CLI (see **Local Access to the CLI** or **Remote Access to the CLI**).

#### **Device IP Configuration Wizard**

The Device IP Configuration Wizard can discover Rack ATS unitsMDCs that do not have an IP address assigned. Once discovered, you can configure the IP address settings for the Network Management Cards (NMCs).You can also search for devices already on the network by entering an IP range to define the search. The Wizard scans the IP addresses in the defined range and discovers Rack ATS unitsMDCs that already have a DHCP-assigned IP address.

**NOTE:** For detailed information on the Wizard, see the FAQ article *How do I configure APC Network Management Card network settings?* (FA156064).

To use the DHCP Option 12 (AOS 5.1.5 or higher), see the FAQ article *Which DHCP options are used when an APC Network Management Device makes a DHCPv4 request?* (FA156110).

To find an FAQ article, go to [www.apc.com/support,](https://www.apc.com/support) select **FAQS** under Resources and Tools, then enter the article number or title in the Search bar.

#### **System Requirements**

The Device IP Configuration Wizard runs on Microsoft® Windows® 2000, Windows Server® 2003, Windows Server 2012, and on 32- and 64-bit versions of Windows XP®, Windows Vista®, Windows 2008, Windows 7, Windows 8, and Windows 10 operating systems. The Device IP Configuration Wizard supports Network Management Cards that have firmware version 3.0.x or higher and is for IPv4 only.

#### **Install the Device IP Configuration Wizard**

- 1. Go to [www.apc.com](https://www.apc.com).
- 2. Download the latest version of the Device IP Configuration Wizard.
- 3. Run the executable file (*DeviceIPConfigurationWizard.exe*).

**NOTE:** If you leave the **Start a Web browser when finished** option enabled, you can use **apc** for both the user name and password to access the Rack ATS through your browser.

When Installed, the Device IP configuration Wizard is available through the Windows **Start** menu options.

#### **DHCP and BOOTP Configuration**

The default TCP/IP configuration setting, **DHCP**, assumes that a properly configured DHCP server is available to provide TCP/IP settings to the Rack ATS. You can also configure the setting for BOOTP.

A user configuration (INI) file can function as a BOOTP or DHCP boot file. For more information, see Create and **Import Settings with the Config File**. If neither of these servers is available, see **Device IP Configuration Wizard**.

#### **BOOTP**

For the Rack ATS to use a BOOTP server to configure its TCP/IP settings, it must find a properly configured RFC951-compliant BOOTP server.

- 1. In the BOOTPTAB file of the BOOTP server, enter the Rack ATS MAC address, IP address, subnet mask, and default gateway, and, optionally, a bootup file name. Look for the MAC address on the bottom of the Rack ATS.
- 2. When the Rack ATS reboots, the BOOTP server provides it with the TCP/IP settings.
	- If you specified a bootup file name, the Rack ATS attempts to transfer that file from the BOOTP server using TFTP or FTP. The Rack ATS assumes all settings specified in the bootup file.
	- If you did not specify a bootup file name, you can configure the other settings of the Rack ATS remotely through its Web UI or CLI. The default user name and password are **apc** for both interfaces. To create a bootup file, see your BOOTP server documentation.

#### **DHCP**

You can use an RFC2131/RFC2132-compliant DHCP server to configure the TCP/IP settings for the Rack ATS.

- 1. The Rack ATS sends out a DHCP request that uses the following to identify itself:
	- A Vendor Class Identifier (APC by default)
	- A Client Identifier (by default, the MAC address of the Rack ATS)
	- A User Class Identifier (by default, the identification of the application firmware installed on the Rack ATS)
	- A Host Name (by default, apcXXYYZZ with XXYYZZ being the last six digits of the Rack ATS serial number). This is known as DHCP Option 12.
- 2. A properly configured DHCP server responds with a DHCP offer that includes all the settings that the Rack ATS needs for network communication. The DHCP offer also includes the Vendor Specific Information option (DHCP option 43). The Rack ATS can be configured to ignore DHCP offers that do not encapsulate the APC cookie in DHCP option 43 using the following hexadecimal format. (The Rack ATS does not require this cookie by default.)

Option 43 = 01 04 31 41 50 43

- The first byte (01) is the code.
- The second byte (04) is the length.
- The remaining bytes (31 41 50 43) are the APC cookie. See your DHCP server documentation to add code to the Vendor Specific Information option.

**NOTE:** By selecting the **Require vendor specific cookie to accept DHCP Address** check box in the Web UI, you can require the DHCP server to provide an "APC" cookie, which supplies information to the Rack ATS.

For additional information on supported DHCP options, see **Configure TCP/IP and Communication Settings for IPv4 and IPv6**.

#### **Local Access to the CLI**

For local access, use a computer that connects to the Rack ATS through the Console port to access the CLI.

**NOTE:** This procedure assumes that a Virtual COM Port (VCP) driver is installed on the computer. If needed, download and install the VCP driver for your operating system from [ftdichip.com.](https://ftdichip.com/)

- 1. Open an application to view the COM ports for the computer, according to the instructions for your operating system. (In Windows operating systems, you can view ports in the Device Manager.)
- 2. Use a Micro USB cable to connect the Console port of the Rack ATS to a USB port on the computer.

A newly occupied serial COM port should appear in the port-viewing application. Take note of the port number or re-assign the port as needed.

- 3. Run a terminal program (e.g., TeraTerm or PuTTY) and configure the selected serial COM port for 9600 bps, 8 data bits, no parity, 1 stop bit, and no flow control. Use the port to make a serial connection to the Rack ATS.
- 4. Press ENTER up to three times to display the User Name prompt. Then enter the user name and password.

By default, the user name and password for the Super User are both **apc**. If this is your first log on, you will be prompted to change the default password. It is recommended that you use a strong password which conforms with your company's password requirements.

If you are configuring your network settings for the first time, see [Configure](#page-21-1) TCP/IP [settings](#page-21-1) in the CLI, page 22 to complete the configuration.

#### **Remote Access to the CLI**

From any computer on the same network as the Rack ATS, you can use ARP and Ping to assign an IP address to the Rack ATS, and then use SSH or Telnet to access the CLI of that Rack ATS and configure the other TCP/IP settings. By default, SSH is enabled by and Telnet is disabled.

**NOTE:** After the IP address of the Rack ATS is configured, you can access the Rack ATS using SSH or Telnet, without first using ARP and Ping, but SSH is required for initial CLI configuration. You can use the **console** command to enable or disable SSH or Telnet. If needed, you can also use the Web UI to enable or disable SSH or Telnet.

- 1. Use ARP to define an IP address for the Rack ATS and use the MAC address of the Rack ATS in the ARP command. For example, to define an IP address of 156.205.14.141 for a Rack ATS that has a MAC address of 00 c0 b7 63 9f 67, use one of the following commands:
	- Windows command format:
		- arp -s 156.205.14.141 00-c0-b7-63-9f-67
	- LINUX command format:  $_{\rm ATP}$  –s 156.205.14.14100:c0:b7:63:9f:67

**NOTE:** The MAC address can be found on the bottom of the Rack ATS.

- 2. Use Ping with a size of 113 bytes to assign the IP address defined by the ARP command. For example:
	- Windows command format: ping 156.205.14.141 -1 113
	- LINUX command format:  $ping\ 156.205.14.141 s\ 113$
- 3. Use SSH or Telnet to access the Rack ATS at its newly assigned IP address. (For example: telnet 156.205.14.141) Use **apc** for both the user name and password.

See **Configure TCP/IP Settings in the CLI** to finish the configuration.

#### <span id="page-21-1"></span>**Configure TCP/IP settings in the CLI**

- 1. Log on to the CLI.
- 2. Contact your network administrator to obtain the IP address, subnet mask, and default gateway for the Rack ATS.
- 3. Use these three commands to configure network settings. (Text in italics indicates a variable.)

```
tcpip -i yourIPaddress
tcpip -s yourSubnetMask
tcpip -g yourDefaultGateway
```
For each variable, type a numeric value that has the format xxx.xxx.xxx.xxx. For example, to set a system IP address of 156.205.14.141, type the following command and press ENTER: tcpip -i 156.205.14.141

**NOTE:** You can also enter all three command options on the same line: tcpip -i *yourIPaddress* -s *yourSubnetMask* tcpip -g *yourDefaultGateway*

4. Type  $\text{exit}$ , and then press ENTER. The Rack ATS restarts to apply the changes.

### <span id="page-21-0"></span>**.ini File Utility**

You can use the .ini file export utility to export .ini file settings from a configured Rack ATS to an unconfigured Rack ATS. For more information, see **Create and Import Settings with the Config File** .

# <span id="page-22-0"></span>**Updating Firmware**

When you update the firmware on the Rack ATS:

- You obtain the latest bug fixes and performance improvements.
- New features become available for immediate use.

Keeping the firmware versions consistent across your network helps ensure that all Rack ATS units support the same features in the same manner. Here, upgrading simply means placing the firmware file on the Rack ATS; there is no installation required. Check regularly on [www.apc.com](https://www.apc.com) for any new updates.

# <span id="page-22-1"></span>**Firmware File Transfer Methods**

Obtain the free, latest firmware version from the APC website. Enter the model number for your equipment in the Search bar of the website's home page ([www.apc.](https://www.apc.com) [com\)](https://www.apc.com). Select the desired product from the search results to open that product page. Select the Software & Firmware tab on the product page to view and download any available firmware for that product.

To update the firmware of one or more Rack ATS units, use one of these five methods:

- On a Windows operating system, use the **Firmware Update Utility** downloaded from [www.apc.com.](https://www.apc.com) (Enable FTP to use the Utility.)
- On any supported operating system, use **FTP** or **SCP** to transfer the individual AOS and application firmware modules.
- Use a **USB drive** to transfer the individual firmware modules from your computer.
- For updates to multiple Rack ATS units, see How To Update [Multiple](#page-25-1) Rack ATS [Units,](#page-25-1) page 26.

## <span id="page-23-0"></span>**Use the Firmware Update Utility**

**NOTE:** You must enable FTP to use the Firmware Update Utility.

This Firmware Update Utility is part of the firmware update package available on [www.](https://www.apc.com) [apc.com](https://www.apc.com). (*Never use an Update Utility designated for one product to update the firmware of another product*).

#### **Use the Utility for updates on Windows-based systems**

On any supported Windows operating system, the Firmware Update Utility automates the firmware transfer.

Unzip the downloaded firmware update file and double-click the .exe file. Then enter the IP address, the user name, and the password in the dialog fields and click **Start Update Now**. You can use the **Ping** button to test your entered details.

#### **Use the Utility for manual updates, primarily on Linux**

On non-Windows operating systems, the Firmware Update Utility extracts the firmware file, but does not upgrade the Rack ATS.

To extract the firmware files:

- 1. After extracting files from the downloaded firmware upgrade file, run the **Firmware Update Utility** (the .exe file).
- 2. At the prompts, click **Next>**, then specify the directory location to which the files will be extracted.
- 3. When the **Extraction Complete** message displays, close the dialog box.

See **Firmware File Transfer Methods** for the different upgrade methods after extraction.

## <span id="page-24-0"></span>**Manually Update One Rack ATS with FTP or SCP**

#### **FTP**

To use FTP to update a Rack ATS over the network:

- The Rack ATS must be on the network with its system IP, subnet mask, and default gateway configured.
- The FTP server must be enabled at the Rack ATS. You can enable the FTP server under **Configuration > Network > FTP Server**.

To transfer the files:

- 1. Extract the firmware file.
- 2. At a computer on the network, open a command prompt window. Go to the directory that contains the firmware files, and list the files:

C:  $\cosh$ 

C:\apc>dir

- 3. Open an FTP client session: C:\apc>ftp
- 4. Type open with the IP address of the Rack ATS, and press ENTER. If the **port** setting for the FTP Server has changed from its default of **21**, you must use the non-default value in the FTP command.
	- For Windows FTP clients, separate a non-default port number from the IP address by a space. For example (showing a space before 21000):

ftp> open 150.250.6.10 21000

- Some FTP clients require a colon instead before the port number.
- 5. Log on as the Super User (**apc** is the default user name and password) or **Administrator**
- 6. Send the .nmc3 file:

put apc\_hw21\_ats5g\_0-0-0.nmc3

(where  $0-0-0$  is the firmware version number).

7. When FTP confirms the transfer, type  $q$ uit to close the session.

#### **SCP**

To use Secure CoPy (SCP) to update firmware for the Rack ATS, follow these steps (this procedure assumes bootmon does not need upgrading, it is always necessary to update the other two though):

**NOTE:** As SCP is part of SSH, enabling SSH also enables SCP. SSH is enabled by default.

- 1. Locate the firmware file.
- 2. Use an SCP command line to transfer the firmware to the Rack ATS. The following example uses  $0-0-0$  to represent the version number of the firmware:

scp-c<cipher>apc hw21 ats5g 0-0-0.nmc3 apc@158.205.6.185:apc\_hw21\_ats5g\_0-0-0.nmc3

**NOTE:** This SCP command is for OpenSSH. The command may differ depending on the SSH tool used. *<cipher>* can be either aes256-cbc or 3descbc.

## <span id="page-25-0"></span>**Use a USB Drive To Transfer and Update Files**

Use a USB drive to transfer and update files. Before starting the transfer, make sure the USB drive is formatted in FAT32.

- 1. Create a folder named **apcfirm** on the USB flash drive.
- 2. Use a text editor to create a file named **nmc3.rcf**. (The file extension must be .rcf, not .txt for example.) Add only the following text to the file:  $NMC3=app$ ,  $nmc3$ Save the file to the **apcfirm** folder.
- 3. Download the firmware update files and unzip them. Copy the **app.nmc3** firmware file into the **apcfirm** folder.
- 4. Insert the flash drive into a USB port on your Rack ATS.
- 5. Use the Web UI, the CLI, or the **Reset** button on the front of the Rack ATS to reboot the management interface. Wait for the reboot to finish.
- 6. Check that the update was completed successfully using the procedures in **Verifying Upgrades and Updates**.

## <span id="page-25-1"></span>**How To Update Multiple Rack ATS Units**

Use one of these methods:

- **Firmware Update Utility:** Use this for multiple firmware updates in IPv4 if you have Windows. The Utility records all update steps in a log as a good reference to validate the update. The Utility is included with your firmware download. For more information, see
	- Use the [Firmware](#page-23-0) Update Utility, page 24, or
	- FAQ article FA156099: *How do I perform a mass firmware upgrade on APC network enabled products?* on [www.apc.com](https://www.apc.com).
- **Export configuration settings:** You can create batch files and use the .ini file utility to retrieve configuration settings from multiple Rack ATS and export them to other Rack ATS Units. For more information on how to download the .ini file utility,
	- See FAQ article FA156117: *How can I mass configure a Network Management Card (NMC) or NMC embedded product?* on [www.apc.com](https://www.apc.com), and
	- Read the release notes (release notes are included with the utility file).
- **Use FTP or SCP to update multiple Rack ATS units:** To update multiple Rack ATS Units using an FTP client or using SCP, write a script which automatically performs the procedure.

**NOTE:** To find an FAQ article, go to [www.apc.com/support](https://www.apc.com/support), select **FAQS** under Resources and Tools, then enter the article number or title in the Search bar.

# <span id="page-26-0"></span>**Verifying Upgrades and Updates**

# <span id="page-26-1"></span>**Verify the Success Or Failure of the Transfer**

To verify whether a firmware update succeeded, use the xferStatus command in the CLI to view the last transfer result, or use an SNMP GET to the **mfiletransferStatusLastTransferResult** OID.

# <span id="page-26-2"></span>**Last Transfer Result Codes**

Possible transfer errors include the TFTP or FTP server not being found, or the server refusing access, the server not finding or not recognizing the transfer file, or a corrupt transfer file.

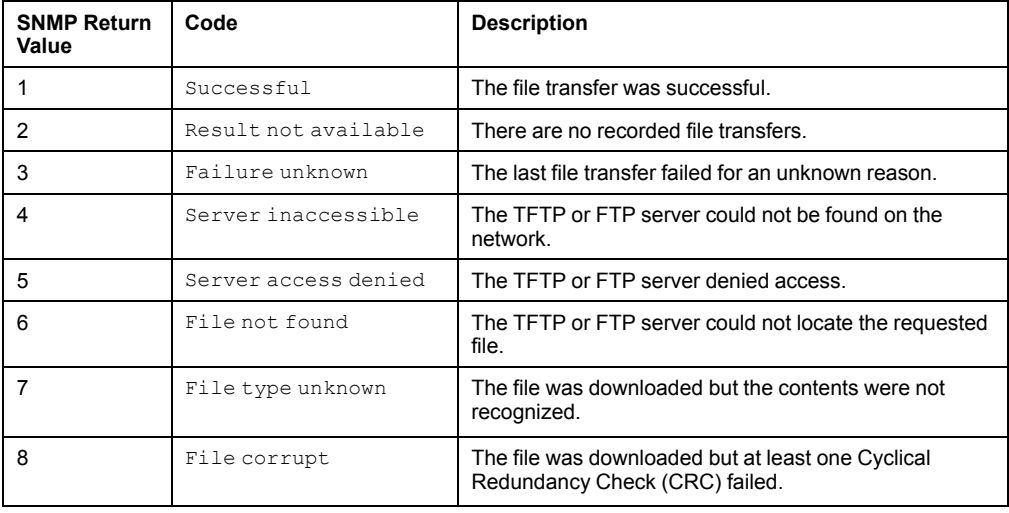

# <span id="page-26-3"></span>**Verify the Version of Installed Firmware**

#### **Path: About > Network**

Use this Web UI page to verify the version of the updated firmware. You can also use an SNMP GET to the MIB II sysDescr OID, or use the aboutATS command in the CLI.

# <span id="page-27-0"></span>**Network Management with Other Applications**

These applications and utilities work with a Rack ATS that is connected to the network.

- PowerNet® Management Information Base (MIB) with a standard MIB browser: Perform SNMP SETs and GETs and use SNMP traps.
- EcoStruxure™ IT: Collects, organizes, and distributes critical alerts and key information, providing a unified view of complex physical infrastructure environments from anywhere on the network or from your smart phone.
- Data Center Expert: Collects, organizes, and distributes critical alerts and key information, providing a unified view of complex physical infrastructure environments from anywhere on the network.
- Device IP Configuration Wizard: Configure the basic settings of one or more Rack ATS units over the network (see **Device IP Configuration Wizard**).
- Security Wizard: Create components needed to help with security for the Rack ATS units when you are using Secure Sockets Layer (SSL)/Transport Layer Security (TLS) and related protocols and encryption routines.

# <span id="page-28-0"></span>**Recover from a Lost Password**

**NOTE:** Resetting the Rack ATS will reset the unit to its default configuration. You should export the .ini file after configuring your Rack ATS and keep it in a safe place. If you have this file saved, you will be able to retrieve your configuration after a lost password event.

You can use any secure interface to complete the recovery process. This includes the local CLI by serial connection, remote CLI by SSH, or Web by HTTPS, all of which are covered in this manual.

- 1. Hold down the **Reset** button for 20–25 seconds, ensuring the Status LED is flashing green during this time. When the Status LED changes to orange, release the **Reset** button to allow the Rack ATS to complete its reboot process.
- 2. Access the Rack ATS through one of the secure interfaces to set your custom password and configure the device. After resetting the device to defaults, the first log in can be completed with the default user name **apc** and password **apc**.

# <span id="page-29-0"></span>**Front Panel Overview**

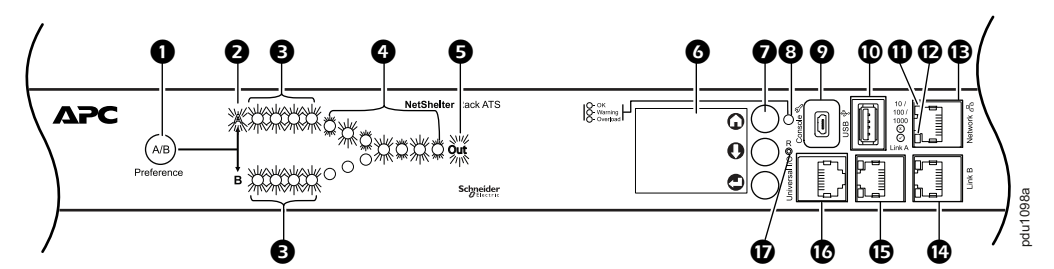

Your Rack ATS is configured so the display backlight turns off after 10 minutes of inactivity. Press any display navigation button to illuminate the backlight.

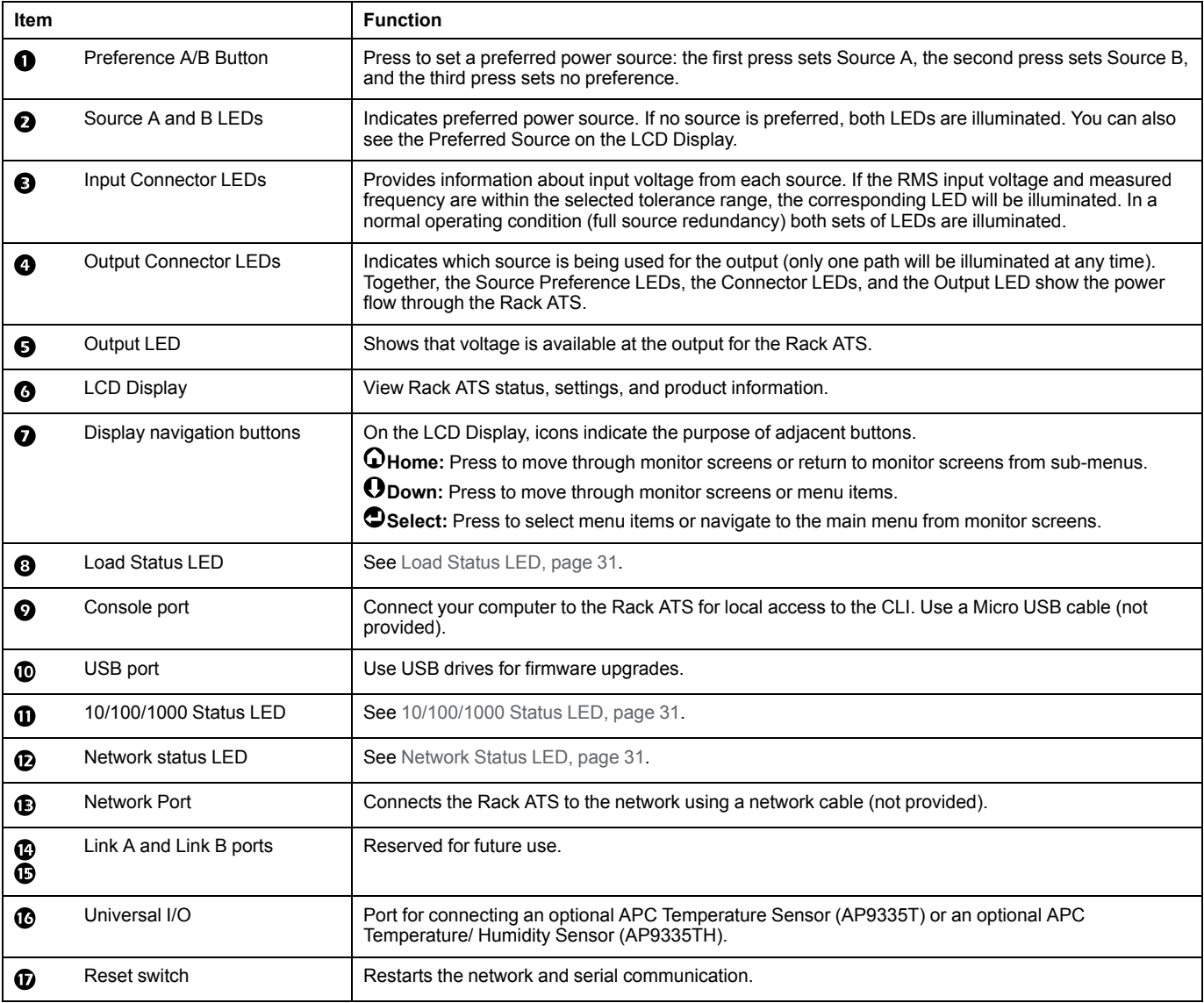

# <span id="page-30-0"></span>**Load Status LED**

This LED identifies overload and warning conditions for the Rack ATS.

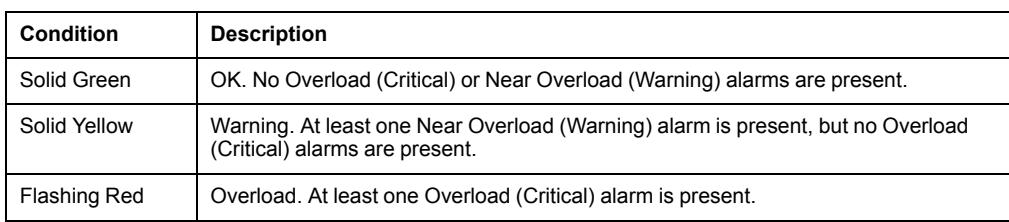

# <span id="page-30-1"></span>**Network Status LED**

#### This LED indicates the network status.

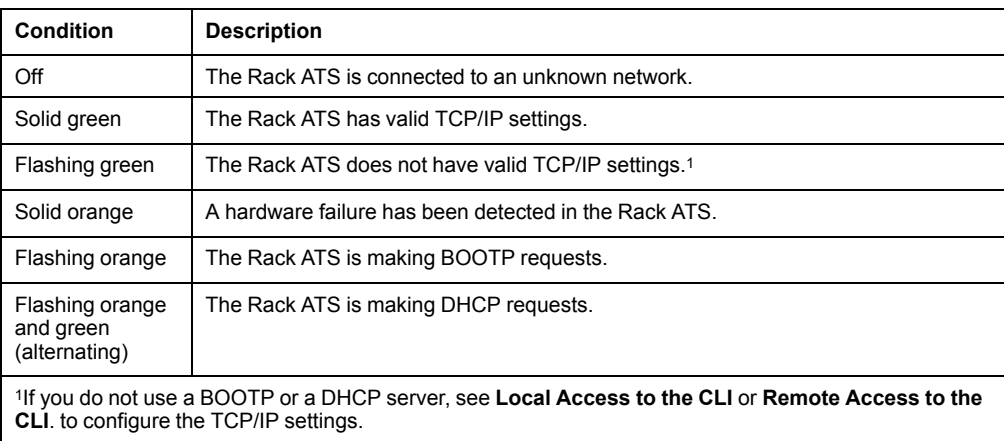

# <span id="page-30-2"></span>**10/100/1000 Status LED**

This LED indicates the network status of the Rack ATS.

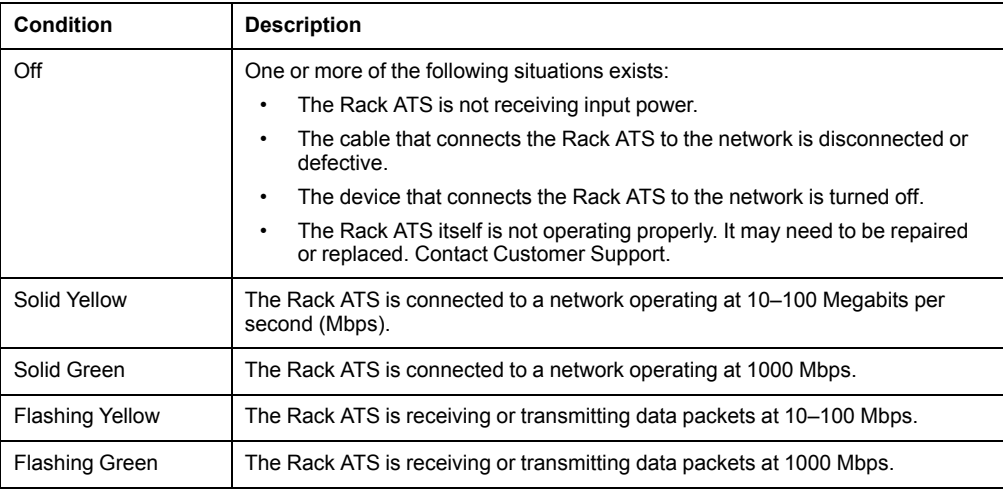

# <span id="page-31-0"></span>**LCD Display Screens**

The front panel LCD Display automatically rotates between four default screens. You can press Home  $\Omega$  or Down  $\Omega$  to move through these screens manually. You can press Select  $\bullet$  to go to the main menu or select menu items. Down  $\bullet$  allows you to move through menu items and menu screens.

After 30 seconds without activity, the LCD display will revert to the default screens. You can also press Home  $\Omega$  to return to the default screens.

## <span id="page-31-1"></span>**Default Screens**

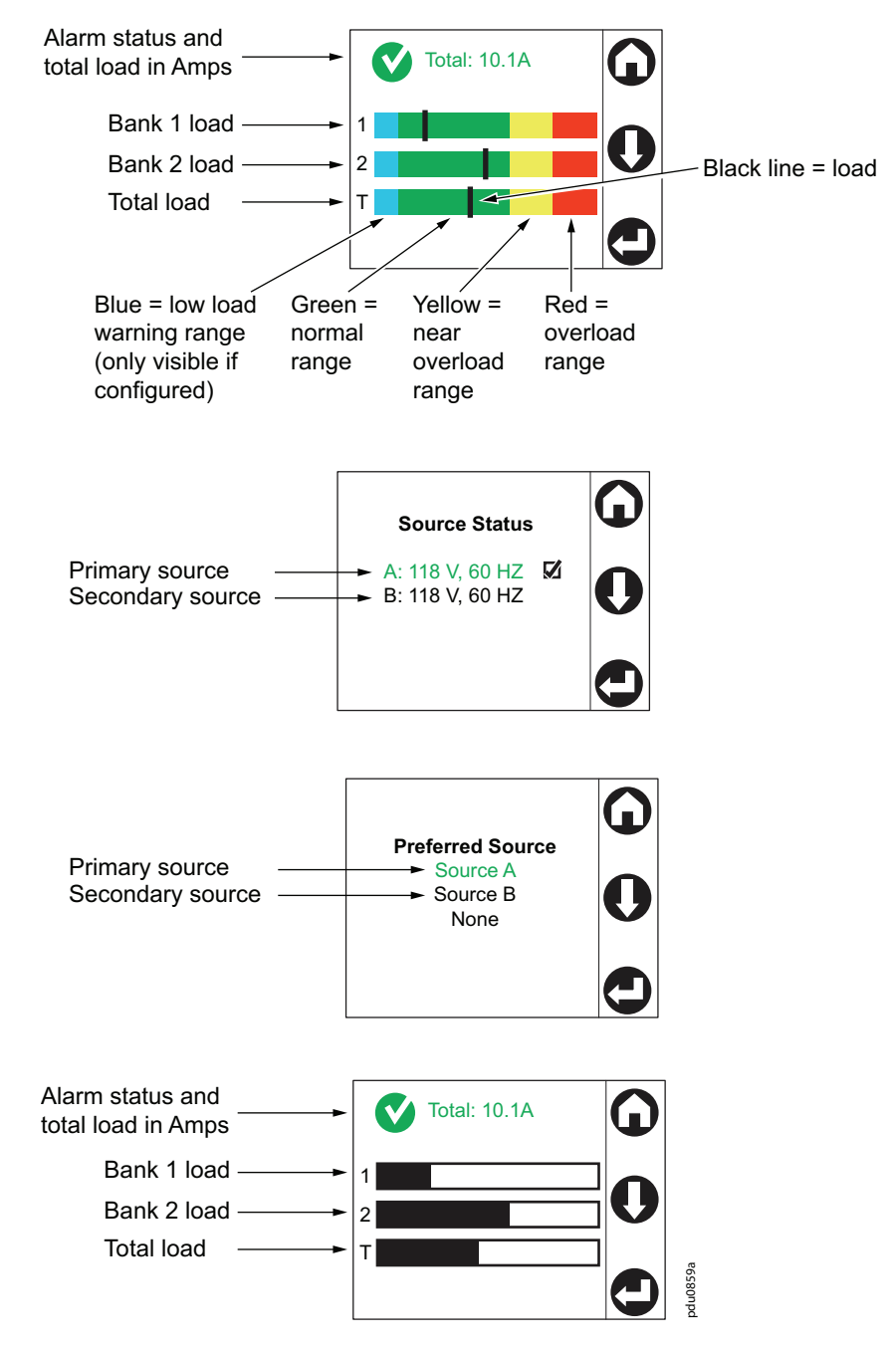

**NOTE:** The number of banks varies by model.

#### <span id="page-32-0"></span>**Menu screens**

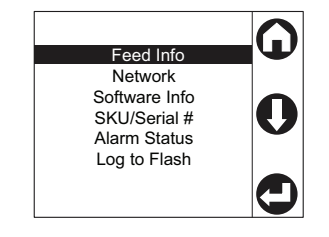

Feed Info

View information for each power source (Feed A and Feed B), or view the Preferred Source (in green text).

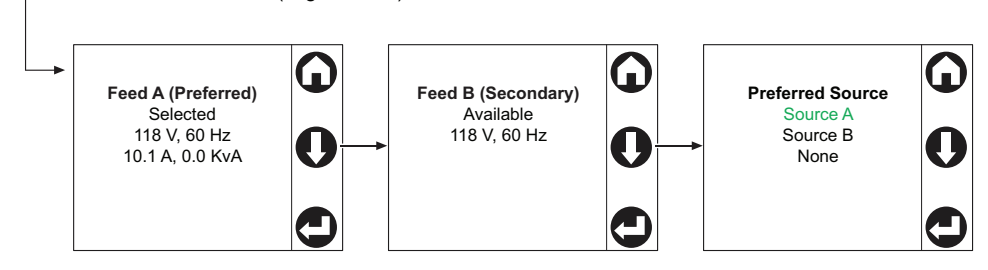

**Network** View the IPv4 Address, the IPv6 Address, or the MAC Address.

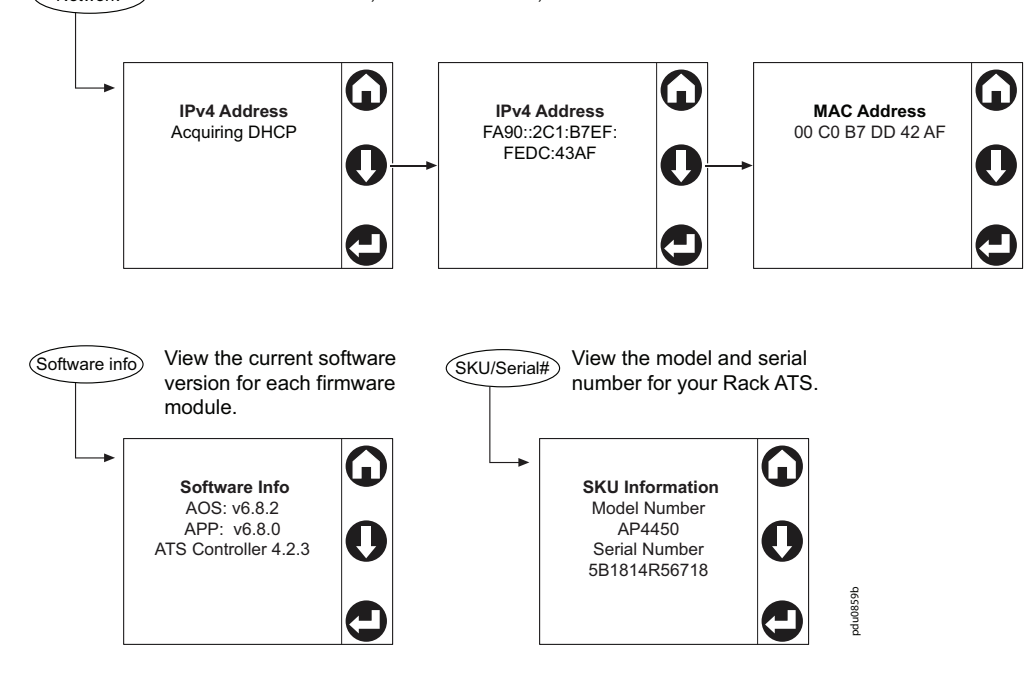

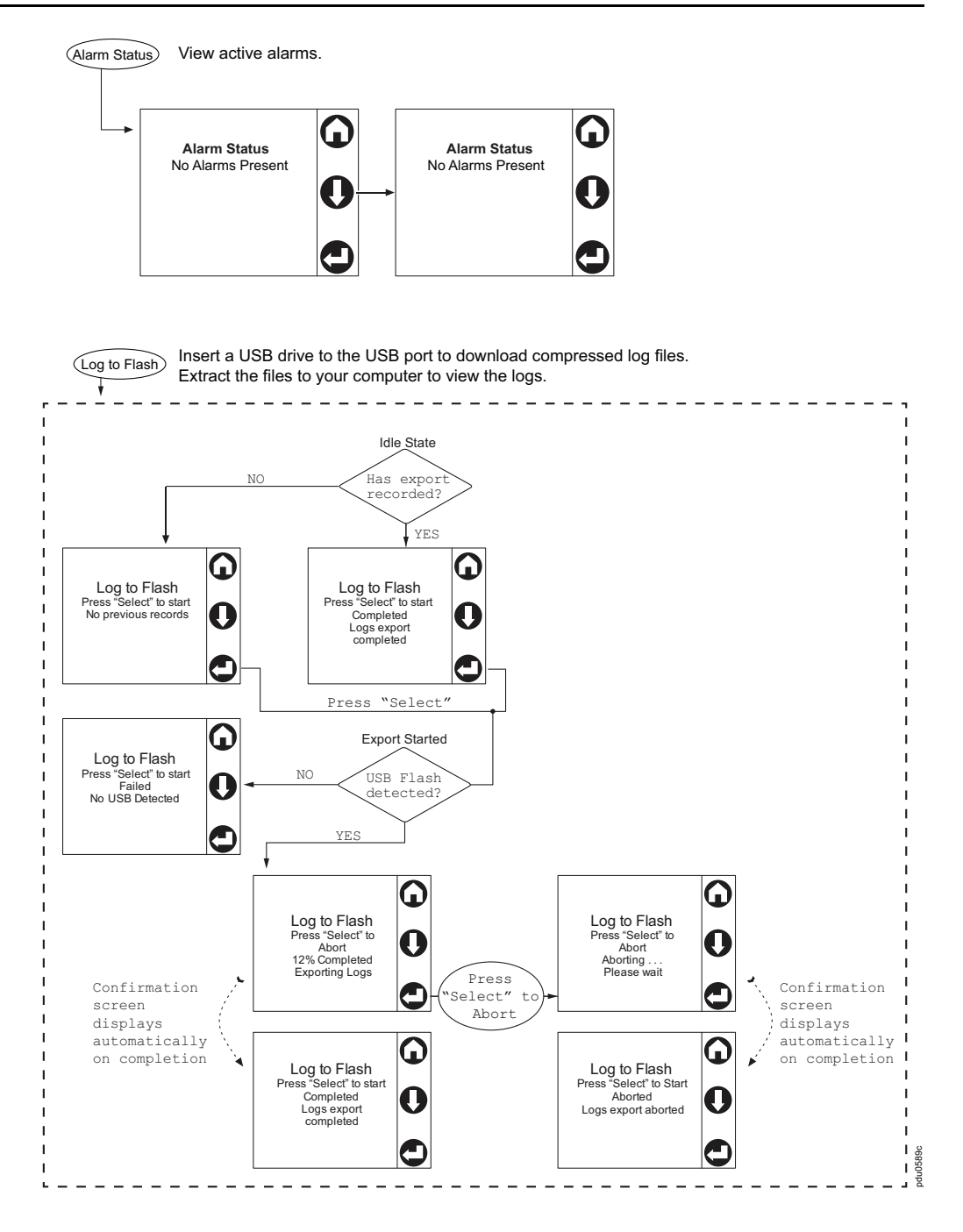

# <span id="page-34-0"></span>**Alarm Status Indicators**

When an alarm is generated, alarm status indicators show the level of the alarm (Warning or Critical).

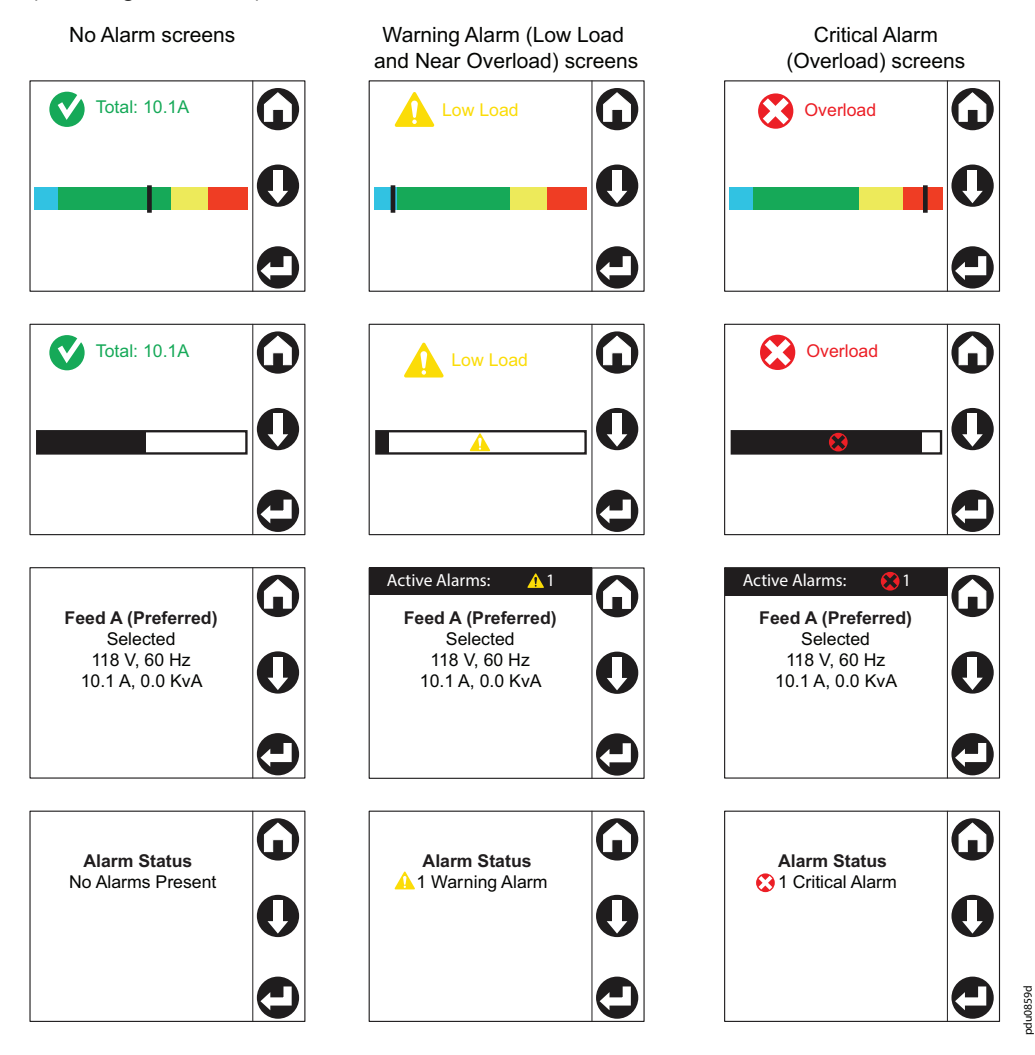

# <span id="page-35-0"></span>**Command Line Interface**

You can use the Command Line Interface (CLI) to configure, manage, and monitor the status of the Rack ATS. Additionally, the CLI enables you to create scripts for automated operation. You can configure all parameters of a Rack ATS (including those for which there are not specific CLI commands) by using the CLI to transfer an INI file to the Rack ATS. The CLI uses XMODEM to perform the transfer. However, you cannot read the current INI file through XMODEM.

# <span id="page-35-1"></span>**Log On to the CLI**

To access the CLI, you can use either a local (serial) connection or a remote (Telnet or SSH) connection with a computer on the same network as the Rack ATS.

### <span id="page-35-2"></span>**Local Access to the CLI**

For local access, use a computer that connects to the Rack ATS through the Console port to access the CLI.

**NOTE:** This procedure assumes that a Virtual COM Port (VCP) driver is installed on the computer. If needed, download and install the VCP driver for your operating system from [ftdichip.com](https://ftdichip.com/).

- 1. Open an application to view the COM ports for the computer, according to the instructions for your operating system. (In Windows operating systems, you can view ports in the Device Manager.)
- 2. Use a Micro USB cable to connect the Console port of the Rack ATS to a USB port on the computer.

A newly occupied serial COM port should appear in the port-viewing application. Take note of the port number or re-assign the port as needed.

- 3. Run a terminal program (e.g., TeraTerm or PuTTY) and configure the selected serial COM port for 9600 bps, 8 data bits, no parity, 1 stop bit, and no flow control. Use the port to make a serial connection to the Rack ATS.
- 4. Press ENTER up to three times to display the User Name prompt. Then enter the user name and password.

By default, the user name and password for the Super User are both **apc**. If this is your first log on, you will be prompted to change the default password. It is recommended that you use a strong password which conforms with your company's password requirements.

If you are configuring your network settings for the first time, see [Configure](#page-21-1) TCP/IP [settings](#page-21-1) in the CLI, page 22 to complete the configuration.
# **Remote Access to the CLI**

You can choose to access the CLI through Telnet and/or SSH. SSH is enabled by default. You can use the console command to enable or disable either Telnet or SSH. If needed, you can also use the Web UI (under **Configuration > Network > Console > Access** ) to enable or disable Telnet or SSH.

# **Telnet for Basic Access**

Telnet provides the basic security measure of authentication by user name and password, but not the high-security benefits of encryption. Telnet is disabled by default.

To access the CLI via Telnet:

1. At a command prompt, type telnet and the IP address for the Rack ATS (for example, telnet 139.225.6.133, when the Rack ATS uses the default Telnet port of 23), and press ENTER.

If the Rack ATS uses a non-default port number (from 5000 to 32768), you must include a colon or a space, depending on your Telnet client, between the IP address (or DNS name) and the port number. (These are commands for general use; some clients do not allow you to specify the port as an argument and some types of Linux might require extra commands).

2. Enter the user name and password. If you cannot remember your user name or password, see the procedure to **Recover from a Lost Password**.

# **SSH for High-security Access**

If you use the higher security of SSL/TLS for the Web UI, use SSH for access to the CLI. SSH encrypts user names, passwords, and transmitted data. The interface, user accounts, and user access rights are the same whether you access the CLI through SSH or Telnet, but to use SSH, you must first configure SSH and have an SSH client program installed on your computer. See the *Security Handbook* on [www.apc.com](https://www.apc.com) for more information on configuring and using SSH. SSH is enabled by default.

# **About the Main Screen**

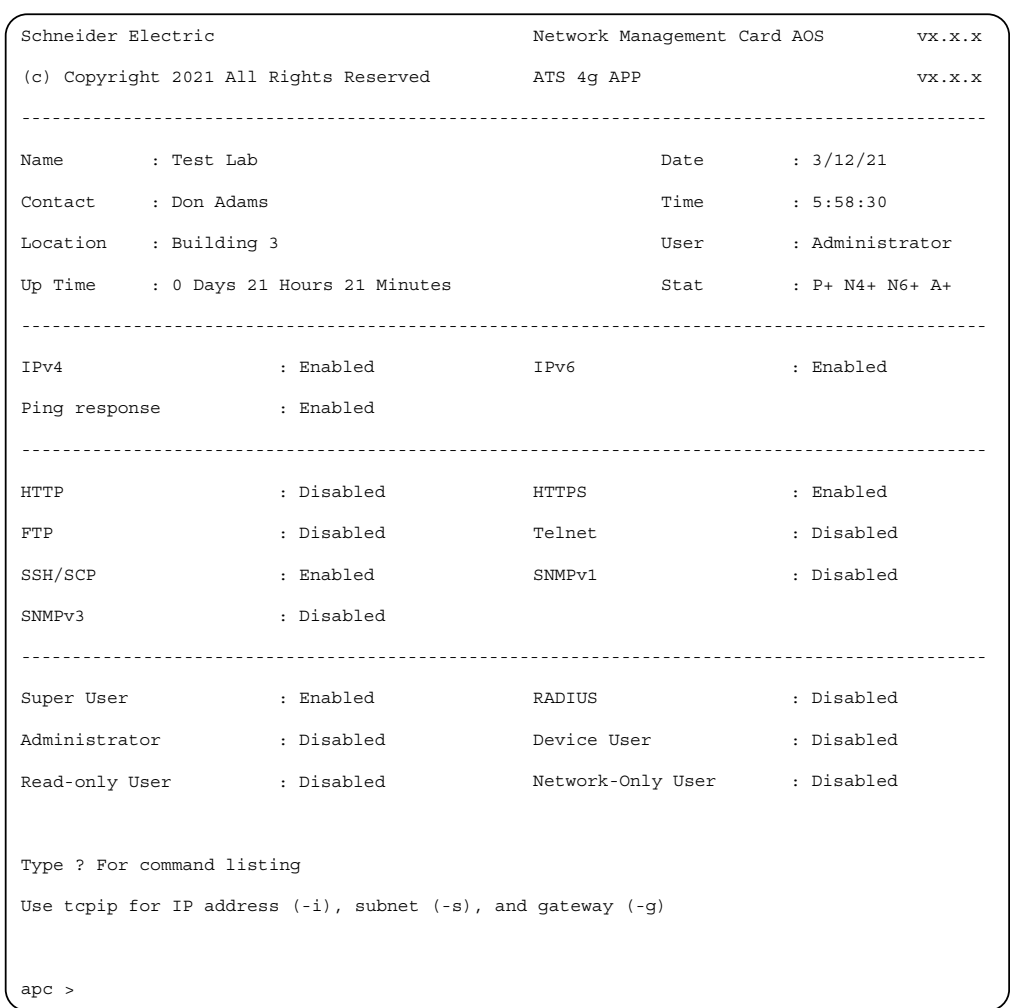

The following screen is displayed when you log on to the CLI of a Rack ATS.

• Two fields identify the operating system (AOS) and application (APP) firmware versions. The application firmware name identifies the type of device that connects to the network (for example, a Rack ATS).

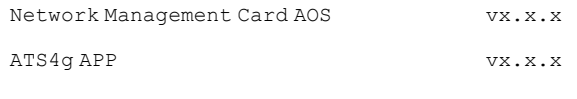

• Three fields identify the system name, contact person, and location of the Rack ATS.

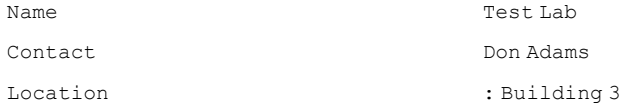

• An Up Time field reports how long the Rack ATS Management Interface has been running since it was last turned on or reset.

Up Time: 0 Days, 21 Hours, 21 Minutes

• Two fields identify when you logged in, by date and time.

Date: 11/2/2021 Time: 09:06:45

• The User field identifies whether you logged in through the **Super User**, **Administrator**, **Device User**, **Read-Only**, or **Network-Only** account.

User: Administrator

• A Stat field reports the Rack ATS status.

Stat: P+ N4+ N6+ A+

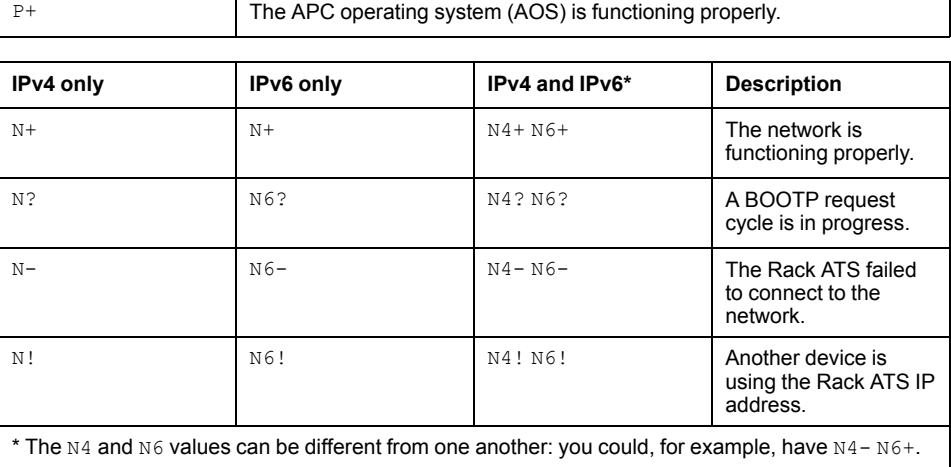

The N4 and N6 values can be different from one another: you could, for example, have N4- N6+.

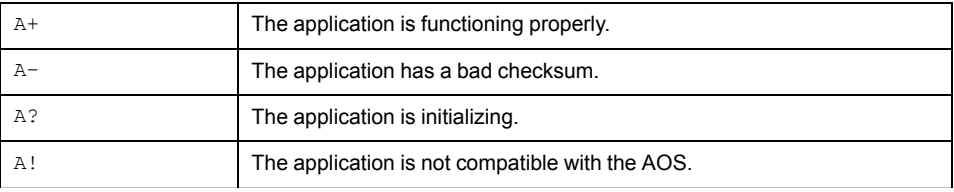

**NOTE:** If P+ is not displayed, contact the APC Customer Care Center at [www.apc.com/support](https://www.apc.com/support).

• The remaining fields show which protocols and user accounts are enabled.

# **Using the CLI**

At the CLI, you can use commands to configure the Rack ATS. To use a command, type the command and press ENTER. Commands and arguments are valid in lowercase, uppercase, or mixed case. Options are case-sensitive.

While using the CLI, you can also do the following:

- Type help or ? and press ENTER to view a list of available commands, based on your account type.
- To obtain information about the purpose and syntax of a specified command, type the command, a space, and  $\text{help}$  or ?. For example, to view RADIUS configuration options, type: radius ? or radius help
- Press the UP arrow key to view the command that was entered most recently in the session. Use the UP and DOWN arrow keys to scroll through a list of up to ten previous commands.
- Type at least one letter of a command and press the TAB key to scroll through a list of valid commands that match the text you have typed in the command line.
- Type bye, exit or quit to close the connection to the CLI.

# **Command Syntax**

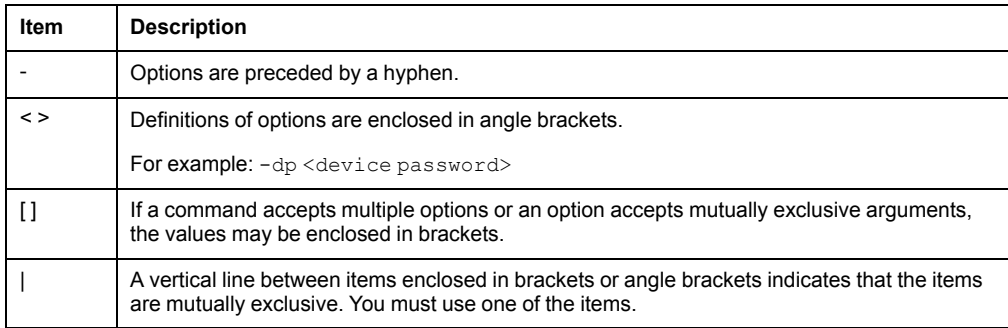

### **Example of a command that supports multiple options:**

ftp [-p <port number>] [-S <enable | disable>]

In this example, the  $ftp$  command accepts the option  $-p$ , which defines the port number, and the option -S, which enables or disables the FTP feature.

To change the FTP port number to 5010, and enable FTP:

- 1. Enter the  $ftp$  command, the port option, and the argument 5010: ftp -p 5010
- 2. After the first command succeeds, enter the  $ftp$  command, the enable/disable option, and the enable selection:

# ftp -S enable

#### **Example of a command that accepts mutually exclusive arguments for an option:**

alarmcount -p [all | warning | critical]

In this example, the option  $-p$  accepts only three arguments:  $a11$ , warning, or critical. For example, to view the number of active critical alarms, enter alarmcount -p critical

The command will not succeed if you enter an argument that is not specified.

# **Command Response Codes**

The command response codes enable scripted operations to detect error conditions reliably without having to match error message text.

The CLI reports all command operations with the following format: E [0-9] [0-9] [0-9] : Error message

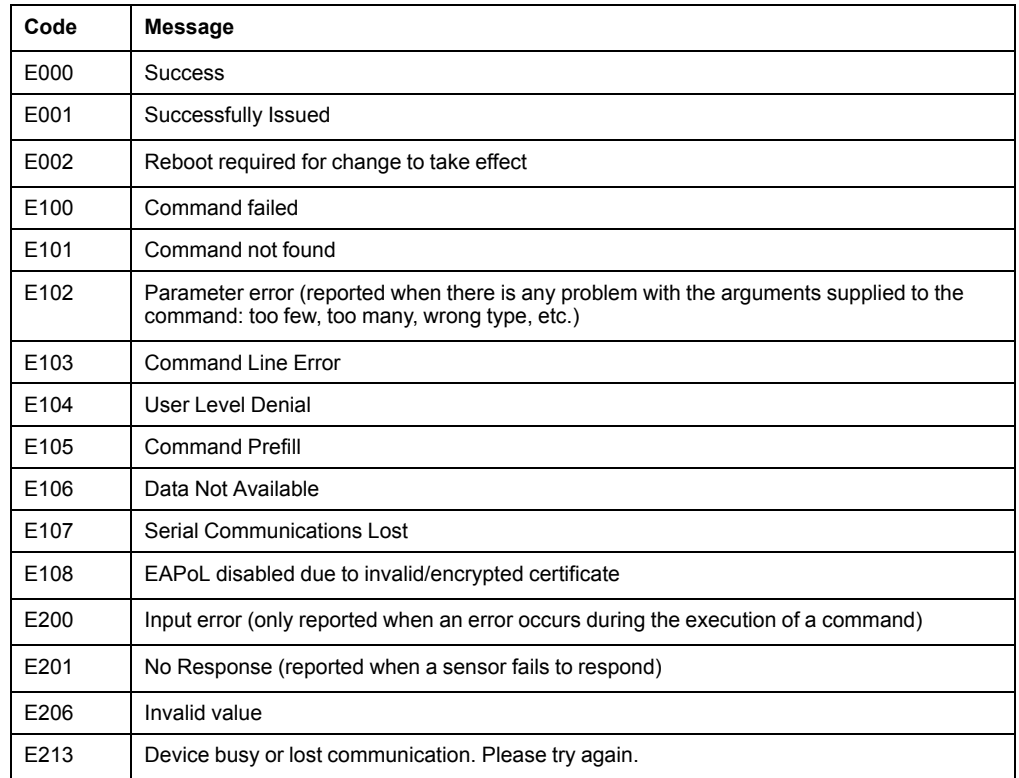

# **Prompting for User Input during Command Execution**

Certain commands require additional user input (for example, transfer .ini prompting for baud rate). There is a fixed timeout period of one minute for such prompts. If you do not enter any text within the timeout period, then the command will print  $E100$ : Command Failed and the command prompt will display again.

# **Command Editing**

The Backspace key is the only editing function available during command entry. The Backspace key will delete the last character of the command string you are currently entering.

# **History**

The CLI implements a command history buffer recalling the 10 previous commands. You can navigate backwards and forwards through entered commands using the Up and Down arrow keys respectively.

# **Auto Completion**

The CLI supports command auto-completion. If you enter a partial command, you can press the Tab key to complete the command with the first available matched command. If no match exists, the system does not complete the command.

Additional presses of the Tab key will select the next available command match. Once all available commands have been scrolled through, the original, partially entered command displays.

# **Delimiter**

The CLI uses (ASCII 0x20) as the delimiter between commands and arguments. Extra white space between commands and arguments is ignored.

All fields in command responses are delimited with commas for efficient parsing.

# **Options and Arguments Inputs**

If you enter a command with *no options* and *no arguments*, the current value of all options available is returned.

If you enter a command with an option and *no arguments*, only the current value of that option is returned.

If you enter a command followed by a question mark  $(?)$  or  $\text{help}$ , help text that explains the command is returned.

```
\langlespace>::= (" " | multiple" ")
\langle \text{valid letter number} \rangle ::= (a-z | A-Z | 0-9)<string> ::= (1 - 64 consecutive printable valid ASCII characters
[ranging from hex 0x20 to 0x7E inclusive] )
```
**NOTE:** If the string includes a blank, the entire string MUST be surrounded by quotes(" ").

<option> ::= "-"(<valid letter\_number> | <valid letter\_number> <valid letter\_number>)

<argument>::= <helpArg> | <alarmcountArg> | <br/> <br/> <br/> <br/> <br/> <<br/><dArg> </a> </a>| <consoleArg> | <dateArg> | <deleteArg> | <ftpArg> | <pingArg> | <portspeedArg> | <promptArg> | <radiusArg> | <resettodefArg> | <systemArg> | <tcpipArg> | <userArg> | <webArg> | <string>

<optionArg> ::= <option> <argument>

# **Response Format and Message Codes**

All CLI commands will issue the following:

<three digit response code>: <response message>

If applicable, the command will also issue  $\langle \text{cr}\rangle\langle 1\text{f}\rangle$  and the output of the command.

Successful command operations have a response code of less than 100. Any response code of 100 or greater indicates a failure of some type. E[0-9][0-9][0-9]: Error message

See **Command Response Codes** for more information.

#### **Example:**

E000: Success (If applicable, the output of the command is also included.)

# **Network Management Card Command Descriptions**

# <span id="page-44-0"></span>**? or help**

**Access:** Super User, Administrator, Device User, Read Only

––––––––––––––––––––––––––––––––––––––––––––––––––––––––––––––––––––––––

**Description:** View a list of all the CLI commands available to your account type. To view help text for a specific command, type the command followed by a question mark.

Parameters: [<command>]

### **Example 1:**

```
apc> ?
```
System Commands:

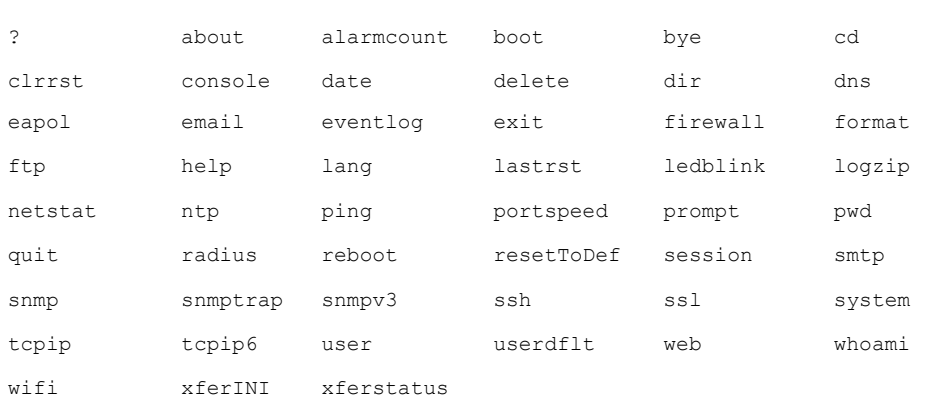

Device Commands:

––––––––––––––––––––––––––––––––––––––––––––––––––––––––––––––––––––––––

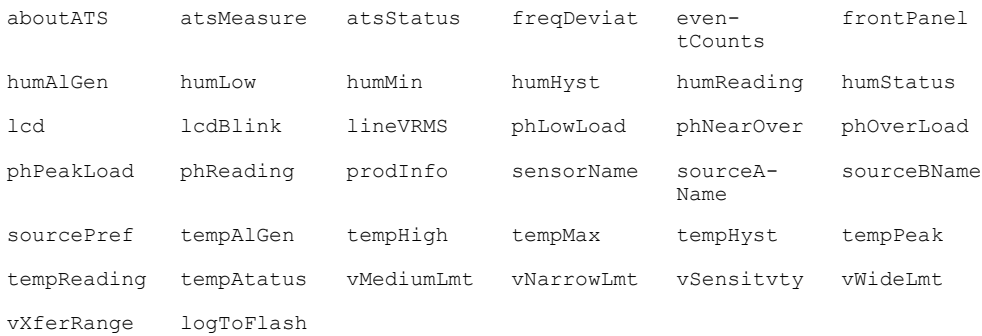

**NOTE:** Available device commands depend on your Rack ATS model and connected sensors.

## **Example 2:**

apc> help boot

Usage: boot -- Configuration Options

- boot [-b <dhcpBootp | dhcp | bootp | manual>] (Boot Mode)
	- [-a <remainDhcpBootp | gotoDhcpOrBootp>] (After IP Assignment)
	- [-o <stop | prevSettings>] (On Retry Fail)
	- [-c <enable | disable>] (Require DHCP Cookie)
	- $[-s *rectry* then stop  $\#$ ) (Note: 0 = never)$
	- $[-f$  <retry then fail  $\#$ > $]$  (Note:  $0 =$  never)
	- [-v <vendor class>]
	- [-i <client id>]
	- [-u <user class>]

# **about**

**Access:** Super User, Administrator, Device User, Read Only

**Description:** Displays system information (Model Number, Serial Number, Manufacture Dates, etc.)

#### **Parameters:** None

### **Example:**

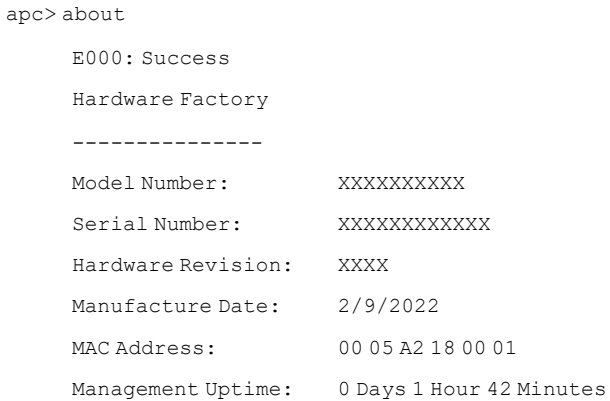

**Error Message:** E000

# **alarmcount**

**Access:** Super User, Administrator, Device User, Read Only

**Description:** Displays alarms present in the system.

### **Parameters:**

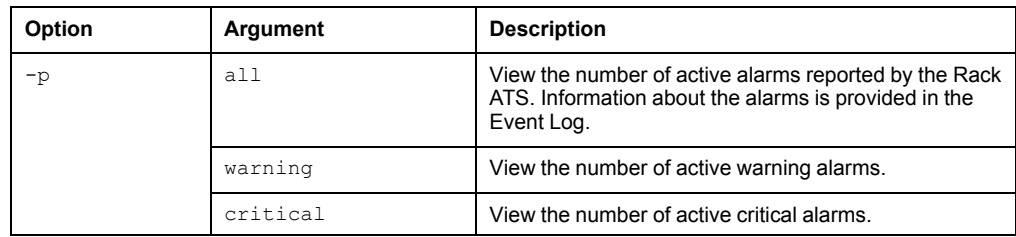

**Example:** To view all active warning alarms, type:

apc> alarmcount E000: Success AlarmCount: 0

# **boot**

### **Access:** Super User, Administrator

**Description:** Allows the user to get/set the network startup configuration of the device, such as setting boot mode (DHCP vs BOOTP vs MANUAL).

### **Parameters:**

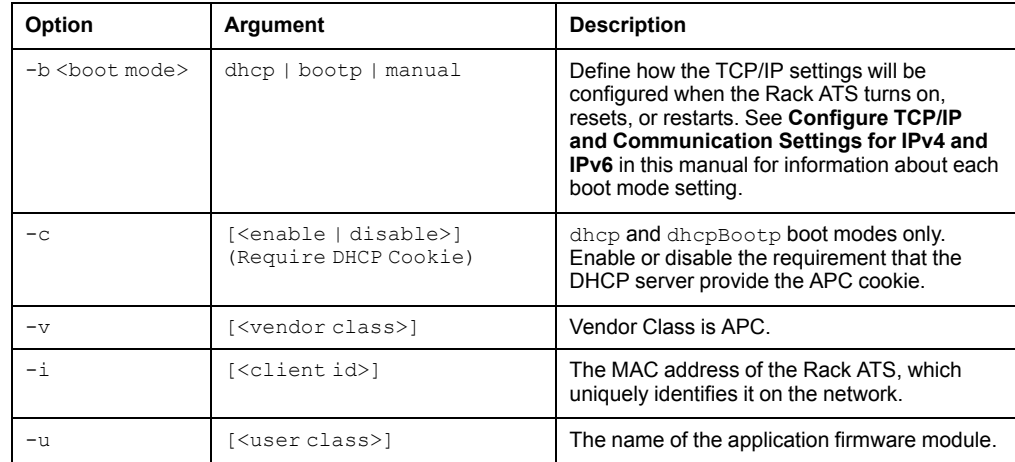

**Example:** Using a DHCP server to obtain network settings:

```
apc> boot
E000: Success
Boot Mode: manual
Non-Manual Mode Shared Settings
-------------------------------
Vendor class: <device class>
Client id: XX XX XX XX XX XX
User class: <user class>
After IP assignment: gotoDhcpOrBootp
DHCP Settings
-------------
Retry then stop: 4
DHCP cookie is: enable
BOOTP Settings
--------------
Retry then fail: never
On retry failure: prevSettings
```
**Error Message:** E000, E102

# **bye, exit, or quit**

**Access:** Super User, Administrator, Device User, Read Only User

**Description:** Exit the CLI.

**Parameters:** None.

### **Example 1:**

apc> bye Bye

### **Example 2:**

apc> exit Bye

#### **Example 3:**

apc> quit Bye

**Error Message:** None.

# **cd**

**Access:** Super User, Administrator, Device User, Read Only

**Description:** Allows the user to set the working directory of the file system. The working directory is set back to the root directory '/' when the user logs out of the CLI.

**Parameters:** <directory name>

#### **Example:**

apc> cd logs E000: Success

apc> cd / E000: Success

**Error Message:** E000, E102

# **clrrst**

**Access:** Super User, Administrator

**Description:** Clear reset reason.

**Example:** None

**Error Message:** None

# **console**

### **Access:** Super User, Administrator

**Description:** Define whether users can access the Command Line Interface using Telnet, which is disabled by default, or Secure SHell (SSH), which is enabled by default and provides protection by transmitting user names, passwords, and data in encrypted form. You can change the Telnet or SSH port setting for additional security. Alternately, disable network access to the Command Line Interface.

### **Parameters:**

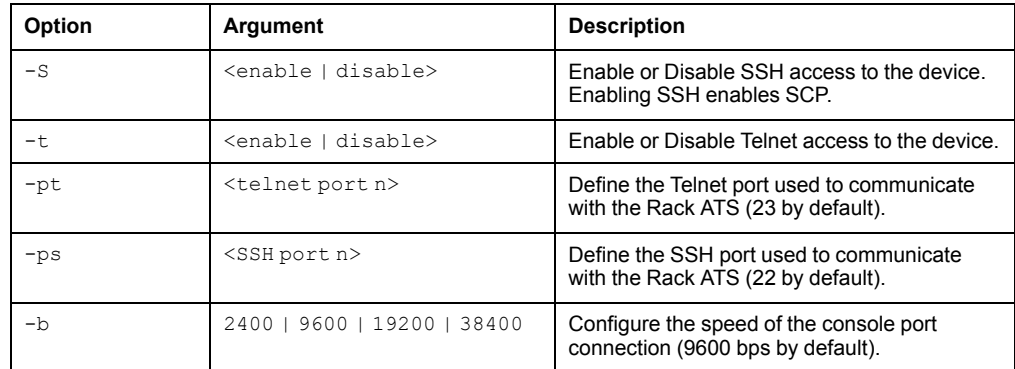

**Example 1:** To enable SSH access to the Command Line Interface, type: console -S ssh

### **Example 2:**

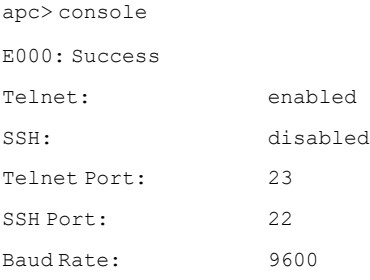

# **date**

**Access:** Super User, Administrator

**Definition:** Get and set the date and time of the system. To configure an NTP server to define the date and time for the Rack ATS.

#### **Parameters:**

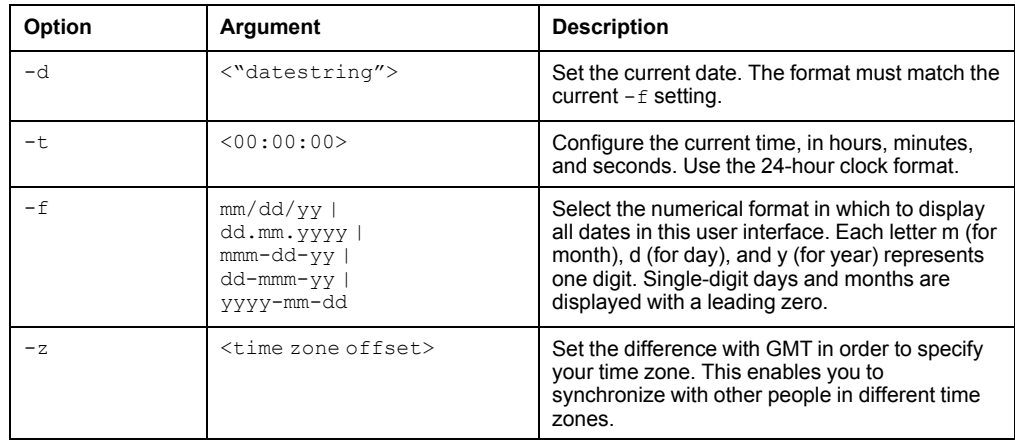

**Example 1:** To display the date using the format yyyy-mm-dd, type:

date -f yyyy-mm-dd

**Example 2:** To define the date as February 9, 2022, using the format configured in the preceding example, type:

date -d "2022-02-09"

**Example 3:** To define the time as 5:21:03 p.m., type:

date -t 17:21:03

**Error Message:** E000, E100, E102

# **delete**

**Access:** Super User, Administrator

**Description:** Delete a file in the file system.

### **Parameters:**

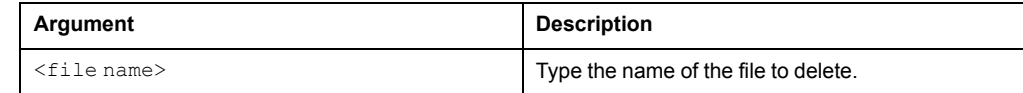

#### **Example:**

apc> delete /db/prefs.dat E000: Success

# **dir**

**Access:** Super User, Administrator, Device User, Read Only **Description:** Displays the content of the working directory. **Parameters:** None

**Example:**

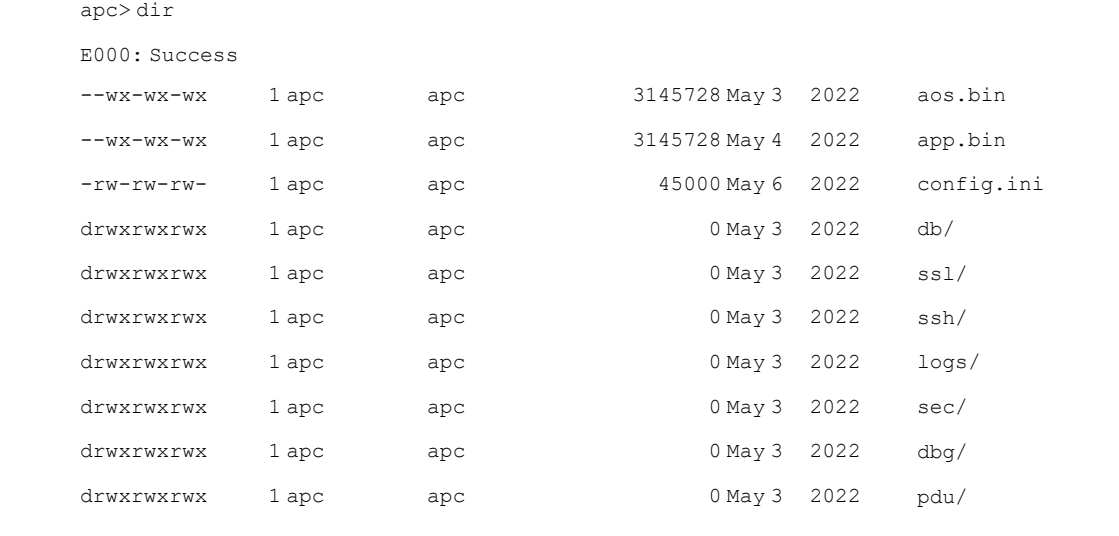

**Error Messages:** E000

# **dns**

### **Access:** Super User, Administrator

**Definition:** Configure the manual Domain Name System (DNS) settings.

## **Parameters:**

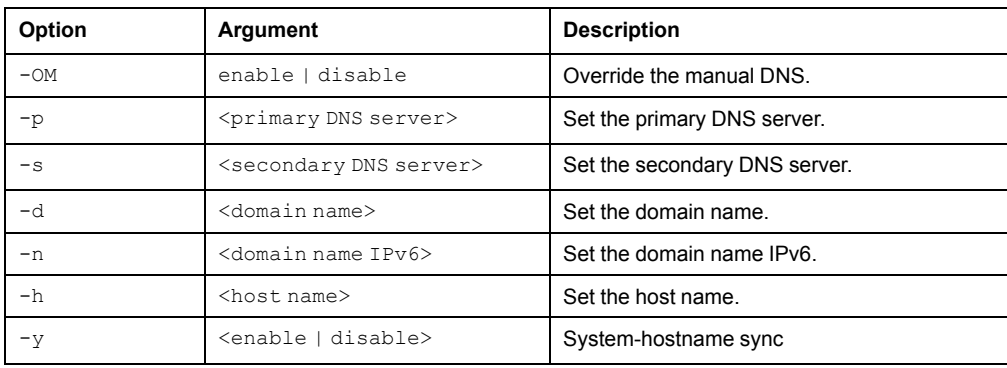

## **Example:**

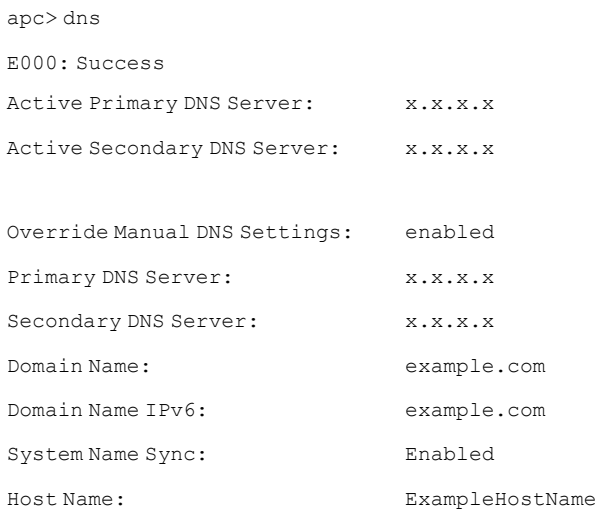

# **eapol**

**Access:** Super User, Administrator, User

**Description:** Configure EAPoL (802.1X Security) settings.

## **Parameters:**

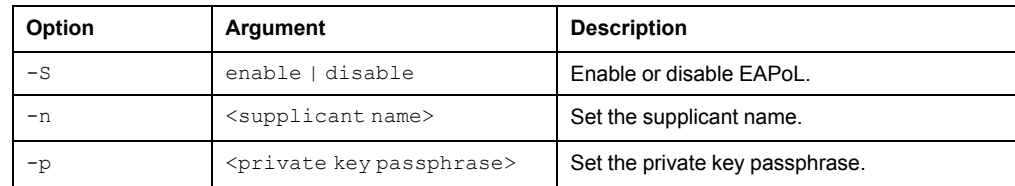

**Example 1:** To display the result of an eapol command:

```
apc>eapol
E000: Success
Active EAPoL Settings
--------------------
      Status:enabled
      Supplicant Name:NMC-Supplicant
      Passphrase:<hidden>
      CA file Status:Valid Certificate
      Private Key Status:Valid Certificate
      Public Key Status:Valid Certificate
      Result:Success
```
**Example 2:** To enable EAPoL:

apc>eapol -S enable E002: Success Reboot required for change to take effect.

### **Example 3:** To change the supplicant name:

apc>eapol -n "NMC-Supplicant" E000: Success

### **Example 4:** To set the passphrase:

apc>eapol -p "client\_password" E000: Success

# **email**

## **Access:** Super User, Administrator

## **Description:** View email

## **Parameters:**

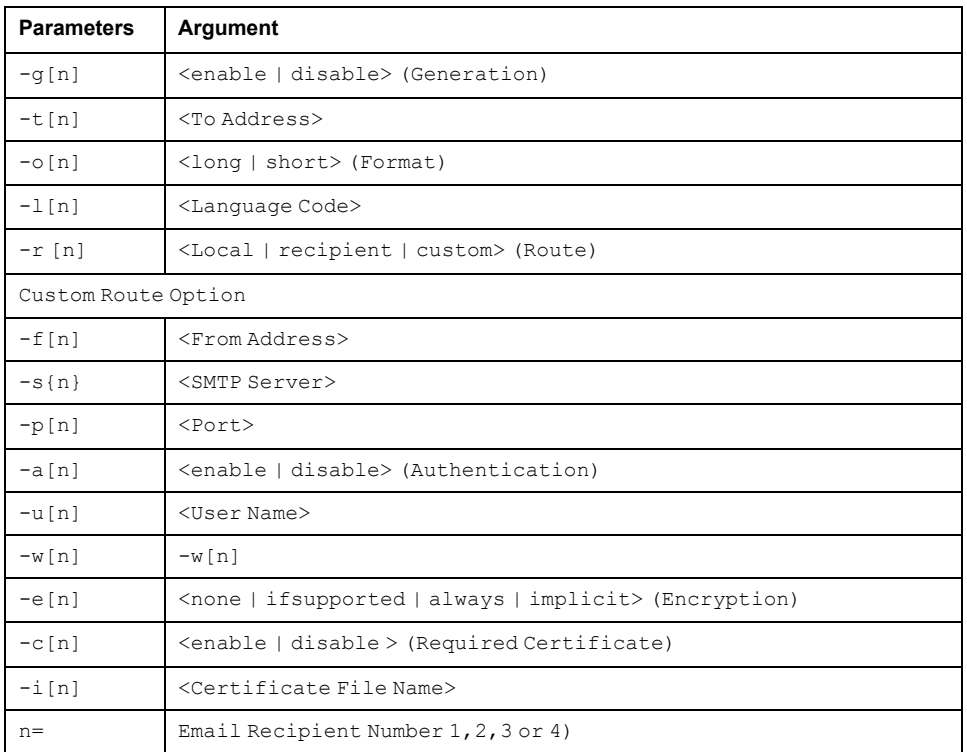

## **Example:**

apc> email

E000: Success

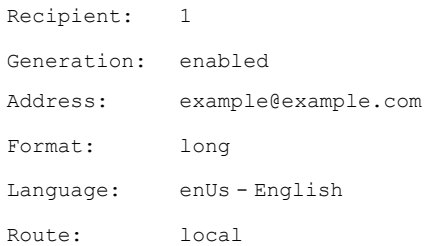

# **eventlog**

**Access:** Super User, Administrator, Device User, Read Only

**Description:** View the date and time you retrieved the Event Log, the status of the Rack ATS, and the status of sensors connected to the Rack ATS. View the most recent device events and the date and time they occurred. Use the following keys to navigate the Event Log:

### **Parameters:**

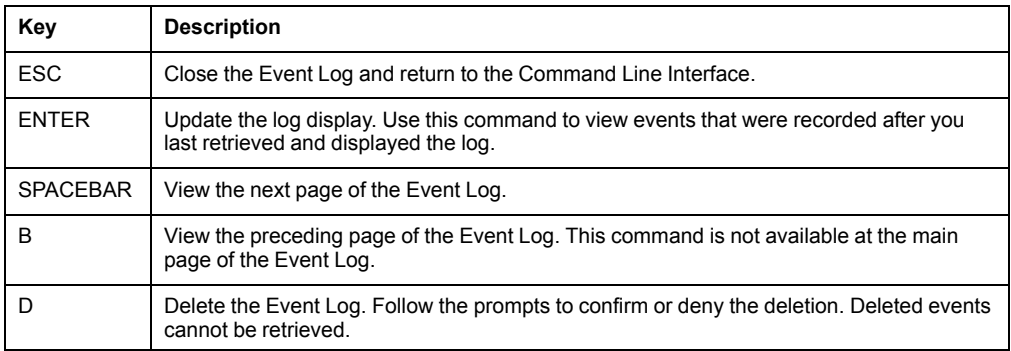

### **Example:**

apc> eventlog

---- Event Log -----------------------------------------------------

```
Date: 2/9/2022 Time: 13:22:26
```
------------------------------------

Metered Rack ATS: Communication Established

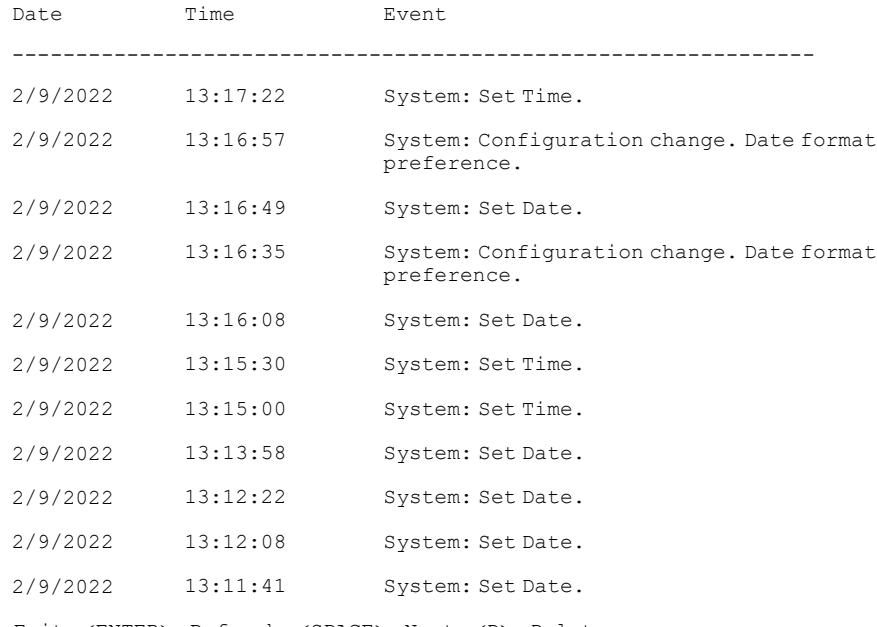

<ESC>- Exit, <ENTER>- Refresh, <SPACE>- Next, <D>- Delete

# **exit**

See **bye, exit, or quit**..

# **firewall**

**Access:** Super User, Administrator

**Description:** Establishes a barrier between a trusted, secure internal network and another network.

## **Parameters:**

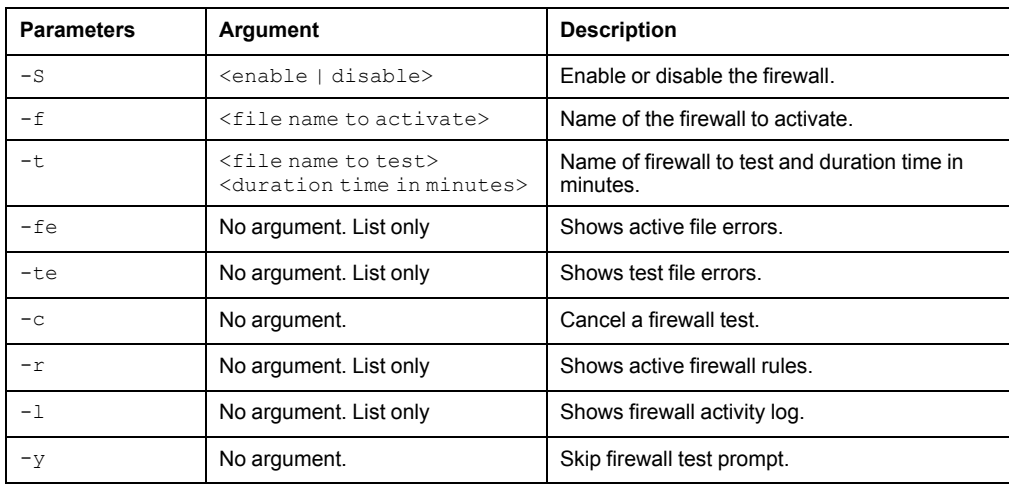

**Error Message:** E000, E102

# **format**

**Access:** Super User, Administrator

**Description:** Allows the user to format the FLASH file system. This will delete all configuration data, Event and Data Logs, certificates and keys, and reset the card to the factory defaults.

**NOTE:** The user must confirm by entering "YES" when prompted.

### **Parameters:** None

#### **Example:**

apc> format Format FLASH file system Warning: This will delete all configuration data, event and data logs, certs and keys. Enter 'YES' to continue or <ENTER> to cancel: apc>

### **Error Message:** None

**Access:** Super User, Administrator

**Description:** Get/set the ftp configuration data

**NOTE:** The system will reboot if any configuration is changed.

## **Parameters:**

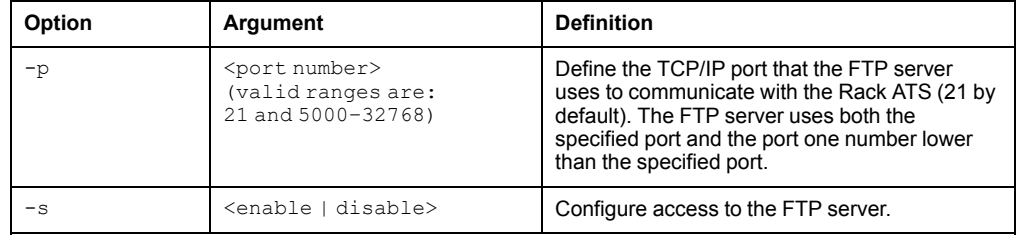

**Example:** To change the TCP/IP port to 5001, type:

apc> ftp -p 21 E000: Success

Ftp Port: 5001

**Error Message:** E000, E102

# **help**

See ? or help, [page](#page-44-0) 45.

# **lang**

**Access:** Super User, Administrator, Device User

**Description:** Displays the language in use

### **Parameters:** None

### **Example:**

apc>lang E000: Success

Languages enUs - English

**Error Message:** None

apc> ftp -p 5001 E000: Success apc> ftp E000: Success Service: Enabled

# **lastrst**

**Access:** Super User, Administrator

**Description:** View the reason for the last reset.

**Parameters:** None

**Example:**

apc> lastrst 00 Reset Cleared E000: Success

**Error Message:** E000, E102

# **ledblink**

**Access:** Super User, Administrator

**Description:** Sets the blink rate to the LED on the Rack Power Distribution Unit.

**Parameters:**  $\langle$ time> = Number of minutes to blink the LED

### **Example:**

apc> ledbllink 1 E000: Success

**Error Message:** E000, E102

# **logzip**

**Access:** Super User, Administrator

**Description:** Places large logs into a zip file before sending.

**Parameters:**  $[-m \leq 1]$  recipient>] (email recipient number (1-4))

### **Example:**

apc> logzip Generating files /dbg/debug\_ZA1023006009.tar E000: Success

# **netstat**

**Access:** Super User, Administrator

**Description:** Displays incoming and outgoing network connections.

**Parameters:** None

## **Example:**

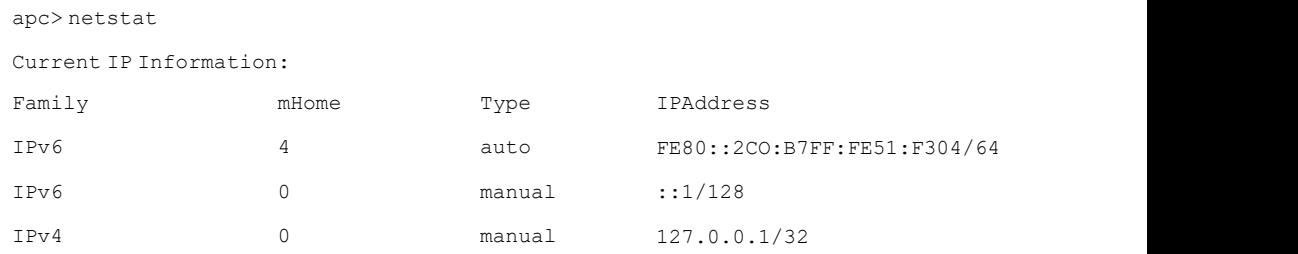

**Error Message:** E000, E102

**ntp**

**Access:** Super User, Administrator

**Description:** Synchronizes the time of a computer client or server.

### **Parameters:**

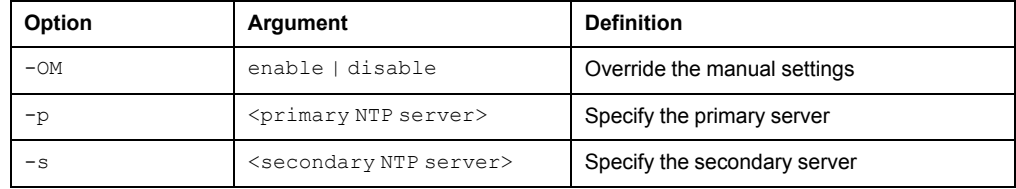

**Example 1:** To enable the override of manual setting, type:

ntp -OM enable

**Example 2:** To specify the primary NTP server, type:

ntp -p 150.250.6.10

# **ping**

**Access:** Super User, Administrator, Device User

**Description:** Perform a network 'ping' to any external network device.

### **Parameters:**

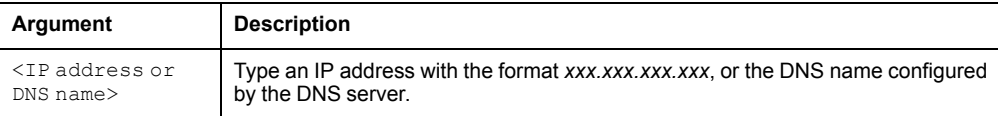

### **Example:**

```
apc> ping 192.168.1.50
E000: Success
Reply from 192.168.1.50: time(ms)= <10
Reply from 192.168.1.50: time(ms)= <10
Reply from 192.168.1.50: time(ms)= <10
Reply from 192.168.1.50: time(ms)= <10
```
**Error Message:** E000, E100, E102

# **portSpeed**

**Access:** Super User, Administrator

**Description:** Allows the user to get/set the network port speed.

**NOTE:** The system will reboot if any configuration is changed.

#### **Parameters:**

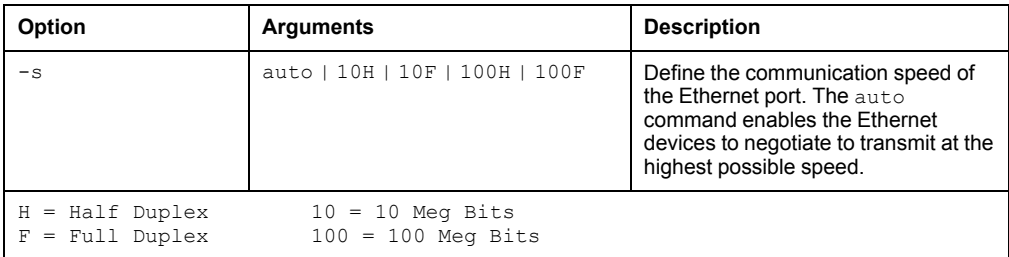

#### **Example:**

```
apc> portspeed
E000: Success
Port Speed: 10 Half_Duplex
apc> portspeed -s 10h
E000: Success
apc> portspeed
E000: Success
Port Speed: 10 Half_Duplex
apc> portspeed -s auto
E000: Success
```
# **prompt**

**Access:** Super User, Administrator, Device User

**Description:** Allows the user to change the format of the prompt, either short or long.

## **Parameters:**

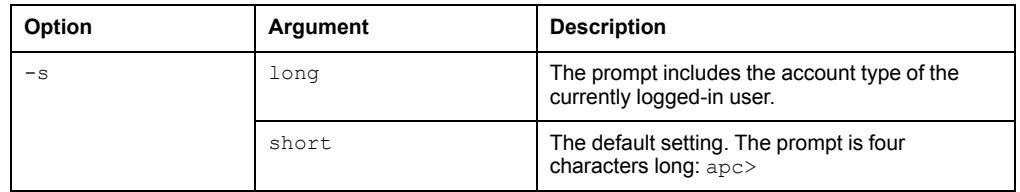

### **Example:**

```
apc> prompt –s long
E000: Success
Administrator@apc>prompt –s short
E000: Success
```
**Error Message:** E000, E102

# **pwd**

**Access:** Super User, Administrator, Device User, Read Only

**Description:** Output the path of the current working directory.

### **Parameters:** None

### **Example:**

apc> pwd / apc> cd logs E000: Success

apc> pwd /logs

**Error Message:** E000, E102

# **quit**

See **bye, exit, or quit**.

# **radius**

**Access:** Super User, Administrator

**Description:** View the existing RADIUS settings, enable or disable RADIUS authentication, and configure basic authentication parameters for up to two RADIUS servers.

For detailed information about configuring your RADIUS server, see the *Security Handbook*, available at [www.apc.com.](https://www.apc.com)

#### **Parameters:**

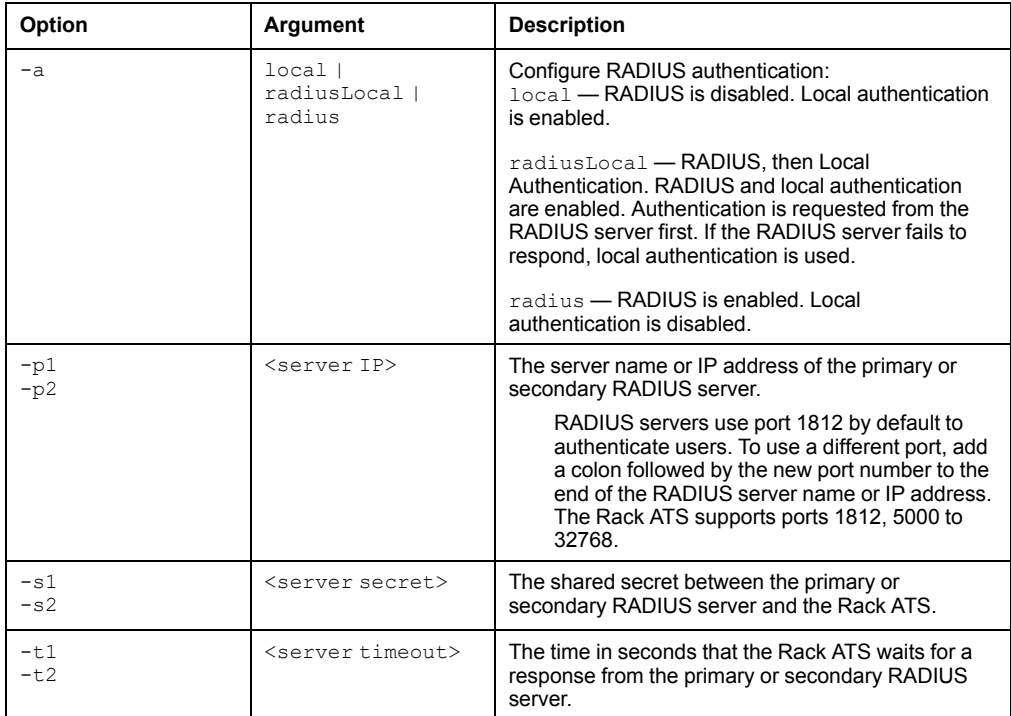

**Example 1:** To view the existing RADIUS settings for the Rack ATS, type radius and press ENTER.

**Example 2:** To enable RADIUS and local authentication, type:

apc> radius -a radiusLocal E000: Success

**Example 3:** To configure a 10-second timeout for a secondary RADIUS server, type:

apc> radius -t2 10 E000: Success

# **reboot**

**Access:** Super User, Administrator

**Description:** Restart the interface of the NMC only. Forces the network device to reboot.

#### **Parameters:**

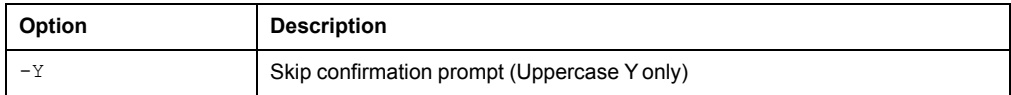

#### **Example 1:**

```
apc> reboot
E000: Success
Reboot Management Interface
Enter 'YES' to continue or <ENTER> to cancel: <user enters 'YES'>
Rebooting...
```
### **Example 2:**

apc> reboot -Y E000: Success Reboot Management Interface Rebooting...

**Error Message:** E000, E100

# **resetToDef**

**Access:** Super User, Administrator

**Description:** Resets all parameters to their defaults. Deletes all accounts and clears Event and Data Logs. Resets all configuration changes, including event actions, device settings, and, optionally, TCP/IP configuration settings.

#### **Parameters:**

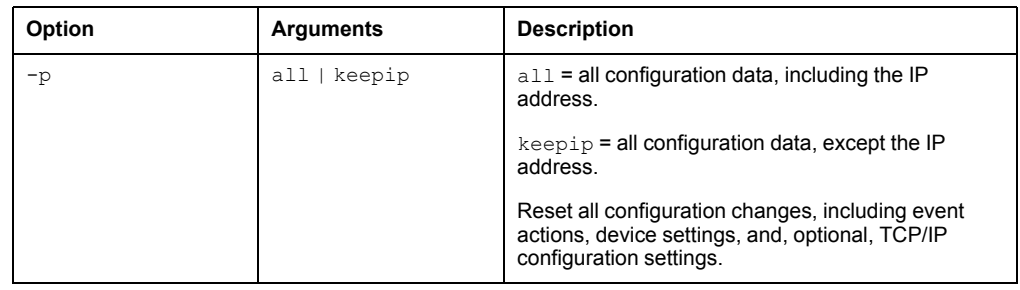

**Example:** To reset all of the configuration changes *except* the TCP/IP settings for the Rack ATS, type:

```
apc> resettodef -p keepip
Reset to Defaults Except TCP/IP
Enter 'YES' to continue or <ENTER> to cancel: <user enters 'YES'>
```
# **session**

**Access:** Super User, Administrator

**Description:** Records who is logged in, the serial, time and ID.

## **Parameters:**

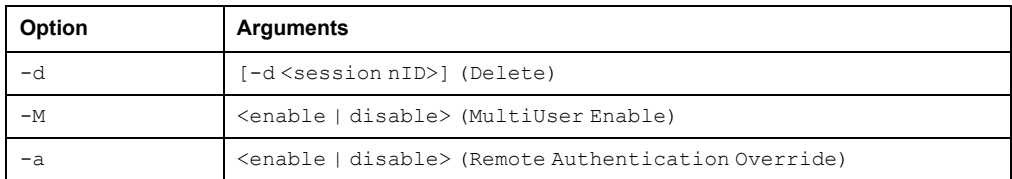

## **Example:**

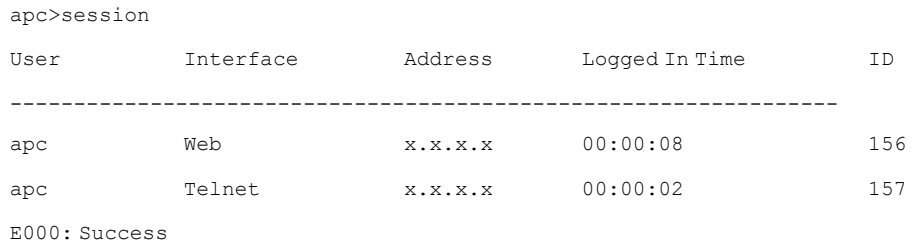

# **smtp**

**Access:** Super User, Administrator

## **Description:** Internet standard for electronic mail

## **Parameters:**

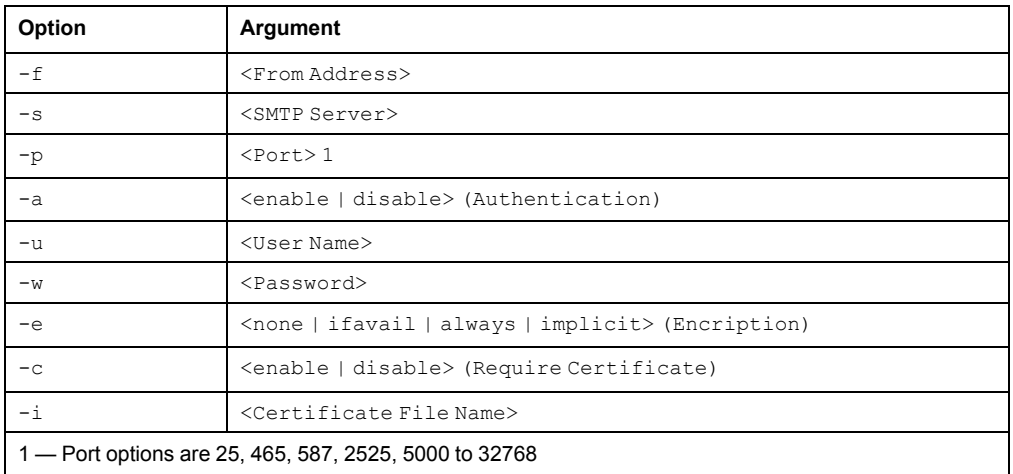

## **Example:**

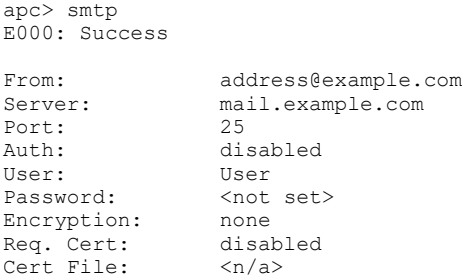

# **snmp**

**Access:** Super User, Administrator

**Description:** Enable or disable SNMPv1

## **Parameters:**

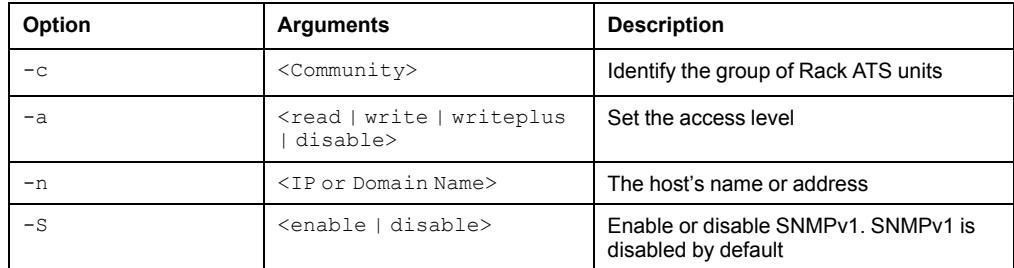

## **Example:** To enable SNMP version1, type:

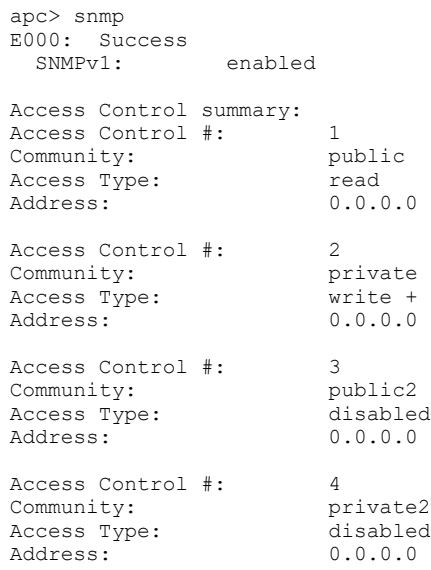

# **snmpv3**

**Access:** Super User, Administrator

**Description:** View the existing SNMPv3 settings, enable or disable SNMP, and configure basic SNMP parameters.

**NOTE:** SNMPv3 is disabled by default. A valid user profile must be enabled with passphrases  $(-a[n], -c[n])$  set before SNMPv3 communications can be established.

### **Parameters:**

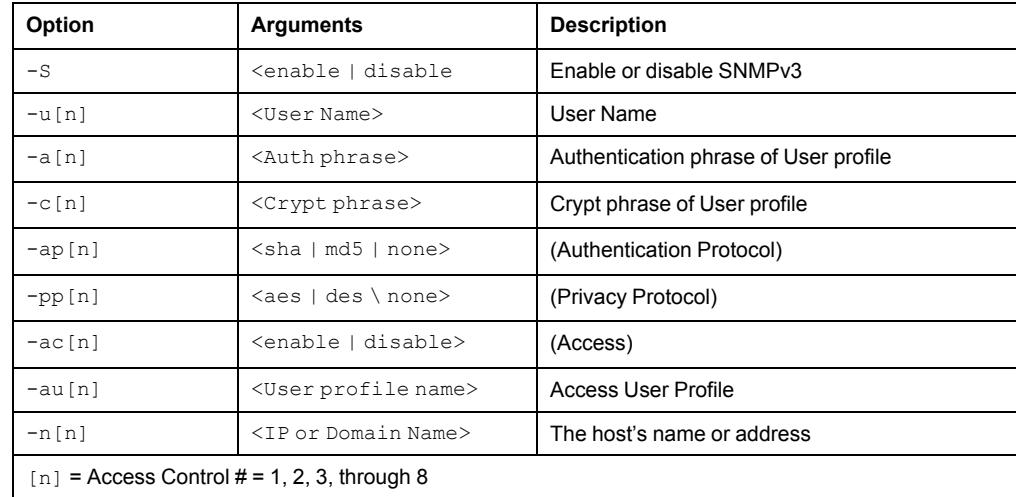

#### **Example:**

```
apc> snmpv3
E000: Success
SNMPv3 Configuration<br>SNMPV3: dis
                   disabled
SNMPV3 User Profiles
   Index: 1<br>User Name: 1
                                apc snmp profile1<br>None
   Authentication: None<br>Encryption: None
   Encryption:
   Index: 2<br>User Name: 2<br>approximate:
                                apc snmp profile2<br>None
   Authentication:
   Encryption: None
   Index: 3
   User Name: apc snmp profile3<br>Authentication: None
   Authentication: None<br>
Encryption: None
   Encryption:
   Index: 4<br>User Name: 4<br>approximate:
                                apc snmp profile4<br>None
   Authentication: None<br>
Encryption: None
   Encryption:
```
SNMPv3 Access Control Index: 1<br>User Name: 1<br>apc snmp profile1 User Name: Access: disabled<br>NMS IP/Host Name: 0.0.0.0 nsssss:<br>NMS IP/Host Name: Index: 2 User Name: <br>  $\begin{array}{ccc} \text{apc s nmp profile2} \\ \text{Access:} \end{array}$  $disabled$ <br> $0.0.0.0$ NMS IP/Host Name: Index: 3<br>User Name: 3 apc snmp profile3 Access: disabled<br>NMS IP/Host Name: 0.0.0.0 NMS IP/Host Name: Index: 4<br>User Name: 4 apc snmp profile4<br>disabled Access: NMS IP/Host Name: 0.0.0.0

**Error Message:** E000, E102

# **ssh**

**Access:** Super User, Administrator, Network-Only User

**Description:** Configure SSH keys. You must enter the sub-command key after ssh.

### **Parameters:**

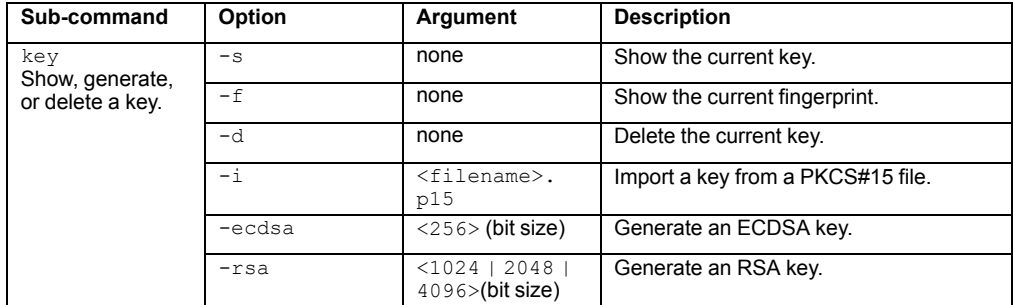

**Example 1:** To delete the SSH server key, enter:

```
apc> ssh key -d
E000: Success
```
**Example 2:** To generate a 2048-bit RSA SSH Server key, enter:

apc> ssh key -rsa 2048 E000: Success

# **ssl**

There are three SSL sub-commands: key, csr, and cert.

# **key**

### **Access:** Super User, Administrator, Network-Only User

**Description:** Show, generate, or delete a key.

## **Parameters:**

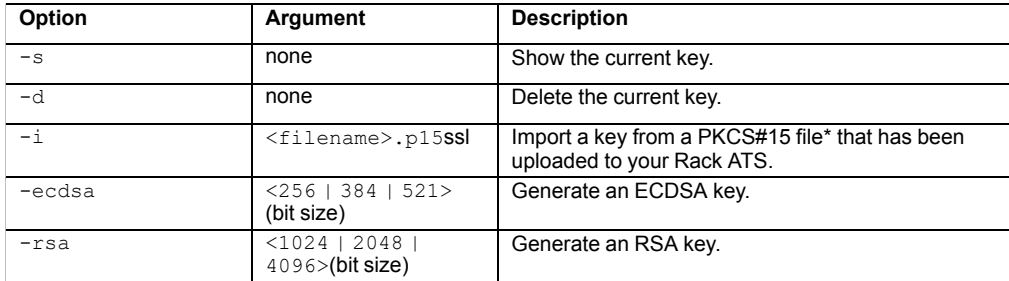

\*You can generate a PCKS#15 file with the NMC Security Wizard (available on [www.apc.com](https://www.apc.com)).

### **Example 1:** To generate a new Web UI key, enter:

apc> ssl key —ecdsa 256 E000: Success

### **Example 2:** To delete a key, enter:

apc>ssl key -d E000: Success

**Access:** Super User, Administrator

**Description:** Show or create a Certificate Signing Request (CSR).

### **Parameters:**

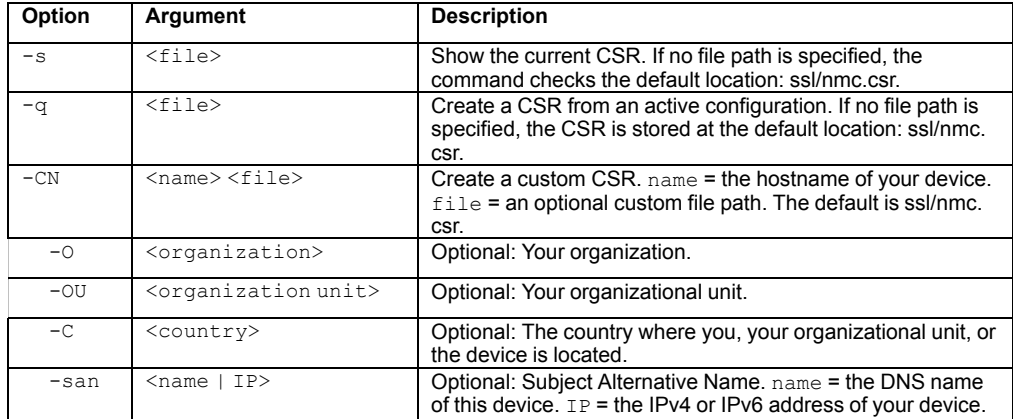

**Example 1:** To create a quick CSR from the current configuration, enter:

apc> ssl csr -q

E000: Success

#### **Example 2:** To create a minimal CSR, enter:

apc> ssl csr -CN 192.168.1.100 -C US

E000: Success

#### **Example 3:** To show a CSR in the default location, enter:

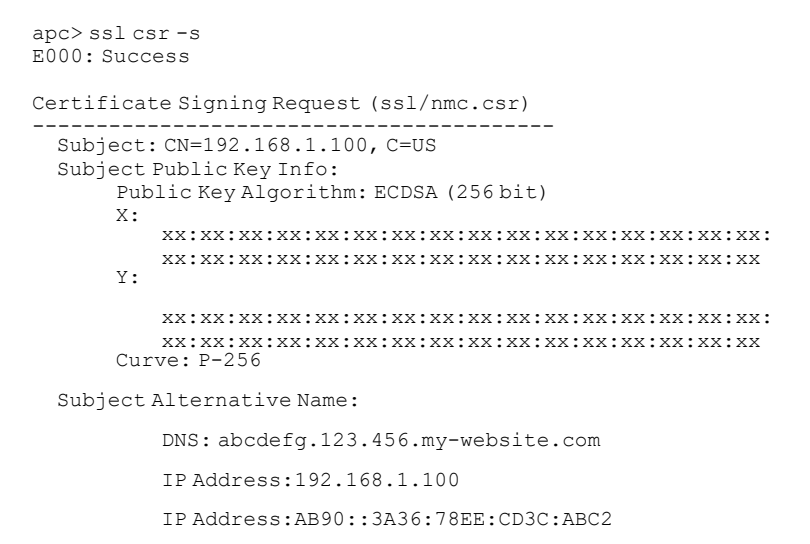

**Access:** Super User, Administrator

**Description:** Show or import a certificate.

### **Parameters:**

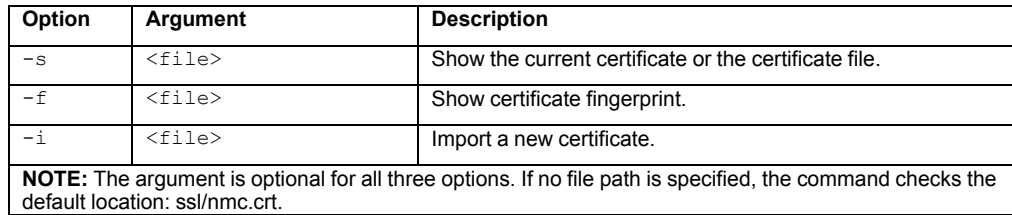

**Example 1:** To show the active certificate, enter:

```
apc> ssl cert -s
E000: Success
Certificate
 Serial Number: XXXXXXXXXXXXXXXX
 Issuer: CN=., C=US
 Validity:
      Not Before: Mon Oct 11 16:46:44 2021 UTC
      Not After : Sat Dec 15 23:59:59 2035 UTC
  Subject: CN=., C=US
  Subject Public Key Info:
      Public Key Algorithm: ECDSA (256 bit)
      X: xx:xx:xx:xx:xx:xx:xx:xx:xx:xx:xx:xx:xx:xx:xx:xx:
      xx:xx:xx:xx:xx:xx:xx:xx:xx:xx:xx:xx:xx:xx:xx:xx Y:
          xx:xx:xx:xx:xx:xx:xx:xx:xx:xx:xx:xx:xx:xx:xx:xx:
       xx:xx:xx:xx:xx:xx:xx:xx:xx:xx:xx:xx:xx:xx:xx:xx Curve: P-256
```
Thumbprint: xxxxxxxxxxxxxxxxxxxxxxxxxxxxxxxxxxxxxxx

Fingerprint: xxxxxxxxxxxxxxxxxxxxxxxxxxxxxxxxxxxxxxxxxxxxxxxxx

**Example 2:** To import *ssl/nmc.crt*, enter:

apc> ssl cert -i E000: Success

**Example 2:** To import another certificate (*other.crt*), enter:

apc> ssl cert -i other.crt E000: Success
## **snmptrap**

### **Access:** Super User, Administrator

### **Description:** Enable or disable SNMP trap generation

### **Parameters:**

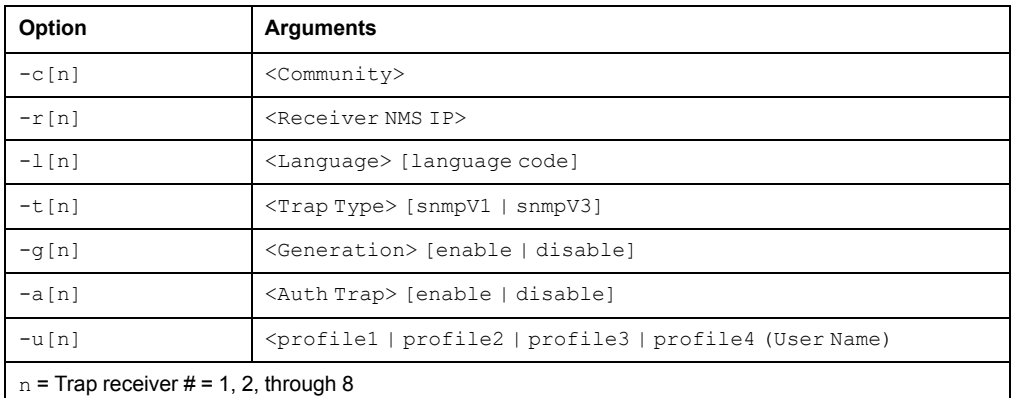

### **Example:**

apc> snmptrap E000: Success

SNMP Trap Configuration

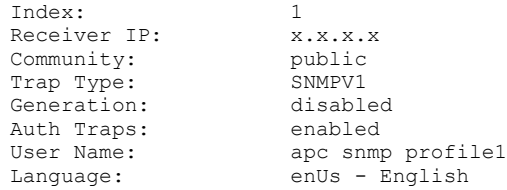

### **system**

**Access:** Super User, Administrator

**Description:** View and set the system name, the contact, the location and view up time as well as the date and time, the logged-on user, and the high-level system status P, N, A. (See **About the Main Screen** in this manual for more information about system status.)

#### **Parameters:**

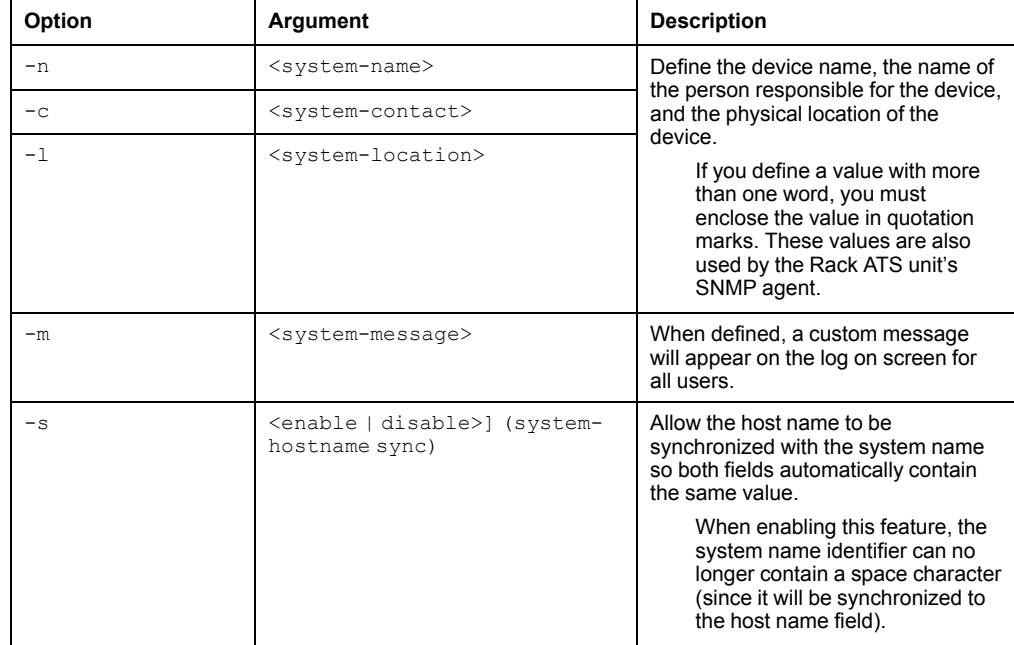

**Example 1:** To set the device location as Test Lab, type:

apc> system -l "Test Lab" E000: Success

### **Example 2:** To view the device name, type:

apc> system -n E000: Success Name: : Rack 2 in Room #222

# **tcpip**

**Access:** Super User, Administrator

**Description:** View and manually configure these network settings for the Rack ATS:

### **Parameters:**

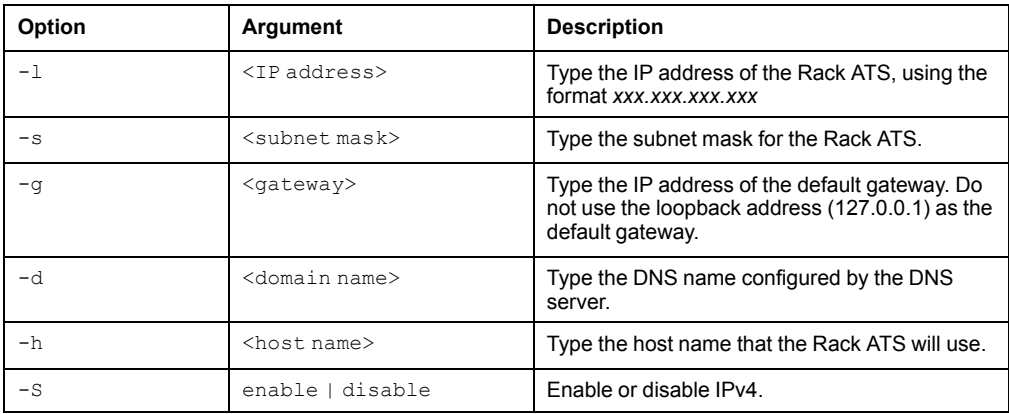

**Example 1:** To view the network settings of the Rack ATS, type  $\text{tcpip}$  and press ENTER.

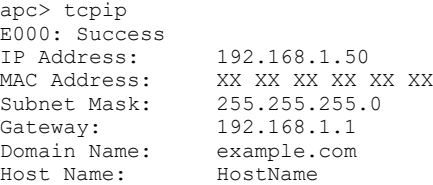

**Example 2:** To view the IP address of the Rack ATS, type:

apc> tcpip -i E000: Success IP Address: 192.168.1.50

**Example 3:** To manually configure an IP address of 192.168.1.49 for the Rack ATS, type:

apc> tcpip -i 192.168.1.49 E000: Success Reboot required for change to take effect

# **tcpip6**

**Access:** Super User, Administrator

**Description:** Enable IPv6. View and manually configure these network settings for the Rack ATS:

#### **Parameters:**

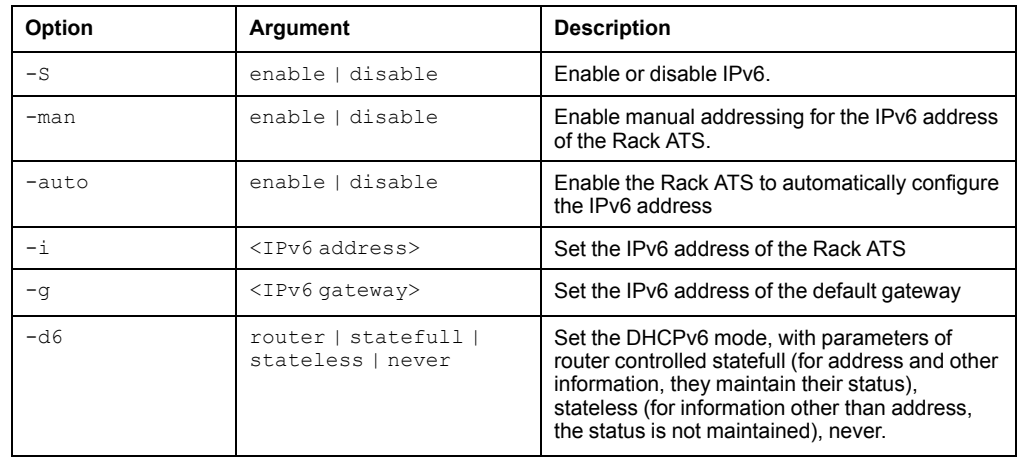

**Example:** To view the network settings of the Rack ATS, type  $\text{tcpip6}$  and press ENTER.

apc> tcpip6 E000: Success IPv6: enabled<br>
Manual Settings: disabled Manual Settings: IPv6 Address: ::/64<br>MAC Address: XX XX MAC Address: XX XX XX XX XX XX Gateway: ::<br>IPv6 Manual Address: disabled IPv6 Manual Address: IPv6 Autoconfiguration: enabled<br>DHCPv6 Mode: router o router controlled

### **user**

**Access:** Super User, Administrator

**Description:** Configure the user name, password, and inactivity timeout for each account type. You can't edit a user name, you must delete it and then create a new user.

### **Parameters:**

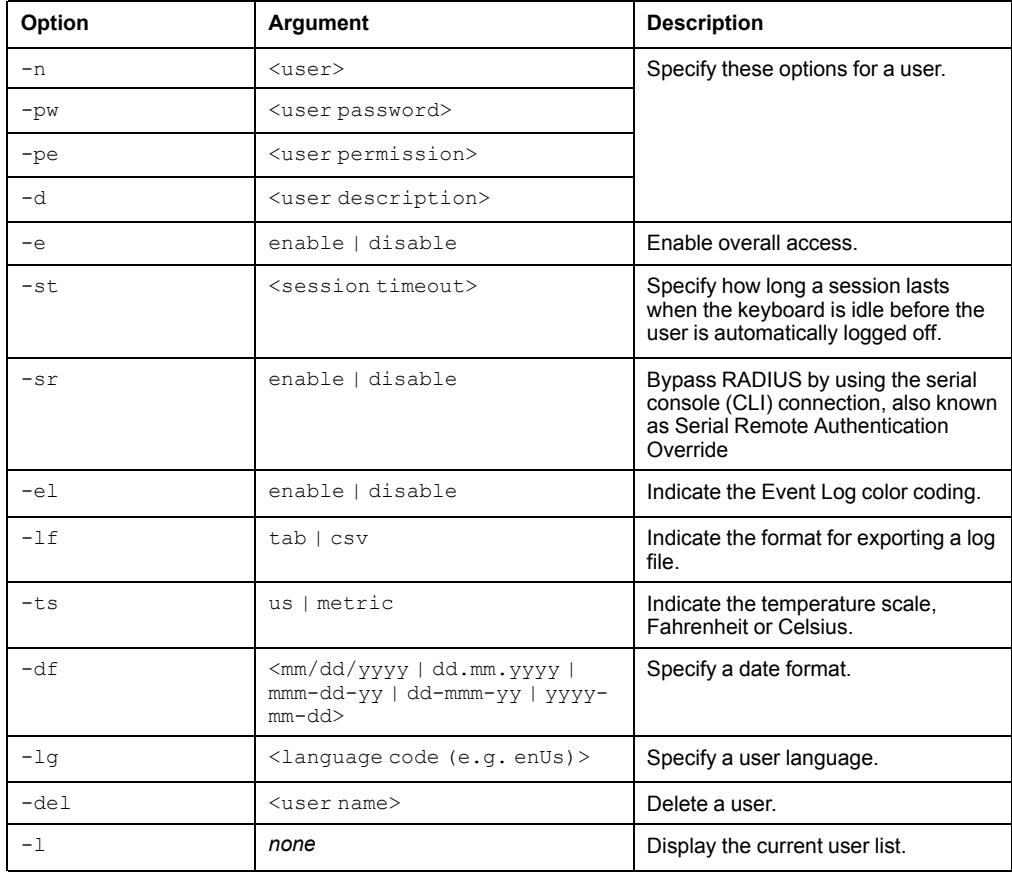

### **Example:**

apc> user -n apc E000: Success Access: Enabled User Name: apc Password: <hidden> User Permission: Super User User Description: User Description Session Timeout: 3 minutes Serial Remote Authentication Override: Disabled Event Log Color Coding: Enabled Export Log Format: Tab Temperature Scale: Metric Date Format: mm/dd/yyyy Language: English (enUs) Outlets: All

### **userdflt**

#### **Access:** Super User, Administrator

**Description:** Complimentary function to "user" establishing default user preferences. There are two main features for the default user settings:

- Determine the default values to populate in each of the fields when the Super User or Administrator-level account creates a new user. These values can be changed before the settings are applied to the system.
- For remote users (user accounts not stored in the system that are remotely authenticated such as RADIUS) these are the values used for those that are not provided by the authenticating server. For example, if a RADIUS server does not provide the user with a temperature preference, the value defined in this section will be used.

#### **Parameters:**

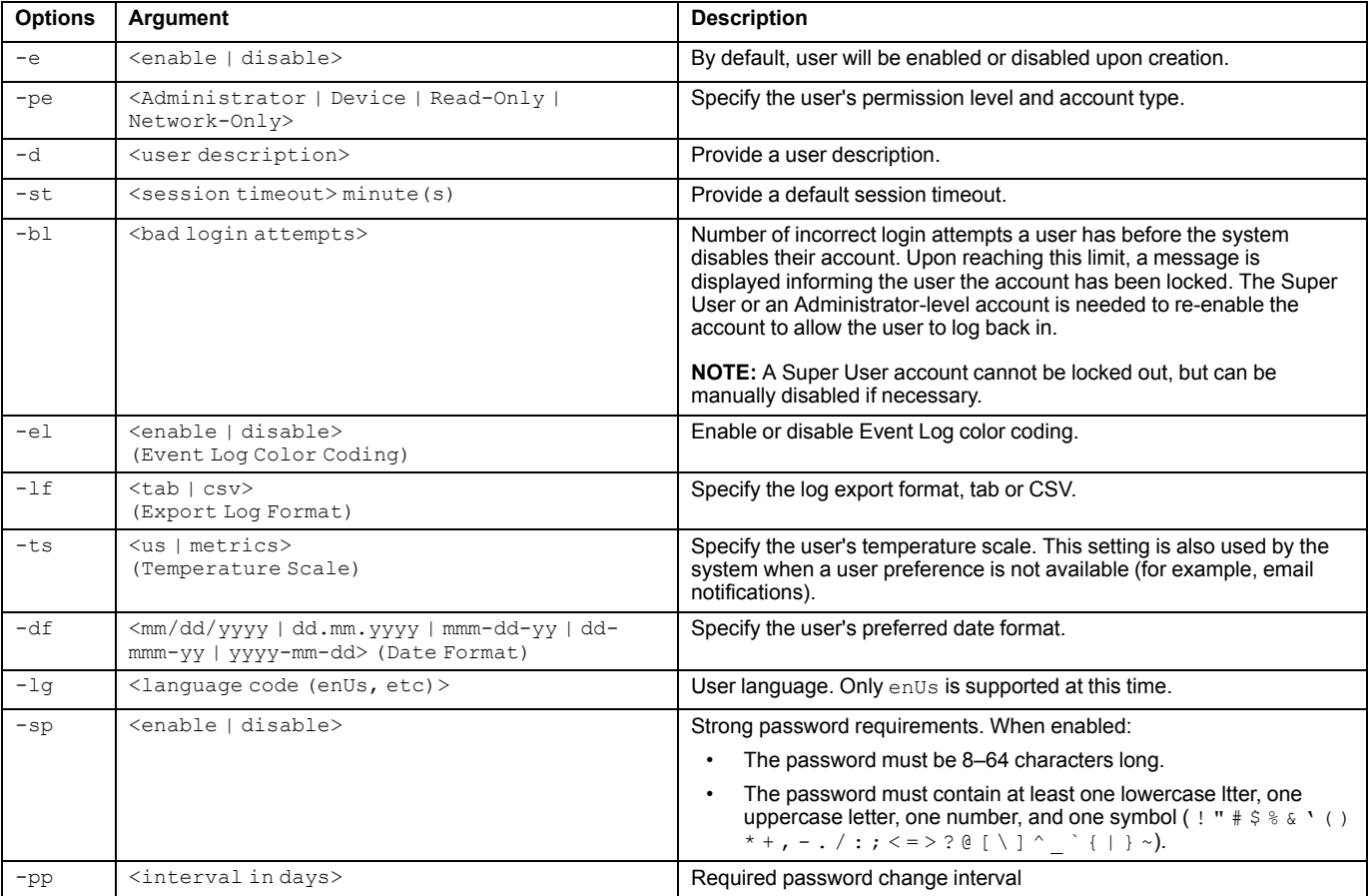

#### **Example:**

apc> userdflt E000: Success Access: Disabled User Permission: Administrator Session Timeout: 3 minutes Bad Login Attempts: 0 Event Log Color Coding: Enabled Export Log Format: Tab Temperature Scale: Metric Date Format: mm/dd/yyyy Language: English (enUs) Strong Passwords: Disabled Require Password Change: 0 day(s) (Disabled)

### **web**

**Access:** Super User, Administrator

**Description:** Enable access to the Web UI using HTTP or HTTPS.

For additional security, you can change the port setting for HTTP and HTTPS to any unused port from 5000 to 32768. Users must then use a colon (:) in the address field of the browser to specify the port number. For example, for a port number of 5000 and an IP address of 152.214.12.114, type:

http://152.214.12.114:5000

### **Parameters:**

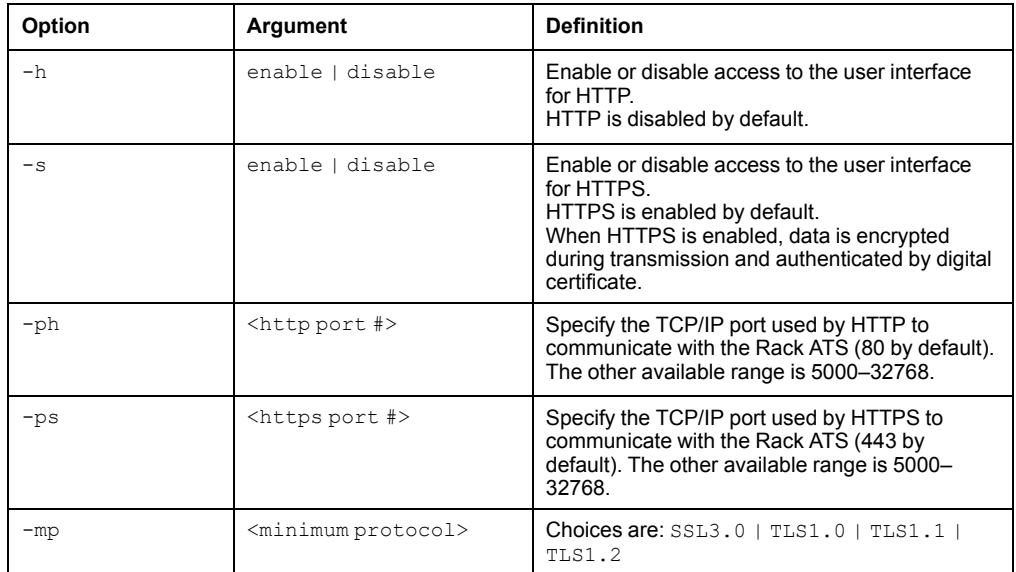

#### **Example 1:** To prevent all access to the Web UI, type:

apc> web -h disable -s disableapc> web -h disable -s disable

**Example 2:** To define the TCP/IP port used by HTTP, type:

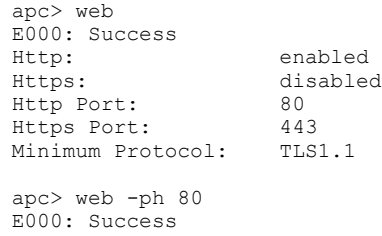

### **whoami**

**Access:** Super User, Administrator, Device Only, Read Only

**Description:** Provides login information on the current user.

**Parameters:** None

**Example:** apc> whoami E000: Success admin

**Error Message:** E000, E102

# **wifi**

Reserved for future use.

## **xferINI**

**Access:** Super User, Administrator

**Description:** Use XMODEM to upload an INI file while you are accessing the Command Line Interface through a serial connection. After the upload completes:

- If there are any system or network changes, the Command Line Interface restarts and you must log on again.
- If you selected a baud rate for the file transfer that is not the same as the default baud rate for the NMC, you must reset the baud rate to the default to reestablish communication with the NMC.

#### **Parameters:** None

#### **Example:**

```
apc> xferINI
Enter 'YES' or 'Y' to continue or <ENTER> to cancel: <user
enters 'YES' or 'Y'>
---- File Transfer Baud Rate------------------------
     1- 2400
     2- 9600
     3- 19200
     4- 38400
> <user enters baudrate selection>
Transferring at current baud rate (9600), press <ENTER>...
<user presses <ENTER>>
Start XMODEM-CRC Transfer Now!
CC
<user starts sending INI>
150 bytes have successfully been transmitted.
```
apc>

**Error Message:** None

## **xferStatus**

**Access:** Super User, Administrator

**Description:** View the result of the last file transfer.

**Parameters:** None

#### **Example:**

apc> xferStatus E000: Success

Result of last file transfer: Failure unknown

#### **Error Message:** E000

# **Device Command Descriptions**

# **aboutATS**

**Access:**Super User, Administrator, Device User, Read Only User **Description:** Display ATS controller information. **Parameters:** None

### **Example:**

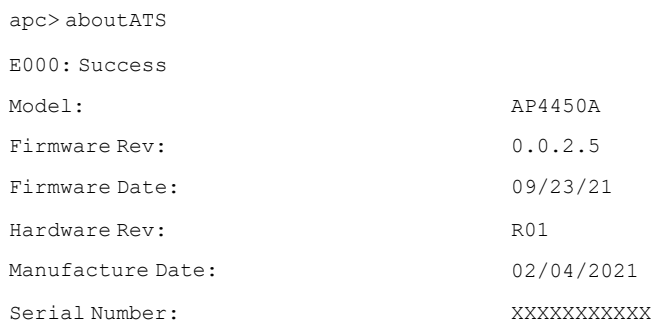

**Error Messages:** E000, E102

### <span id="page-81-0"></span>**atsMeasure**

**Access:** Super User, Administrator, Device User, Read Only User **Description:** Read source power measurements and ATS power measurements. **Parameters:** None.

### **Example:**

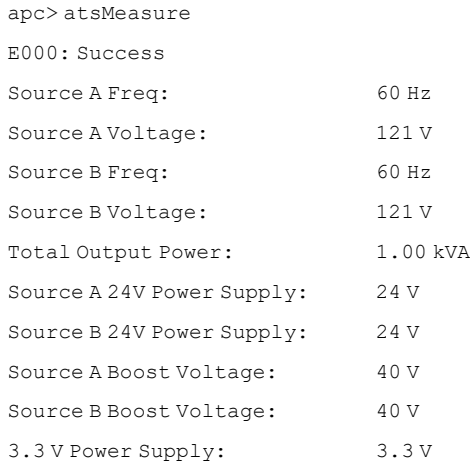

## **atsStatus**

**Access:** Super User, Administrator, Device User, Read Only User **Description:** Read Rack ATS status information. **Parameters:** None.

### **Example:**

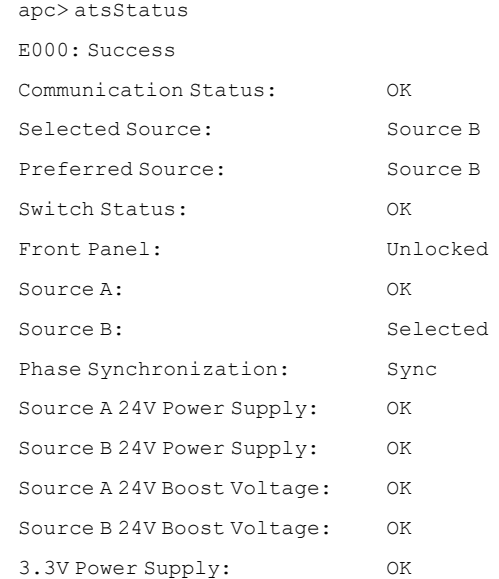

### **bkLowLoad**

**Access:** Super User, Administrator, Device User

**Description:** Set or view the bank low-load threshold current in amps. Only single phase SKUs with two or more circuit breakers support this command.

#### **Parameters:**

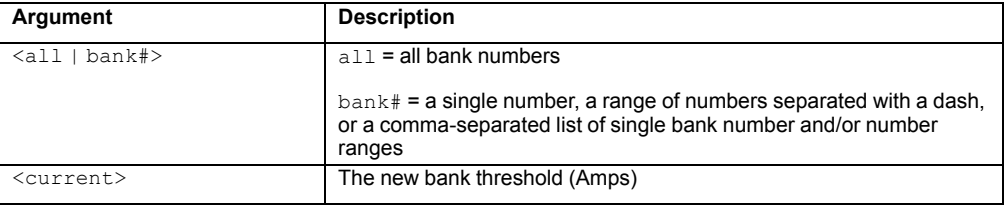

**NOTE:** The maximum bank number is 2. If the Rack ATS has two circuit breakers, a total bank threshold is provided.

#### **Example:**

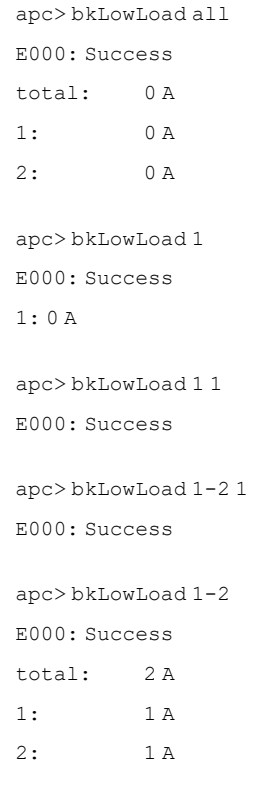

## **bkNearOver**

**Access:** Super User, Administrator, Device User

**Description:** Set or view the bank near-overload threshold current in amps. Only single phase models with two or more circuit breakers support this command. You can specify all banks, a single bank, a range, or a comma-separated list of single banks and/or ranges.

#### **Parameters:**

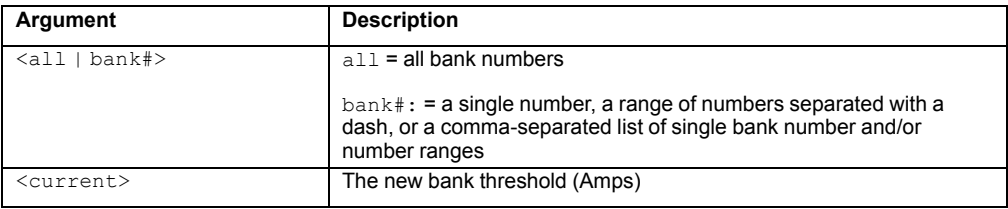

**NOTE:** The maximum bank number is 2. If the Rack ATS has two circuit breakers, a total bank threshold is provided.

#### **Example:**

```
apc> bkNearOver all 10
E000: Success
E000: Success
E000: Success
apc> bkNearOver all
E000: Success
total: 10 A
1: 10 A
2: 10 A
apc> bkNearOver 1
E000: Success
1: 10 A
apc> bkNearOver 1 12
E000: Success
apc> bkNearOver all
E000: Success
total: 12 A
1: 12 A
2: 10 A
```
## **bkOverLoad**

**Access:** Super User, Administrator, Device User

**Description:** Set or view the bank overload threshold current in amps. Only single phase SKUs with two or more circuit breakers support this command.

#### **Parameters:**

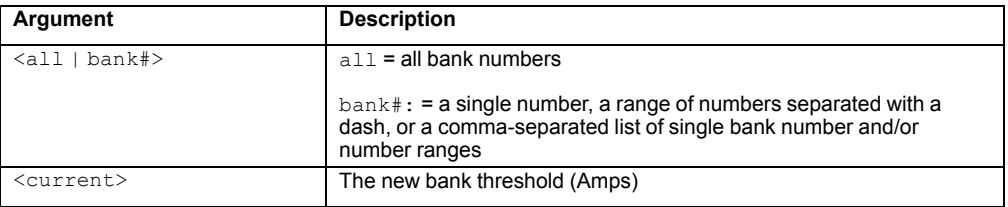

**NOTE:** The maximum bank number is 2. If the Rack ATS has two circuit breakers, a total bank threshold is provided.

#### **Example:**

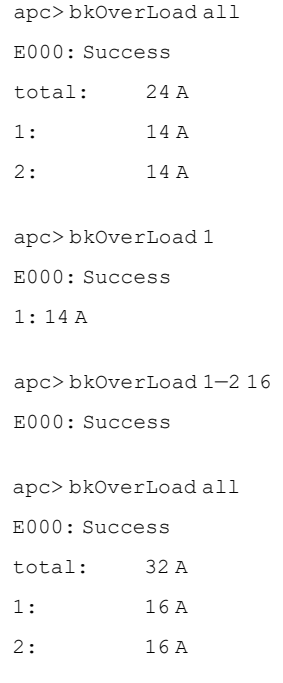

## **bkPeakLoad**

**Access:** Super User, Administrator, Device User

**Description:** Display the peak load measurement from a bank(s). Only single phase SKUs with two or more circuit breakers support this command.

#### **Parameters:**

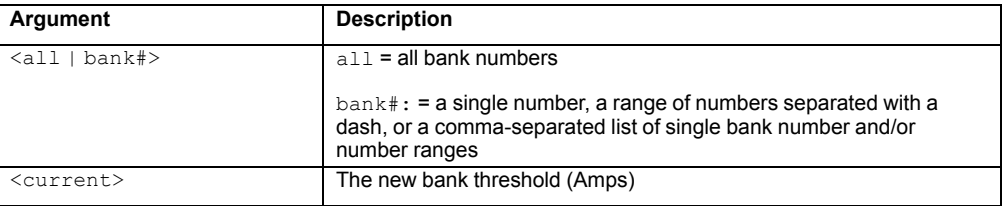

**NOTE:** The maximum bank number is 2. If the Rack ATS has two circuit breakers, a total bank threshold is provided.

#### **Example:**

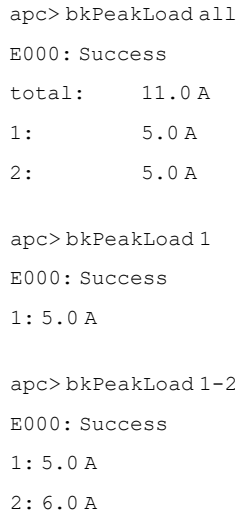

# **bkReading**

**Access:** Super User, Administrator, Device User, Read Only

**Description:** View the current reading (measurement) in amps for a bank. Only single phase models with two or more circuit breakers support this command.

#### **Parameters:**

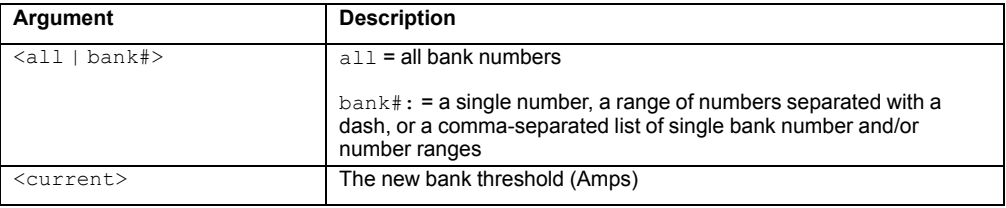

**NOTE:** The maximum bank number is 2. If the Rack ATS has two circuit breakers, a total bank threshold is provided.

#### **Example :**

```
apc> bkReading 1
E000: Success
1: 6.3 A
apc> bkReading all
E000: Success
total: 11.4 A
1: 6.3 A
2: 5.1 A
apc> bkReading 1—2
E000: Success
1: 6.3 A
2: 5.1 A
```
### **eventCounts**

**Access:** Super User, Administrator, Device User

**Description:** Display or clear the event counts reported from the Rack ATS controller.

**Parameters:** Enter a <0> argument to set all event counts to 0.

#### **Example:**

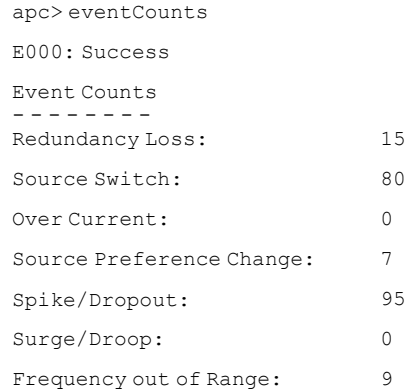

**Error Messages:** E000, E100, E102

# <span id="page-88-0"></span>**freqDeviat**

**Access:** Super User, Administrator, Device User

**Description:** Read or set the range of acceptable frequency fluctuation (Hz).

#### **Parameters:**

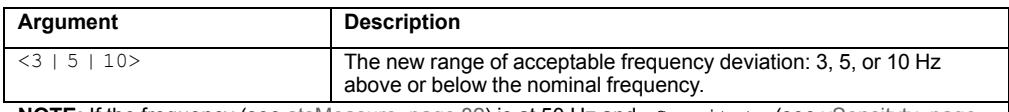

NOTE: If the frequency (see [atsMeasure,](#page-81-0) page 82) is at 50 Hz and vSensitvty (see [vSensitvty,](#page-104-0) page [105](#page-104-0)) is set to High, freqDeviat should be 3 or 5.

#### **Example:**

apc> freqDeviat

E000: Success

Frequency Deviation: 3 Hz

**Error Messages:** E000, E100, E102

# **frontPanel**

**Access:** Super User, Administrator, Device User

**Description:** Set or view control for the source button on the front panel.

### **Parameters:**

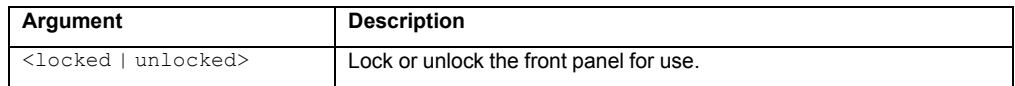

### **Example:**

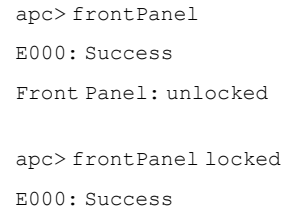

**Error Messages:** E000, E100, E102

# **Humidity Sensor Note:**

You must connect an optional APC Temperature/Humidity Sensor (AP9335TH) to your Rack ATS in order to use the Humidity related commands.

# **humAlGen**

**Access:** Super User, Administrator, Device User

**Description:** Sets and reads whether humidity alarms are enabled or disabled.

### **Parameters:**

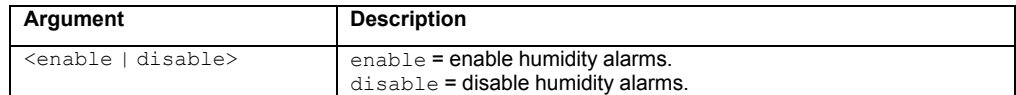

#### **Example:**

apc> humAlGen enable E000: Success

apc> humAlGen disable E000: Success

**Error Message:** E000, E102

# **humHyst**

**Access:** Super User, Administrator, Device User

**Description:** Sets and reads the humidity threshold hysteresis value.

#### **Parameters:**

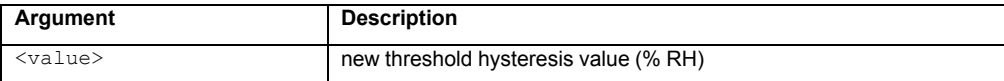

#### **Example:**

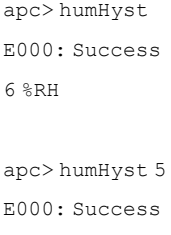

### **humLow**

**Access:** Super User, Administrator, Device User

**Description:** Set or view the low humidity threshold as a percent of the relative humidity.

#### **Parameters:**

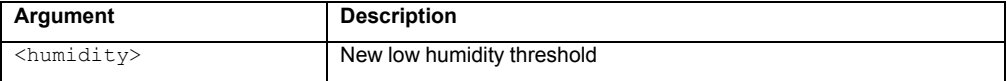

**Example 1:** To view the low humidity threshold, type:

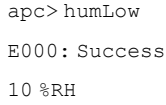

**Example 2:** To set the low humidity threshold, type:

```
apc> humLow 12
E000: Success
```
**Error Message:** E000, E102

### **humMin**

**Access:** Super User, Administrator, Device User

**Description:** Set or view the minimum humidity threshold as a percent of the relative humidity.

#### **Parameters:**

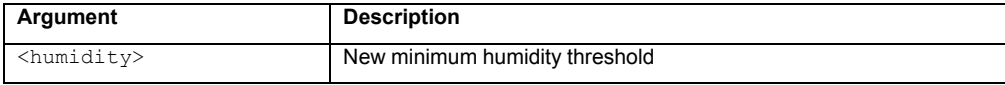

**Example 1:** To view the minimum humidity threshold, type:

```
apc> humMin
E000: Success
6\, %RH
```
#### **Example 2:** To set the minimum humidity threshold, type:

apc> humMin 8 E000: Success

# **humReading**

**Access:** Super User, Administrator, Device User, Read Only

**Description:** View the humidity value from the sensor.

**Parameters:** None.

**Example 1:** To view the humidity value, type:

```
apc> humReading
E000: Success
25 %RH
```
**Error Message:** E000, E102, E201

# **humStatus**

**Access:** Super User, Administrator, Device User, Read Only

**Description:** Displays the status of the sensor. Responses: Not Connected, Min Threshold Violation, Low Threshold Violation, Normal.

**Parameters:** None.

**Example:** To view the status of the humidity sensor, type:

apc> humStatus Not Connected

**Error Message:** None

### **lcd**

**Access:** Super User, Administrator, Device User

**Description:** Turn the LCD On or Off.

Parameters: <on | off>

**Example:**

apc> lcd off E000: Success

**Error Messages:** E000, E100, E102

### **lcdBlink**

**Access:** Super User, Administrator

**Description:** Specify a number of minutes to blink the display. This command can be canceled by pressing a button on the LCD.

#### **Parameters:**

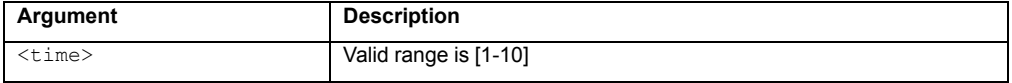

#### **Example:**

apc> lcdBlink 2 E000: Success

**Error Messages:** E000, E102

### **lineVRMS**

**Access:** Super User, Administrator

**Description:** Read or set the nominal source line voltage (V). Acceptable values depend on Rack ATS model.

Parameters: [<voltage>]

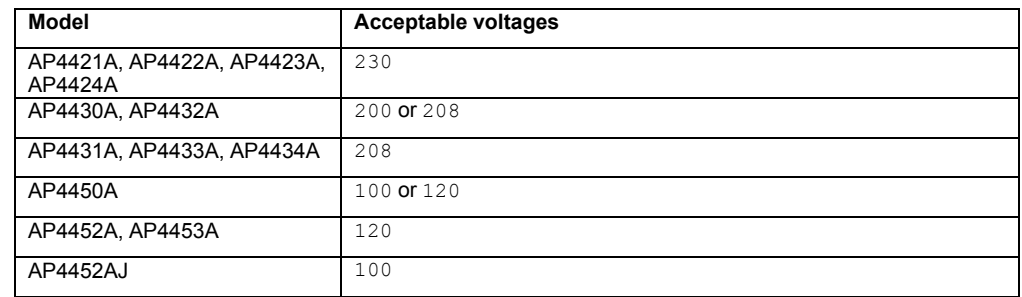

#### **Example:**

apc> lineVRMS E000: Success Nominal Line Voltage: 120

apc> lineVRMS 124 E000: Success

**Error Messages:** E000, E100, E102

# **logToFlash**

**Access:** Super User, Administrator

**Description:** Export the log files to a USB flash drive. The file will be a compressed file. It will contain event.txt, config.ini. debug.txt, data.txt. If an exception occurs, it will also contain dump.txt.

**Parameters:**  $\{\leq f \text{ i lename}\}$  = the appendix to the debug file tar name. If no name is entered, the serial number of the device will be used as the name for the file.

#### **Example 1:**

```
apc>logToFlash 01292018
Creating report file: /debug_01292018.tar
Press <ESC> to abort
0% completed...
Exporting logs... please do not remove USB flash
12% completed...Exporting logs... please do not remove USB flash...
Exporting logs... please do not remove USB
flash 60% completed...
Logs export completed. You may remove USB flash now
```
### **Example 2:**

```
apc>logToFlash
Creating report file:
/debug_ZA1234567890.tar Press <ESC> to abort
0% completed...Exporting logs... please do not remove USB flash
12% completed...Exporting logs... please do not remove USB flash...
Exporting logs... please do not remove USB flash
60% completed...Logs export completed. You may remove USB flash now
```
**Error Messages:** E000, E102

## **phLowLoad**

**NOTE:** Only units without circuit breakers are supported by this command.

**Access:** Super User, Administrator, Device User

**Description:** Set or view the phase low-load threshold in amps.

Parameters: <current>

#### **Example:**

apc> phLowLoad E000: Success 0 A apc> phLowLoad 3 E000: Success

### **phNearOver**

**NOTE:** Only units without circuit breakers are supported by this command. **Access:** Super User, Administrator, Device User

**Description:** Set or view the phase near-overload threshold in amps.

Parameters: <current>

**Example:**

apc> phNearOver E000: Success 8 A apc> phNearOver 9 E000: Success

**Error Messages:** E000, E102

### **phOverLoad**

**NOTE:** Only units without circuit breakers are supported by this command. **Access:** Super User, Administrator, Device User

**Description:** Set or view the phase overload threshold in amps.

Parameters: <current>

**Example:** To view the overload threshold, enter

```
apc> phOverLoad
E000: Success
10 A
```
To set the overload threshold for all phases to 10 A, enter

apc> phOverLoad E000: Success 10 A

## **phPeakLoad**

**NOTE:** Only units without circuit breakers are supported by this command. **Access:** Super User, Administrator, Device User, Read Only User **Description:** View the phase peak load. **Parameters:** None

**Example:**

```
apc> phPeakLoad
E000: Success
4.0 A
```
**Error Messages:** E000, E102

# **phReading**

**NOTE:** Only units without circuit breakers are supported by this command. **Access:** Super User, Administrator, Device User **Description:** View the phase load in Amps. **Parameters:** None **Example:**

```
apc> phReading
E000: Success
4.0 A
```
# **prodInfo**

**Access:** Super User, Administrator, Device User, Read Only **Description:** View information about the Rack ATS.

**Parameters:** None

### **Example:**

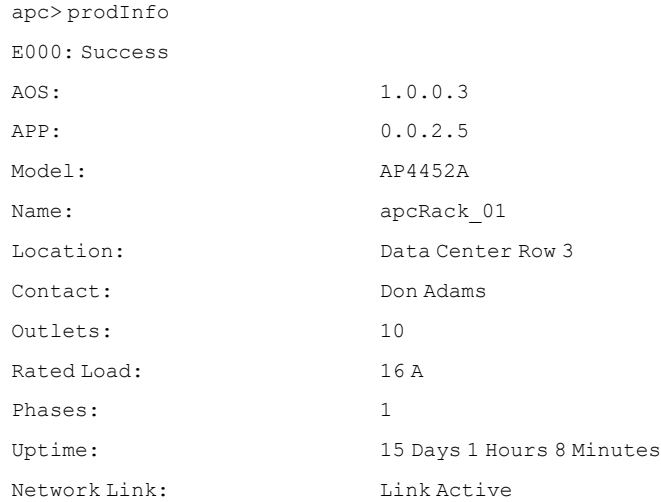

**Error Messages:** E000, E102

### **sensorName**

**Access:** Super User, Administrator, Device User

**Description:** Set or view the name assigned to the Rack ATS Universal I/O port (the connection point for the Temp/Humidity sensor).

#### **Parameters:**

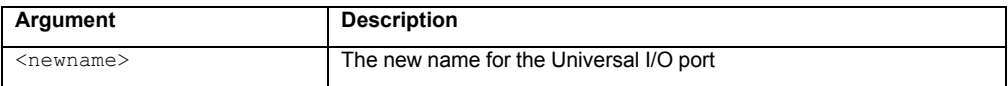

**Example 1:** To set the name for the port to "Sensor1," type:

```
apc> sensorName Sensor1
E000: Success
```
**Example 2:** To then view the name for the sensor port, type:

apc> sensorName E000: Success Sensor1

### **sourceAName**

**Access:** Super User, Administrator, Device User **Description:** Set or view the name assigned to power source A. Parameters: <sourcAName> **Example:** apc> sourceAName

```
E000: Success
Wall Box Phase L1
```
apc> sourceAName "Wall Box N2 Phase L2" E000: Success

**Error Messages:** E000, E102

## **sourceBName**

**Access:** Super User, Administrator, Device User

**Description:** Set or view the name of power Source B.

Parameters: <sourceBName>

**Example:**

apc> sourceBName E000: Success Wall Box Phase L2 apc> sourceBName "Wall Box N2 Phase L3"

E000: Success

## **sourcePref**

**Access:** Super User, Administrator, Device User

**Description:** Set or view the desired source preference.

### **Parameters:**

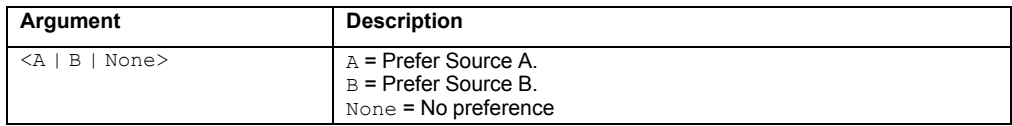

### **Example:**

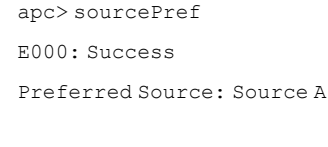

apc> sourcePref B

E000: Success

# **Temperature Sensor Note:**

You must connect an optional APC Temperature/Humidity Sensor (AP9335T/ AP9335TH) to your Rack ATS in order to use the Temperature related commands.

# **tempAlGen**

**Access:** Super User, Administrator, Device User

**Description:** Sets or reads whether temperature alarms are enabled or disabled.

### **Parameters:**

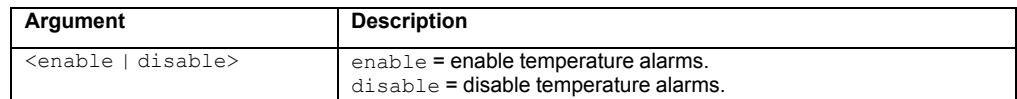

#### **Example:**

apc> tempAlGen enable E000: Success

apc> tempAlGen disable E000: Success

**Error Message:** E000, E102

# **tempHigh**

**Access:** Super User, Administrator, Device User

**Description:** Set or view the high-temperature threshold in either Fahrenheit or Celsius.

#### **Parameters:**

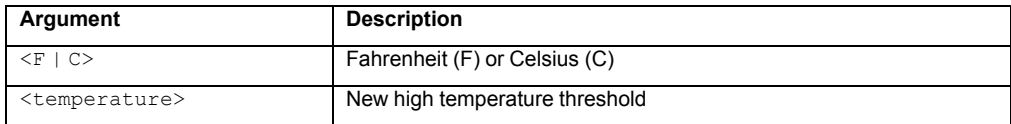

**Example 1:** To set the high-temperature threshold to 70º Fahrenheit, type:

```
apc> tempHigh F 70
E000: Success
```
**Example 2:** To view the high-temperature threshold in Celsius, type:

apc> tempHigh C E000: Success 21 C

## **tempHyst**

**Access:** Super User, Administrator, Device User

**Description:** Set and displays the temperature threshold hysteresis.

#### **Parameters:**

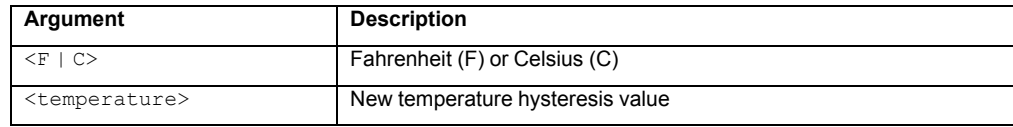

#### **Example:**

```
apc> tempHyst F 6
E000: Success
apc> tempHyst C
E000: Success
3 C
```
**Error Message:** E000, E102

### **tempMax**

**Access:** Super User, Administrator, Device User

**Description:** Set or view the max-temperature threshold in either Fahrenheit or Celsius. The id# may be from 1 to 32 depending on the group size.

#### **Parameters:**

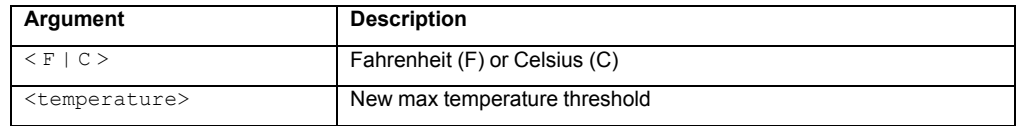

**Example 1:** To set the max-temperature threshold to 80º Fahrenheit, type:

apc> tempMax F 80 E000: Success

**Example 2:** To view the max-temperature threshold in Celsius, type:

```
apc> tempMax C
E000: Success
27 C
```
## **tempPeak**

**Access:** Super User, Administrator, Device User

**Description:** Display the peak temperature reading of the sensor.

### **Parameters:**

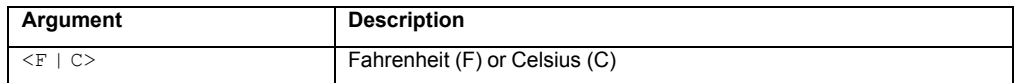

#### **Example:**

```
apc> tempPeak F
E000: Success
77.5 F
```
**Error Message:** E000, E102

# **tempReading**

**Access:** Super User, Administrator, Device User, Read Only

**Description:** View the temperature value in either Fahrenheit or Celsius from the sensor.

#### **Parameters:**

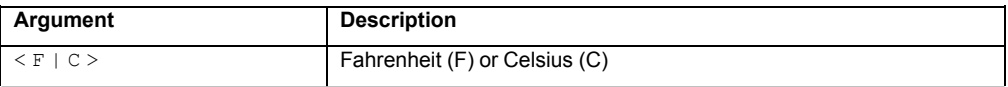

**Example:** To view the temperature value in Fahrenheit, type:

```
apc> tempReading F
E000: Success
51.1 F
```
**Error Message:** E000, E102, E201

### **vMediumLimit**

**Access:** Super User, Administrator, Device User

**Description:** Set or view the voltage range to use when the Voltage Transfer Range is set to Medium. This value must be greater than the Narrow Transfer Limit and less than the Wide Limit (V).

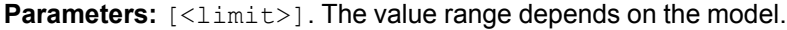

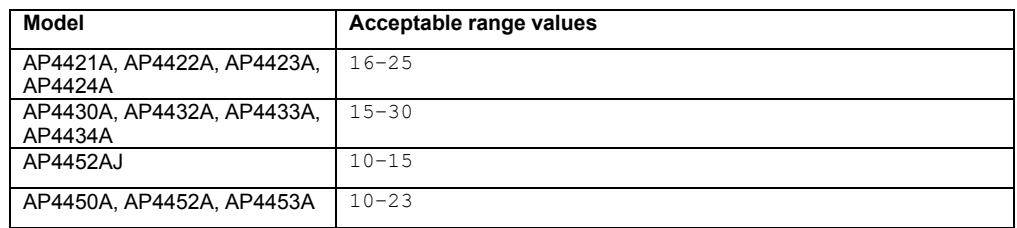

#### **Example:**

apc> vMediumLmt

E000: Success

Voltage Medium Limit: 12 V

apc> vMediumLmt 14 E000: Success

**Error Messages:** E000, E100, E102

## **vNarrowLmt**

**Access:** Super User, Administrator, Device User

**Description:** Set or view the voltage range to use when the Voltage Transfer Range is set to Narrow. This value must be less than the Medium Limit.

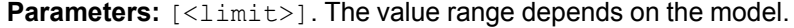

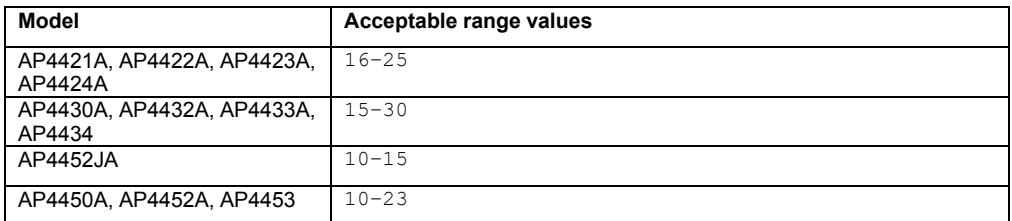

#### **Example:**

apc> vNarrowLmt

E000: Success

Voltage Narrow Limit: 15 V

**Error Messages:** E000, E100, E102

## <span id="page-104-0"></span>**vSensitvty**

**Access:** Super User, Administrator, Device User

**Description:** Set or view the sensitivity.

#### **Parameters:**

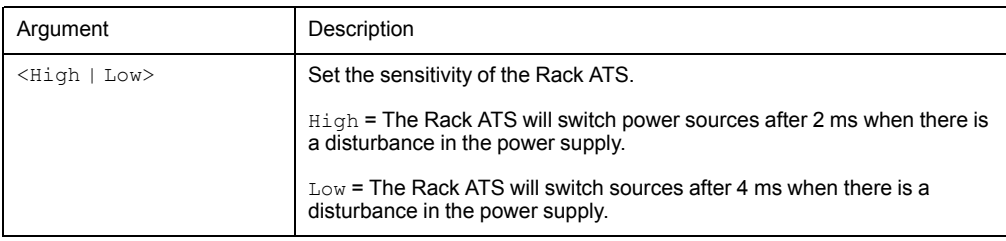

**NOTE:** If the **Frequency** is at 50 Hz (see [atsMeasure,](#page-81-0) page 82) and **FreqDeviat** (see [freqDeviat,](#page-88-0) page [89\)](#page-88-0) is set to 10, **vSensitvty** should be set to Low.

#### **Example:**

apc> vSensitvty E000: Success Voltage Sensitivity: Low apc> vSensitvty High E000: Success

**Error Messages:** E000, E100, E102

### **vWideLmt**

**Access:** Super User, Administrator, Device User

**Description:** Set or view the voltage range to use when Voltage Transfer Range is set to Wide. This value must be greater than the Medium Limit.

Parameters: [<limit>]. The configurable limit depends on the model.

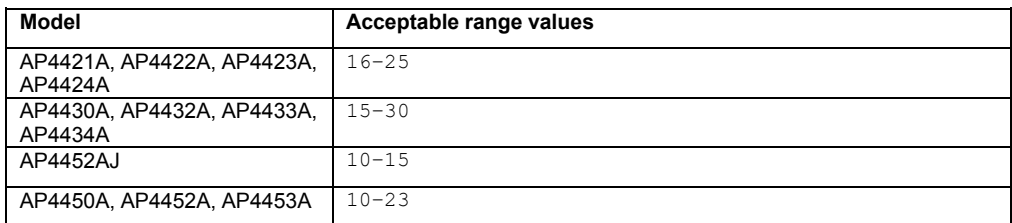

#### **Example:**

```
apc> vWideLmt
E000: Success
Voltage Wide Limit: 20
apc> vWideLmt 24
E000: Success
```
# **vXferRange**

**Access:** Super User, Administrator, Device User

**Description:** Set or view the Voltage Transfer Range. If the voltage of an Rack ATS exceeds the Transfer Range, it generates an alarm.

**Parameters:** Voltage transfer range.

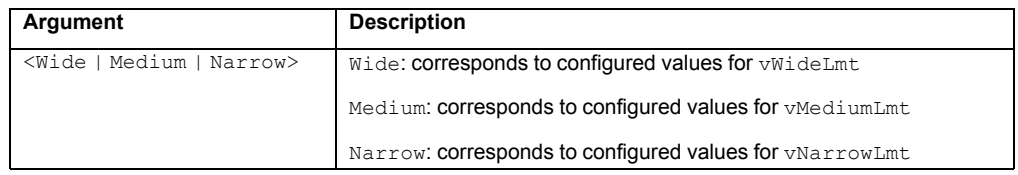

### **Example:**

apc> vXferRange

E000: Success

Voltage Transfer Range: Medium

apc> vXferRange Wide E000: Success

# <span id="page-106-0"></span>**Web User Interface**

You can use the latest version of Microsoft Internet Explorer® (IE) or Edge®, Google Chrome®, Apple Safari®, or Mozilla Firefox®to access the Rack ATS through its Web UI. Other commonly available browsers and versions may work but have not been fully tested.

To access the Web UI on any operating system, use the latest releases of Mozilla Firefox®, or Google Chrome®. Other commonly available browsers also may work but have not been fully tested by Schneider Electric.

The Rack ATS cannot work with a proxy server. Before accessing the Web UI of the Rack ATS, do one of the following:

- Configure the browser to disable the use of a proxy server for your Rack ATS.
- Configure the proxy server so that it does not proxy the specific IP address of your Rack ATS.

# **Log on to the Web UI**

To access the Web UI and configure the security settings of your Rack ATS on the network:

1. Type the DNS name or IP address of the Rack ATS in the Web browser's URL address field and press ENTER.

**NOTE:** If you are using HTTPS (SSL/TLS) as your access protocol, your login credentials are compared with information in a server certificate. If the certificate was created with the Security Wizard, and an IP address was specified as the common name in the certificate, you must use an IP address to log on to the Rack ATS. If a DNS name was specified as the common name on the certificate, you must use a DNS name to log on.

You may receive a message that the Web page is not secure. This is normal, and you can continue to the Web UI. The warning is generated because your Web browser does not recognize the default certificate used for encryption over HTTPS. However, information transmitted over HTTPS is still encrypted. See the *Security Handbook* on [www.apc.com](https://www.apc.com) for more details on HTTPS and instructions to resolve the warning.

2. Enter the user name and password. (By default, both values are **apc** for the Super User and Administrator. The Super User, or an Administrator created by the Super User, should define the user name, password, and account characteristics for other users).

### **URL address formats**

Type the DNS name or IP address of the Rack ATS in the Web browser's URL address field and press ENTER. Until HTTP is enabled, you must include https:// in the URL. When you specify a non-default Web server port in Internet Explorer, you must include http:// or https:// in the URL.

#### **Common Browser Error Messages at Log On**

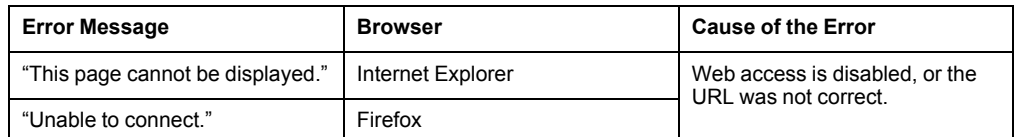

### **URL Format Examples**

access mode

- **NOTE:** HTTP is disabled by default, and HTTPS is enabled by default.
- For a DNS name of Web1:
	- http://Web1 if HTTP is your access mode
	- https://Web1 if HTTPS (HTTP with SSL/TLS) is your access mode
- For a System IP address of 139.225.6.133 and the default Web server port (80): http://139.225.6.133 if HTTP is your access mode

https://139.225.6.133 if HTTPS (HTTP with SSL/TLS) is your access mode

• For a System IP address of 139.225.6.133 and a non-default Web server port (5000):

http://139.225.6.133:5000 if HTTP is your access mode https://139.225.6.133:5000 if HTTPS (HTTP with SSL/TLS) is your

• For a System IPv6 address of 2001:db8:1::2c0:b7ff:fe00:1100 and a non-default Web server port (5000):

http://[2001:db8:1::2c0:b7ff:fe00:1100]:5000 if HTTP is your access mode

https://[2001:db8:1::2c0:b7fSf:fe00:1100]:5000 if HTTPS (HTTP with SSL/TLS) is your access mode

# **First Log On**

When you log on to the Rack ATS for the first time, you will be prompted to change the default Super User account password (**apc**). After you log in, you will be directed to the **Configuration Summary** screen. This screen is an overview of all system protocols, and their current values (e.g. enabled/disabled). You can access this screen at any time afterwards from **Configuration > Network > Summary**.
# **Web UI Features**

Read the following to familiarize yourself with basic Web UI features for your Rack ATS.

### **Tabs**

The following tabs are available:

• **Home:** Appears when you log on. View active alarms, the load status of the Rack ATS, and the most recent Rack ATS events. For more information, see [Home](#page-110-0) Tab, [page](#page-110-0) 111.

**NOTE: Home** is the default page when you log on. To change the login page, go to the desired login page and then click the pushpin icon  $\star$  at the top right of the browser window. To change the login page back to Home, click the home target  $icon<sub>®</sub>$ .

- **Status:** Gives the user the status of the **ATS** and **Network**. The **ATS** tab covers the status of **Alarms**, **Device**, **Unit**, **Load**, **Measurement**, and **Environment**. The **Network** tab only covers the **Network**. For more information, see [Status](#page-111-0) Tab, [page](#page-111-0) 112.
- **Control:** The **Control** tab covers **Security** and **Network**. Much more information is covered under these tabs and will be described under [Control](#page-116-0) Tab, page 117.
- **Configuration:** The **Configuration** tab covers **ATS**, **Security**, **Network**, **Notification**, **General** and **Logs**. Much more information is covered under each of these tabs and will be under [Configuration](#page-118-0) Tab, page 119.
- **Tests:** The **Tests** tab covers **ATS** and **Network**. The **ATS** tab covers LCD Blink and the **Network** tab covers **LED Blink**. Both will be further described under [Tests](#page-154-0) Tab, page 155.
- **Logs:** The **Logs** section covers **Event**, **Data** and **Firewall**. The **Event** and **Data** tabs cover more information which will be further discussed under Logs Tab, [page](#page-155-0) [156](#page-155-0).
- **About:** The **About** section covers **ATS**, **Network**, and **Support**, which will be further discussed under [About](#page-161-0) Tab, page 162.

### **Limited Status Access**

The Limited Status (**Configuration > Network > Web > Access**) page provides limited information, without requiring a login. Using a Web browser, access the Rack ATS unit's IP address to view the log in page. There is a "Limited Status" hyperlink, towards the lower left corner of the frame.

Clicking on **Limited Status** instead of the regular user name / password fields, a limited summary of Device and System Information is made available for viewing. A "Log On" hyperlink allows for easy access to the standard Log In page.

### <span id="page-109-0"></span>**Device Status Icons**

One or more icons and accompanying text indicate the current operating status of the Rack ATS.

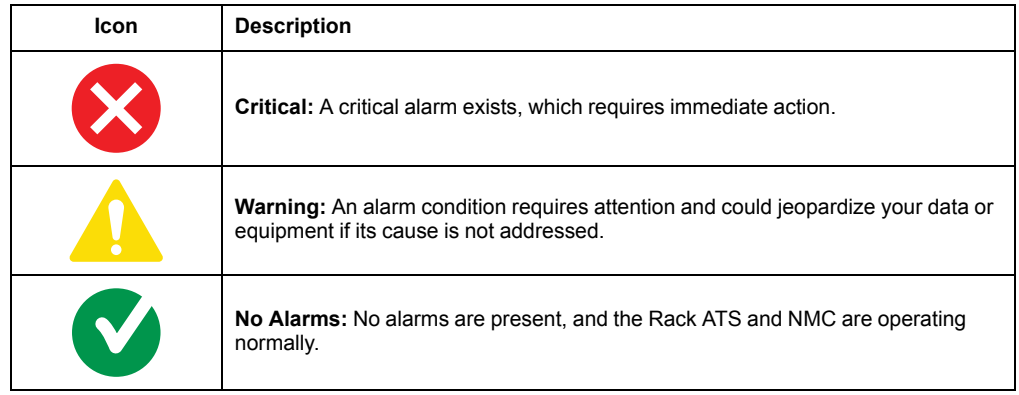

At the upper right corner of every page, the quick status area displays the same icons currently displayed on the Home page to report the Rack ATS status:

- The **No Alarms** icon is displayed if no alarms exist.
- One or both of the other icons (**Critical** and **Warning**) are displayed if any alarms exist. After each icon, the number of active alarms of that severity is also displayed.

You can click any icon in the quick status area to navigate to the **Home** screen.

## **Quick Links**

There are three configurable links at the lower-left corner of each Web UI page. By default, the links access these Web pages:

- Link 1: The home page of APC website
- Link 2: Information on EcoStruxure IT
- Link 3: Additional information on IT Power Distribution equipment

You can configure these links under **Configuration > General > Quick Links**.

The following links are located in the upper-right corner of each Web UI page:

- **Your user name:** Select this link to change user preferences.
- **Current language:** Only English is supported at this time.
- **Log Off:** Select this link to log the current user off of the Web UI.
- **Help:** Select this link to view context-sensitive information.
- Pushpin icon  $\star$ : Click the pushpin icon to set the current Web page to be the page that displays when you first log on. Click the home target icon  $\circledcirc$  to set the **Home** page as the page that displays when you first log on.

# <span id="page-110-0"></span>**Home Tab**

**Active Alarms:** View active alarms, which will also be displayed at the top right of every page. If no alarms exist, a green check mark with the words "No Alarms Present" will show.

**Switch/Source Status:** Shows the selected source and whether switchover is possible.

**Load Status:** View the load for the device in kVA and the load for the phases and banks in A, as applicable. The meter shows the current load status: Normal (green), Near Overload (yellow), or Overload (red). Click **More** to go to the **Load Status** page (see View Load [Status,](#page-112-0) page 113 for more information).

**NOTE:** If a low load threshold is configured, the meter will also include a blue segment on the left.

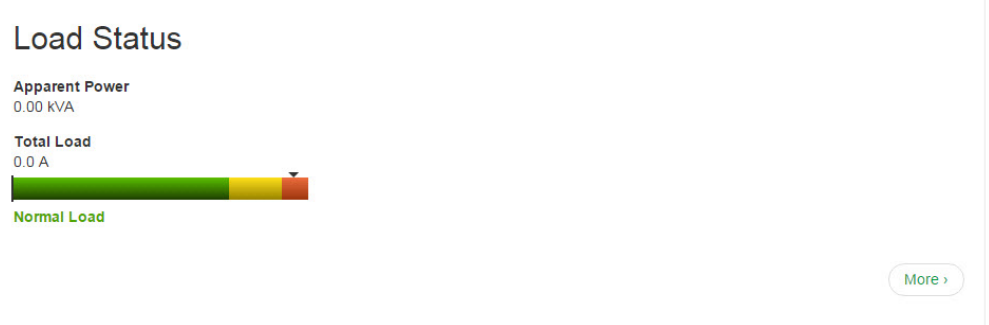

#### **Parameters**

- **Name:** The configured name for the Rack ATS.
- **Location:** The physical location of the Rack ATS.
- **Contact:** The person responsible for the Rack ATS.
- **Model Number:** Also called SKU or part number. Acceptable voltage configurations are specific to model numbers. For details, see the *Specification Sheet* for your Rack ATS model on [www.apc.com](https://www.apc.com).
- **Rating:** Provides the number of metered phases and banks on the unit, in addition to the phase rating of the Rack ATS.
- **User Type:** Type of user account accessing the Rack ATS. Your user type defines what permissions you have. SeeTypes of User [Accounts,](#page-14-0) page 15 for details.
- **Uptime:** Amount of time the Rack ATS has been operating since the last reboot from either a power cycle or a reboot of the Management Interface.

**Recent Device Events:** View the most recent events, including the dates and times they occurred. A maximum of five events are shown at one time. Click **More Events** to go to the **Logs** tab and view the entire Event Log.

# <span id="page-111-0"></span>**Status Tab**

Use the Status tab to view information for the Rack ATS and the network:

- **ATS:** View active alarms (**Alarms**), general configuration information for the Rack ATS (**Device Status**), power supply information and event counts (**Unit Status**), Load Status (**Load**), and Power Measurements (**Measurement**).
- **Network:** View IPv4/IPv6 settings, Domain Name System Status, and Port Speed.

# **View Device Alarms**

### **Path: Status > ATS > Alarms**

**Path: Status > ATS > Device**

View current device alarms, including alarm status icons (see [Device](#page-109-0) Status Icons, [page](#page-109-0) 110) and descriptions.

# **View Device Status**

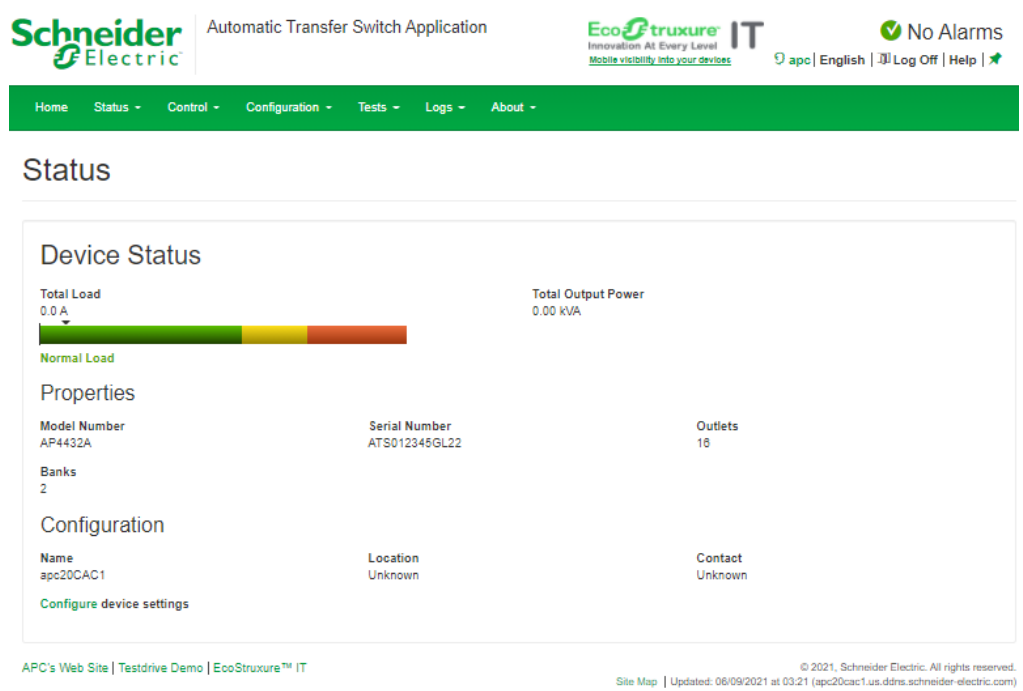

View the **Device Status**, **Properties**, and **Configuration** information. Select **Configure device settings** to edit the **Name**, **Location**, or **Contact** information.

# **View The Unit Status**

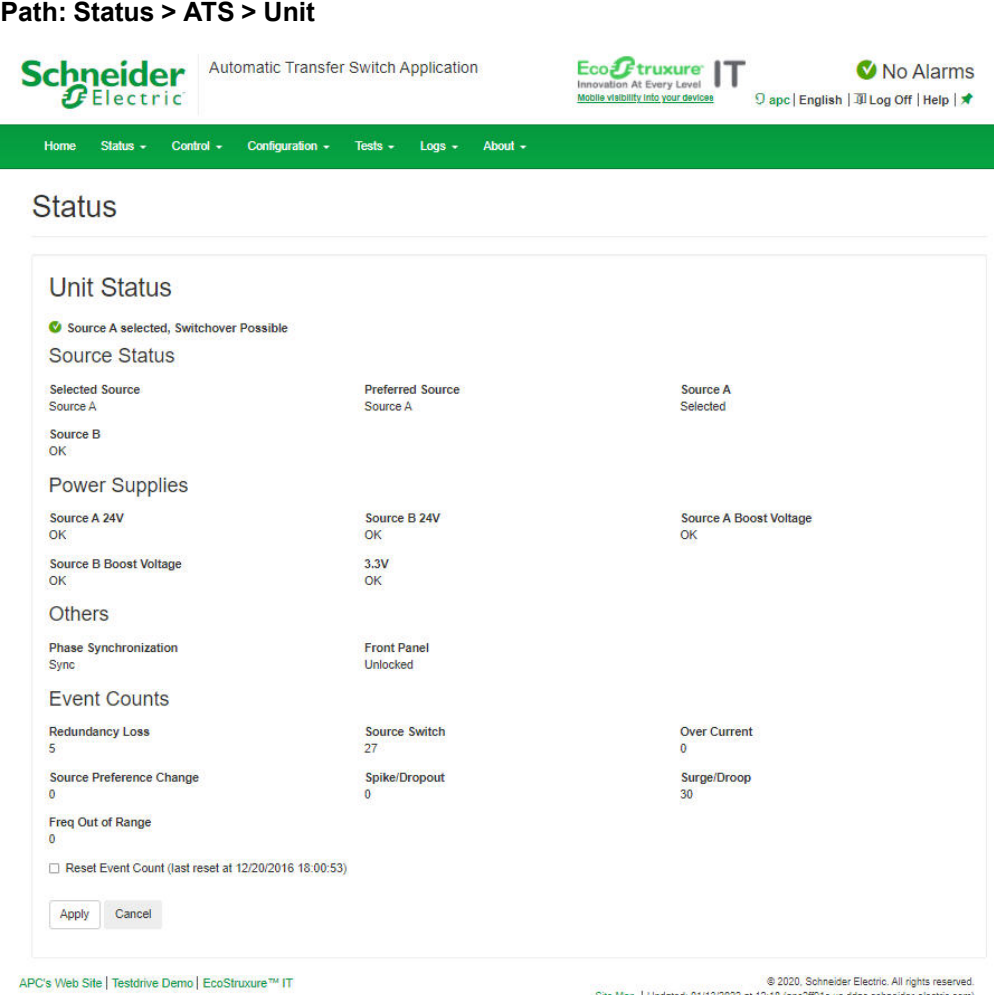

View the status of the primary and secondary power source, available power supplies, phase synchronization, and other available features.

View the following Event counts: **Redundancy Loss**, **Source Switch**, **Over Current**, **Source Preference Change**, **Spike/Dropout**, **Surge/Droop**, and **Frequency Out of Range**. To reset these counts to 0, select **Reset Event Count** and click **Apply**. Event counts are set to zero automatically if power is removed from the device or if the Rack ATS controller is updated.

# <span id="page-112-0"></span>**View Load Status**

#### **Path: Status > ATS > Load**

A marker on a colored green, yellow, and red sliding bar represents the Rack ATS load.

- Green: Normal load range
- Yellow: Near overload range
- Red: Overload range

# <span id="page-113-0"></span>**View Power Measurements**

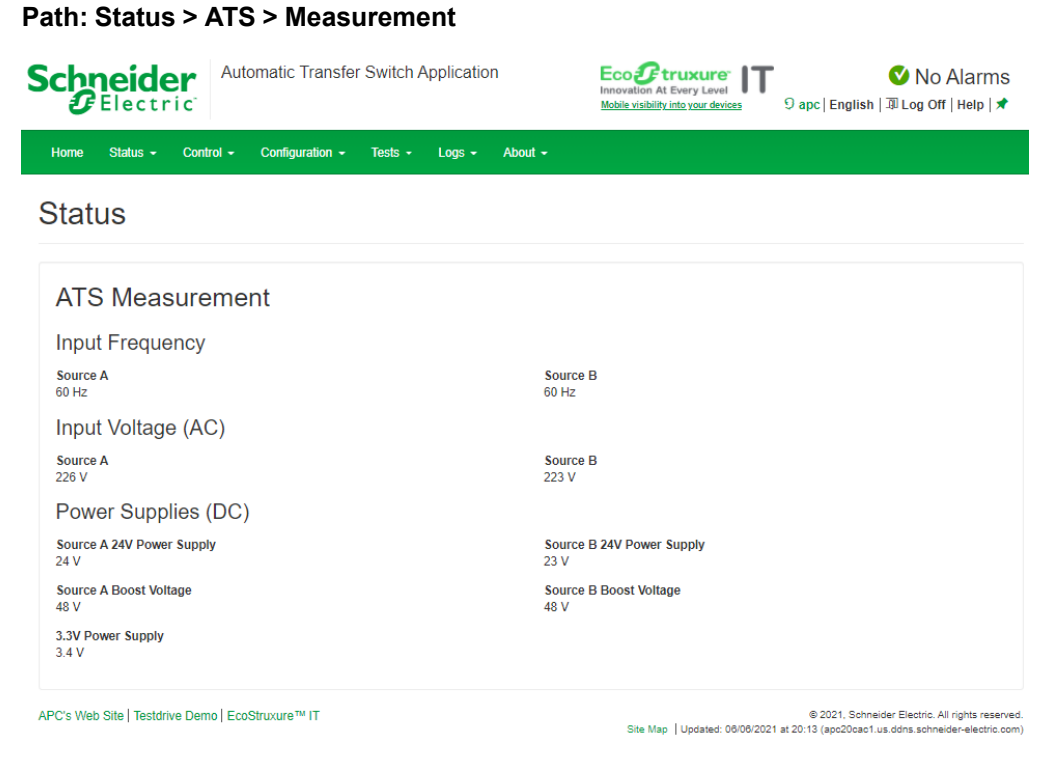

View measurements for **Input Frequency**, **Input Voltage (AC)**, and **Power Supplies (DC)**.

# **View Environment Status**

This page allows you to view the following settings and feedback from a connected Temperature Sensor (AP9335T) or Temperature/Humidity Sensor (AP9335TH): **Sensor Name**, **Sensor Location**, **Sensor Type**, **Alarm Status**, **Temperature**, **Peak Temperature**, **Peak Time**, **Reset Time**, **Humidity**, and whether the **Temperature Alarms** and **Humidity Alarms** have been **Enabled** or **Disabled**.

You can configure these settings by clicking **Configure environment settings** or going to **Configuration > ATS > Environment**. See Configure [Temperature](#page-123-0) and Humidity [Sensors,](#page-123-0) page 124 for more information.

# **View Network Status**

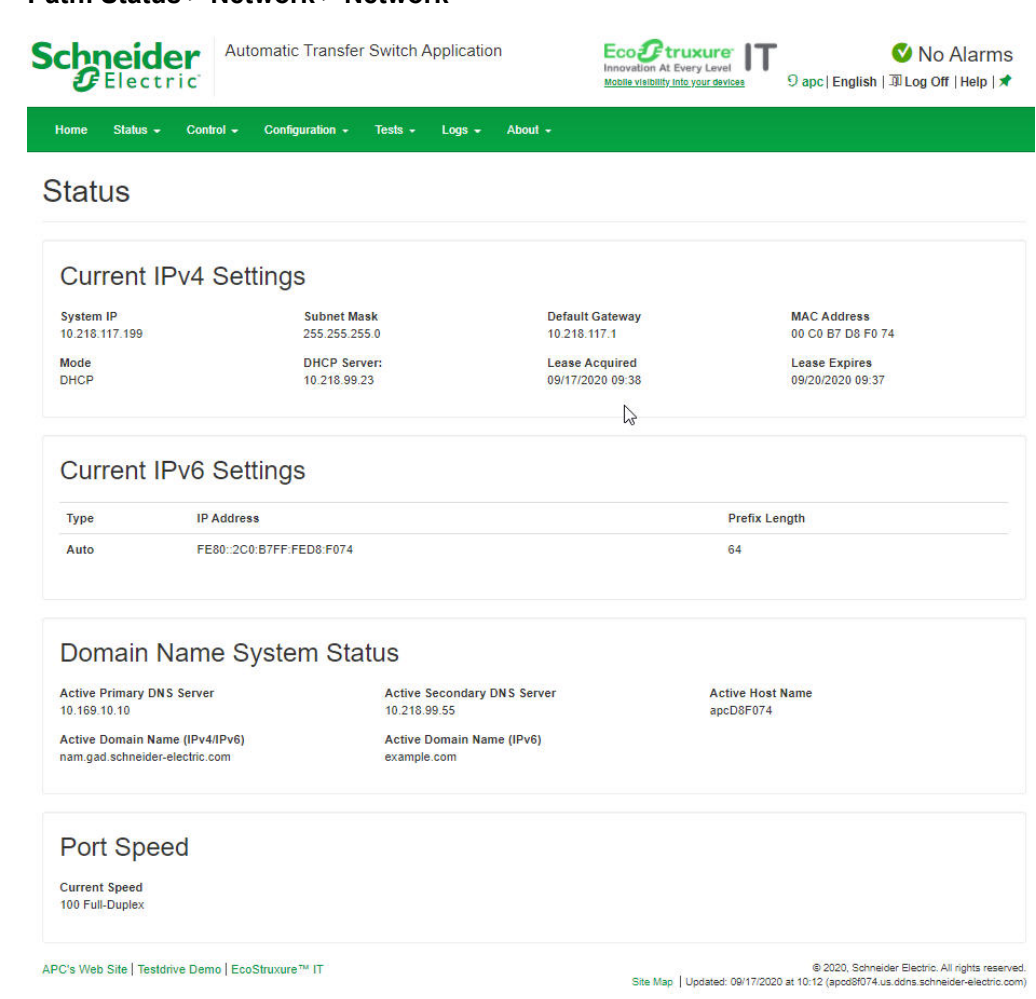

### **Current IPv4 Settings**

• **System IP:** The IP address of the unit.

**Path: Status > Network > Network**

- **Subnet Mask:** The IP address of the sub-network.
- **Default Gateway:** The IP address of the router used to connect to the network.
- **MAC Address:** The MAC address of the unit.
- **Mode:** How the IPv4 settings are assigned: **Manual**, **DHCP**, or **BOOTP**.
- **DHCP Server:** The IP address of the DHCP server. This is only displayed if Mode is DHCP.
- **Lease Acquired:** The date/time that the IP address was accepted from the DHCP server.
- **Lease Expires:** The date/time the IP address from the DHCP server expires and will need to be renewed.

#### **Current IPv6 Settings**

- **Type:** How the IPv6 settings are assigned: automatic or manual.
- **IP Address:** The IP address of the unit.
- **Prefix Length:** The range of addresses for the sub-network.

### **Domain Name System Status**

- **Active Primary DNS Server:** The IP address of the primary DNS server.
- **Active Secondary DNS Server:** The IP address of the secondary DNS server.
- **Active Host Name:** The host name of the active DNS server.
- **Active Domain Name (IPv4/IPv6):** The IPv4/IPv6 domain name that is currently in use.
- **Active Domain Name (IPv6):** The IPv6 domain name that is currently in use.

#### **Port Speed**

**Current Speed:** The current speed assigned to the Ethernet port in Mbps, with the option of **half-duplex** (communication in only one direction at a time) or **full-duplex** (communication in both directions on the same channel simultaneously).

# <span id="page-116-0"></span>**Control Tab**

The **Control** tab options enable you to take immediate actions affecting active user management and the security of your network.

# <span id="page-116-1"></span>**Manage User Sessions**

#### **Path: Control > Security > Session Management**

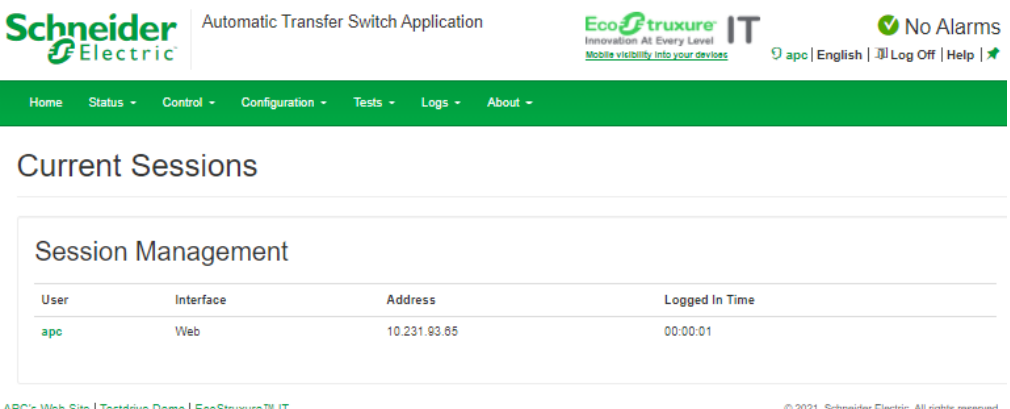

's Web Site | Testdrive Demo | EcoStruxure<sup>+</sup>

Site Map | Updated: 06/08/2021 at 01:06 (apc20cac1.us.ddns.schneider-electric.com)

The **Session Management** menu displays all active users currently connected to the Rack ATS. To view Information about a user, select their user name. The **Session Details** screen displays basic information about the user including the interface they are logged in to, their IP address, and log in time. At the bottom of the **Session Details** page, there is a **Terminate Session** button. The Administrator can terminate the session of another user.

# **Reset the Network Interface**

#### **Path: Control > Network > Reset/Reboot**

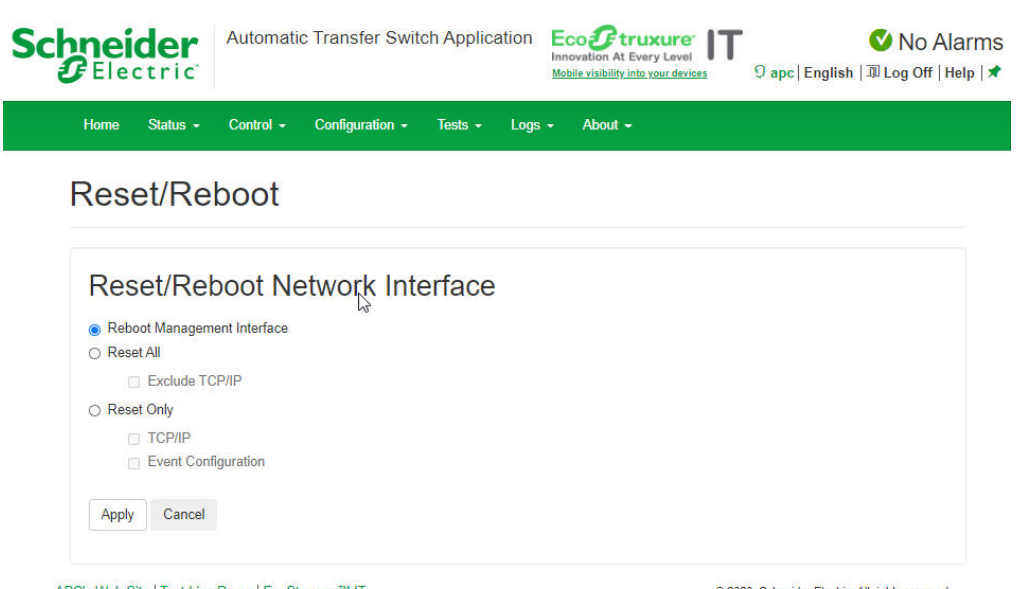

APC's Web Site | Testdrive Demo | EcoStruxure™ IT

© 2020, Schneider Electric. All rights reserved.<br>Site Map | Updated: 09/17/2020 at 11:11 (apcd8f074.us.ddns.schneider-electric.com)

This menu gives you the option to reset and reboot various components of the network interface.

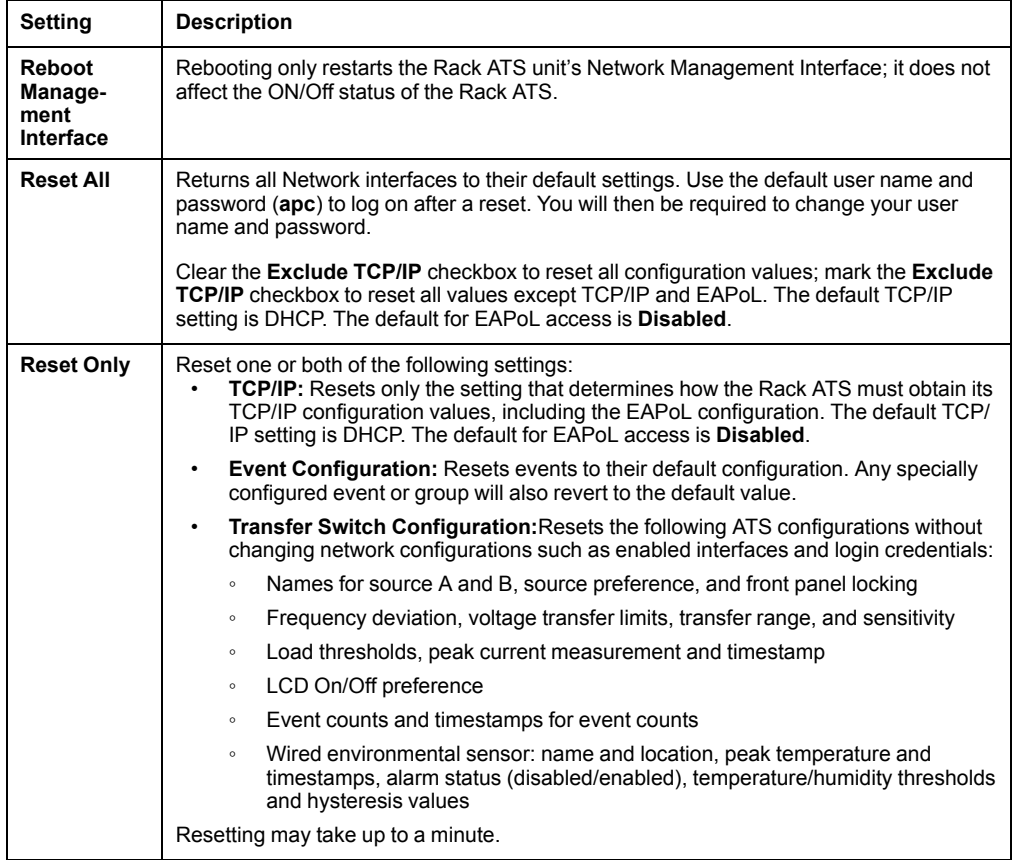

# <span id="page-118-0"></span>**Configuration Tab**

Use the Configuration tab to do any of the following:

- Configure settings related to Rack ATS identification, power settings, and switching behavior (see [Configure](#page-118-1) the Rack ATS, page 119).
- Configure settings related to security and user management (see [Manage](#page-125-0) Security [Settings,](#page-125-0) page 126).
- Configure settings related to Network connectivity and access to the Web UI/CLI [\(Configure](#page-134-0) Network Settings, page 135).
- Configure Notifications (see Configure [Notifications,](#page-144-0) page 145).
- Configure general settings related to the Network Management Interface (see General [Configuration,](#page-149-0) page 150).

# <span id="page-118-1"></span>**Configure the Rack ATS**

## **Configure Rack ATS Name and Location**

### **Path: Configuration > ATS > Device**

**Status:** View the Rack ATS load in A and the Output Power in kVA.

**Name:** Enter a descriptive name for the Rack ATS. This will appear on the **Home** tab.

**Location:** Enter the physical location of the Rack ATS. This will appear on the **Home** tab.

**Contact:** Enter the person responsible for the Rack ATS. This will appear on the **Home** tab.

Click **Apply** to save your changes or **Cancel** to discard your changes.

### **Set Preferred Power Source**

#### **Path: Configuration > ATS > Source**

**Status:** View the status of the preferred power source.

**Source A Name, Source B Name:** Enter names of your choice for Source A and Source B.

**Preferred Source:** Select the power source the Rack ATS will draw from when both sources are available.

**Front Panel:** Lock or unlock the Front Panel.

Click **Apply** to save your changes or **Cancel** to discard your changes.

# **Configure Switching Behavior**

### **Path: Configuration > ATS > Frequency/Voltage**

# **AADANGER**

### **HAZARDOUS VOLTAGE**

Do not operate the Rack ATS outside Rated Voltage (+/- 10%). Voltage limits and transfer ranges represent software control of switching behavior, not input voltages for use.

**Failure to follow these instructions will result in death or serious injury.**

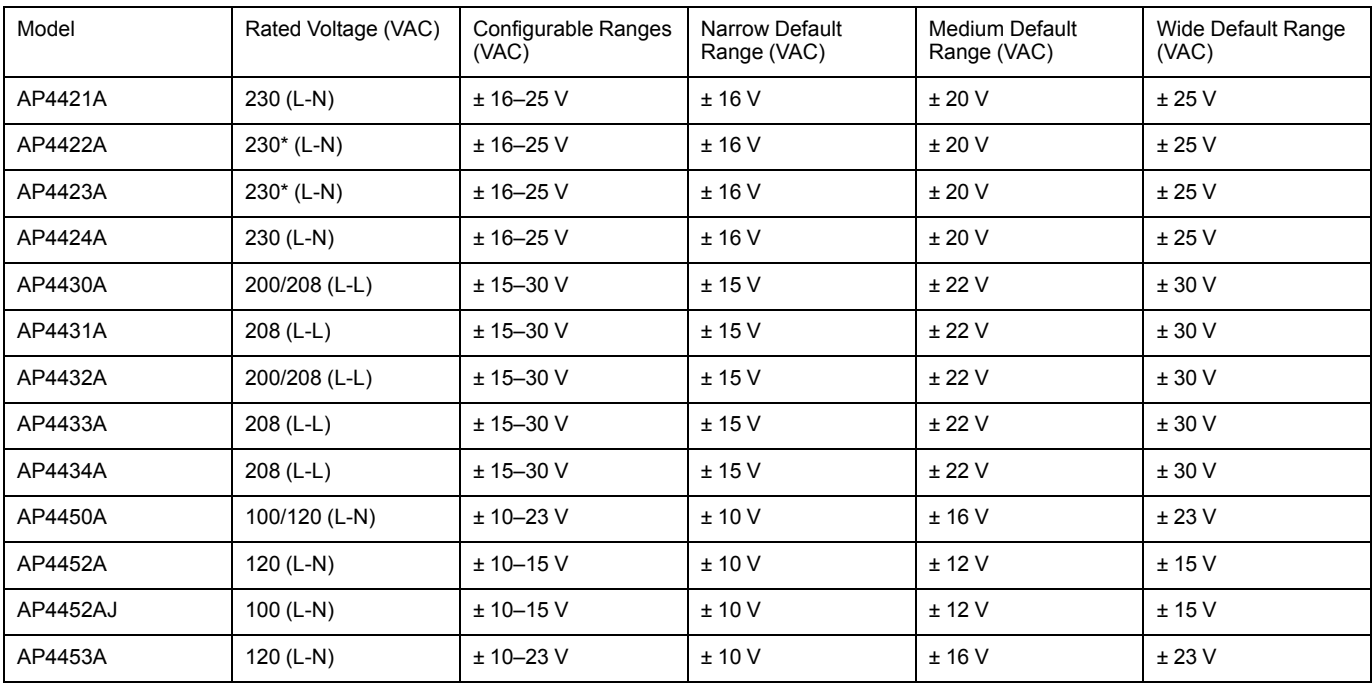

\*220 V, Korea only.

The voltage transfer range determines the switching behavior for the Rack ATS based on source voltage. When the source voltage goes outside the specified range, the Rack ATS switches to the secondary power source. You can configure Narrow, Medium, or Wide voltage ranges and then set the Rack ATS to the desired range. Ensure that your power sources provide the appropriate power for the Rack ATS (+/-10% of the Rated Voltage), and use the voltage transfer range to ensure that the Rack ATS does not operate outside the appropriate voltage for extended periods of time.

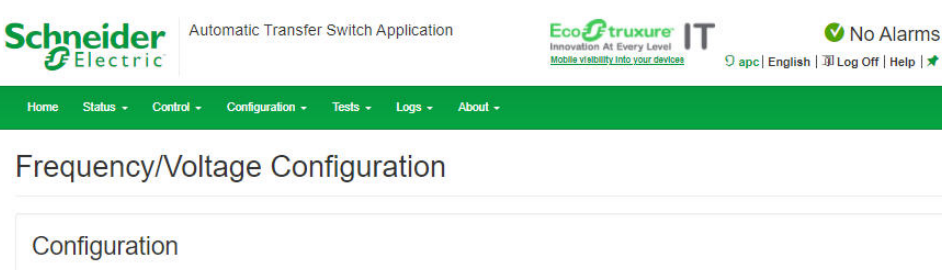

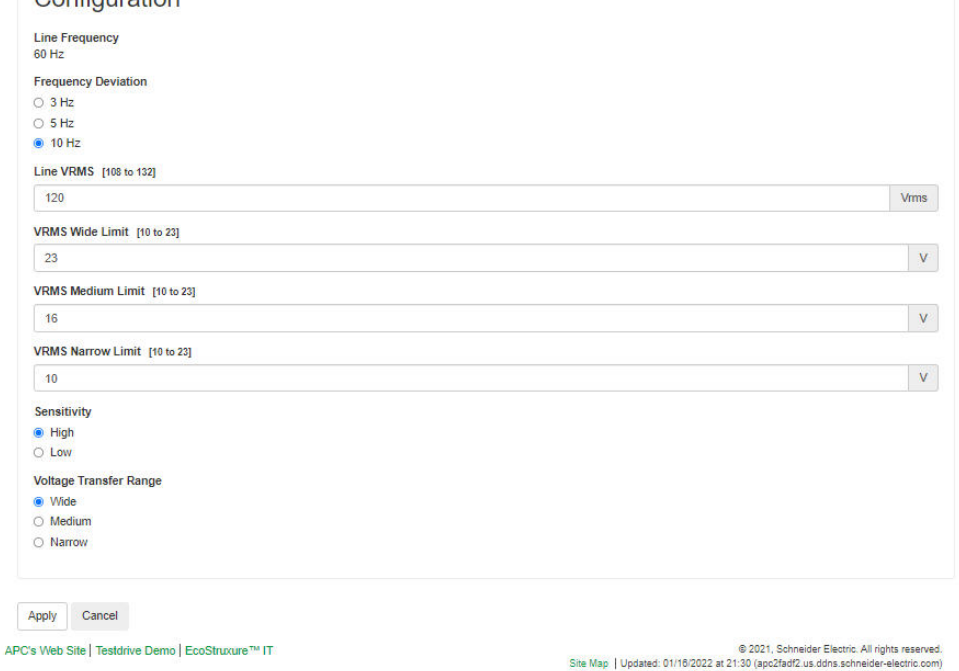

**Frequency Deviation:** Frequency deviation beyond the set value will cause the Rack ATS to switch power sources.

**NOTE:** If the frequency is at 50 Hz (see View Power [Measurements,](#page-113-0) page 114) and the **Sensitivity** is set to **High**, this value should be 3 or 5.

**Line VRMS:** Rated voltage for the Rack ATS (also called Nominal Input). VRMS limits and transfer ranges are based on this value.

**Sensitivity:** Control how much power fluctuation the Rack ATS tolerates before switching to the secondary power source. With a **Low** sensitivity, the Rack ATS waits 4 milliseconds (ms) before switching to the alternate power source. (This can help prevent excessive switching if your source voltage has excessive or frequent fluctuation.) With a **High** sensitivity, the Rack ATS waits 2 ms before switching to the alternate power source.

**NOTE:** If the frequency is at 50 Hz and the **Frequency Deviation** is set to 10, **Sensitivity** should be set to **Low**.

Mo Alarms

**Limits** and **Transfer Range**: The **Transfer Range** is the **Line VRMS** plus or minus a configured Limit (**Wide**, **Medium**, or **Narrow**). The **Transfer Range** determines the switching behavior for the Rack ATS based on source voltage: when the source voltage moves outside the **Transfer Range**, the Rack ATS switches to the secondary power source.

- **VRMS Wide, Medium, and Narrow Limit:** set configuration options for the **Transfer Range**.
- **Transfer Range:** Decide whether the Rack ATS will switch power sources based on the **Wide**, **Medium**, or **Narrow VRMS Limit**. The **Transfer Range** can only be set to one **Limit** at a time.

**NOTE:** The **Voltage Transfer Range** and **Limit** must remain within the absolute maximum ratings of the Rack ATS: 85–265 VRMS. At any voltage below 85 VRMS or above 265 VRMS, the Rack ATS will switch power sources regardless of configuration.

**Example:** A Rack ATS is set to the following configuration:

**Line VRMS** = 208,

**VRMS Wide Limit** = 10,

**Transfer Range** = Wide.

The Rack ATS will switch sources when the voltage goes below 198 VRMS or above 218 VRMS (208 ±10 VRMS).

Click **Apply** to save your changes or **Cancel** to discard your changes.

## **Configure Load Thresholds**

### **Path: Configuration > ATS > Load**

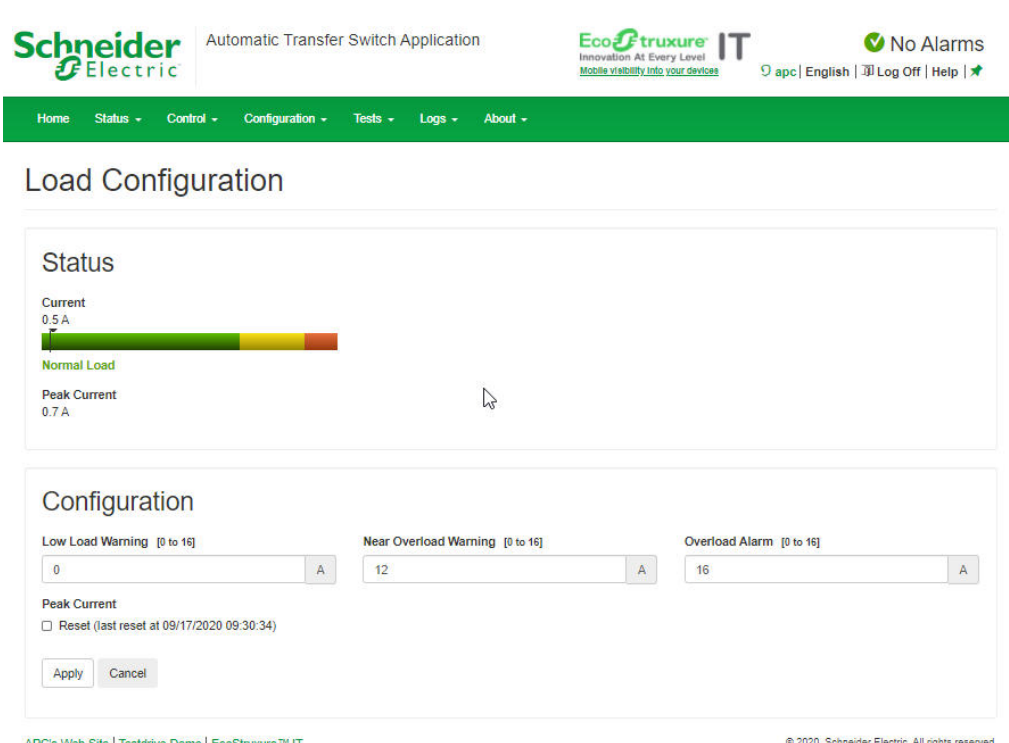

Web Site | Testdrive Demo | Eco

.0 2020, Schneider Electric. All rights reserved<br>Site Map | Updated: 09/17/2020 at 09:54 (apcd8f074.us.ddns.schneider-electric.com)

**Status:** View the current in A, and the Peak Current in kVA, for the device, phases, and banks. The indicator in the green, yellow, and red meter shows the load status: normal, near overload, or overload.

**Load Thresholds:** The Rack ATS generates an alarm when any bank exceeds its rated value. Set the number of amps to trigger a **Low Load Warning**, **Near Overload Warning**, and **Overload Alarm**.

**NOTE:** If a circuit breaker trips, there is no definitive indication that the circuit breaker is open. However, the current for that bank will drop. Set the **Low Load Warning** to 1 A for these reasons :

- The default setting for the **Low Load Warning** is 0 amps. This effectively disables the warning; with this setting, the Web UI will not indicate that a circuit breaker may have been tripped.
- A 1-A detection threshold for the **Low Load Warning** will help to indicate that a circuit breaker may have tripped.

**Peak Current:** Reset the peak current.

Click **Apply** to save your changes or **Cancel** to discard your changes.

## **Turn the LCD Display On or Off**

### **Path: Configuration > ATS > LCD On/Off**

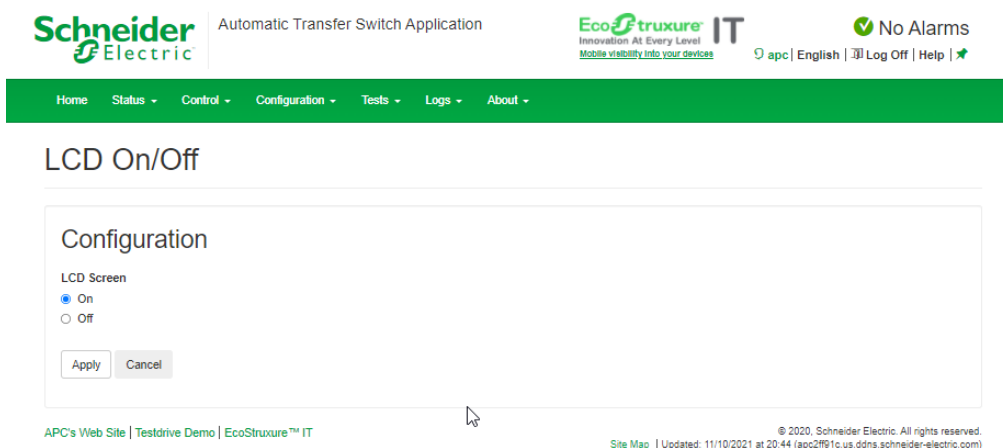

Select wether you want the LCD Screen to be **On** or **Off**, then click **Apply**.

### <span id="page-123-0"></span>**Configure Temperature and Humidity Sensors**

### **Path: Configuration > ATS > Environment**

**NOTE:** To use this feature, you must have connected an optional APC Temperature Sensor (AP9335T) or APC Temperature/Humidity Sensor (AP9335TH) to the Rack ATS.

At the top of this page, you can see whether a Temperature or Temperature and Humidity sensor is connected (**Sensor Type**), the current **Temperature** and/or **Humidity** readings from the sensor, and the **Alarm Status** of the sensor. You can also click the thermometer icon  $\mathbb{I}^{\mathbb{C}}$  in the upper-right corner of the page to toggle between Fahrenheit and Celsius.

### **About Temperature and Humidity Settings**

### **General settings:**

- **Sensor Name:** Enter a custom name for the sensor.
- **Sensor Location:** Enter the location of the sensor.

#### **Temperature settings:**

- If the **High Temperature Threshold** is reached and **Temperature Alarms** are set to **Enabled**, the system generates a Warning alarm.
- If the **Maximum Temperature Threshold** is reached and **Temperature Alarms** are set to **Enabled**, the system generates a Critical alarm.
- The **Peak Temperature** is the highest temperature recorded since the last **Reset**. **Peak Time** shows the time and date when the **Peak Temperature** was recorded.

#### **Humidity settings:**

- If the **Low Humidity** threshold is reached and **Humidity Alarms** are set to **Enabled**, the system generates a Warning alarm.
- If the **Minimum Humidity** threshold is reached and **Humidity Alarms** are set to **Enabled**, the system generates a Critical alarm.

**Hysteresis:** This value specifies how far past a threshold the temperature or humidity must return to clear a threshold violation.

- For Maximum and High temperature threshold violations, the clearing point is the threshold minus the hysteresis.
- For Minimum and Low humidity threshold violations, the clearing point is the threshold plus the hysteresis.

Increase the value for Temperature Hysteresis or Humidity Hysteresis to avoid multiple alarms if temperature or humidity that has caused a violation then wavers slightly up and down. If the hysteresis value is too low, such wavering can cause and clear a threshold violation repeatedly.

*Example of rising but wavering temperature:* The maximum temperature threshold is 85 °F, and the temperature hysteresis is 3 °F. The temperature rises above 85 °F, violating the threshold. It then wavers down to 84 °F and then up to 86 °F repeatedly, but no clearing event and no new violation occur. For the existing violation to clear, the temperature would have to drop to 82 °F (3 °F below the threshold).

*Example of falling but wavering humidity:* The minimum humidity threshold is 18%, and the humidity hysteresis is 8%. The humidity falls below 18%, violating the threshold. It then wavers up to 24% and down to 13% repeatedly, but no clearing event and no new violation occur. For the existing violation to clear, the humidity would have to rise to above 26% (8% past the threshold).

### **To Configure Temperature and Humidity Sensors**

- 1. Enter values for the Temperature and Humidity thresholds.
- 2. Enter the **Hysteresis** values.
- 3. Enable alarm generation as desired.
- 4. Cick **Apply**.

# <span id="page-125-0"></span>**Manage Security Settings**

# **Manage User Sessions**

### **Path: Configuration > Security > Session Management**

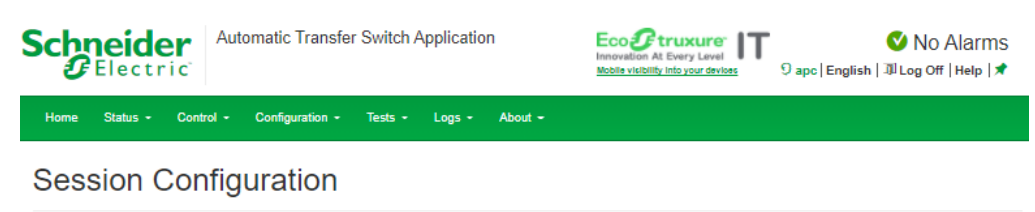

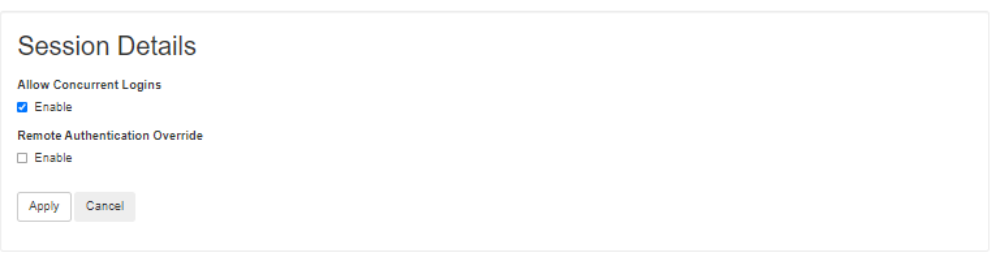

APC's Web Site | Testdrive Demo | EcoStruxure™ IT

© 2021, Schneider Electric. All rights reserved<br>Site Map | Updated: 06/08/2021 at 01:34 (apc20cac1.us.ddns.schneider-electric.com

**Allow Concurrent Logins:** Select the **Enable** check box to allow two or more users to log on at the same time. Each user has equal access and each interface (HTTP, FTP, telnet, serial connection, etc.) counts as a logged-in user.

**Remote Authentication Override:** The Rack ATS supports RADIUS storage of passwords on a server. However, if you enable this override, the Rack ATS will allow a local user to log on using the password stored locally on the Rack ATS. See also **Manage Local User Settings** and **Manage Remote User Settings**.

## **Enable Ping Response**

### **Path: Configuration > Security > Ping Response**

**IPv4 Ping Response:** Select the **Enable** check box to allow the Rack ATS to respond to network pings. Clear the check box to disable a Rack ATS response. If the ping response is enabled and the Rack ATS does not respond, see ["Unable](#page-167-0) to ping the [ATS",](#page-167-0) page 168 under Rack ATS Access [Problems,](#page-167-0) page 168.

This does not apply to IPv6.

# **Manage Local User Settings**

### **Path: Configuration > Security > Local Users > Management**

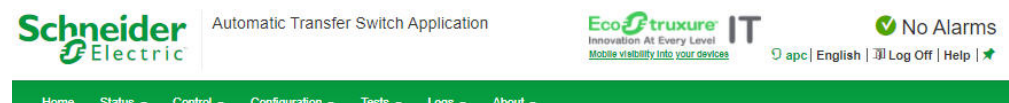

### User Management Configuration

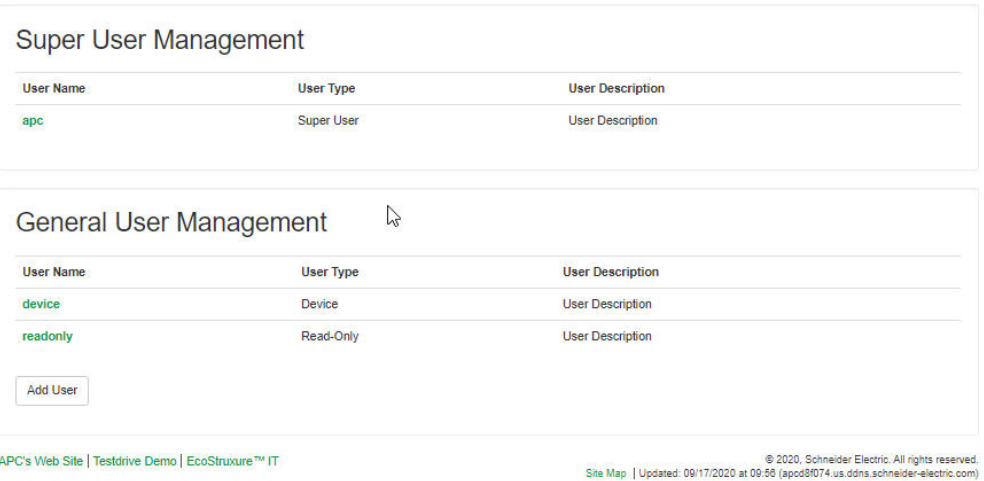

Click **Add User** to add a new user, or select a **User Name** to edit that user's configuration:

- **Access:** Select the **Enable** check box to allow access to the Rack ATS.
- **User Name:** Enter a new user name.
- **Current Password, New Password, Confirm Password:** Enter a new password in both the New Password and Confirm Password fields. You must enter a password for new users. Blank passwords, (passwords with no characters) are not allowed.

**NOTE:** The maximum length for both the name and password is 64 bytes, with less than 64 characters for multi-byte characters. Values greater than 64 bytes for **Name** and **Password** may be truncated. To change an Administrator/Super User setting, you must enter all three fields.

• **User Type:** Select the user type from the drop-down list.

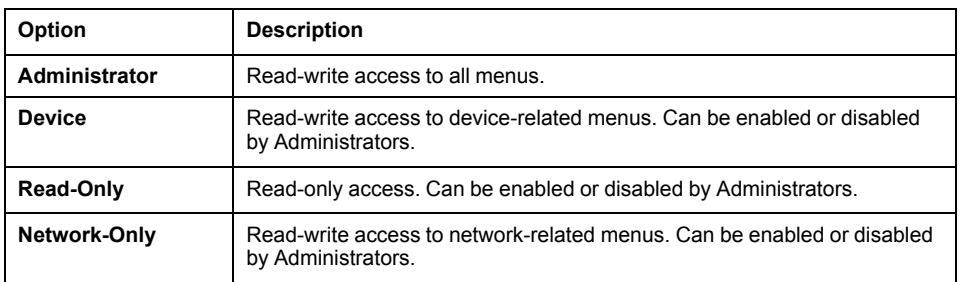

- **User Description:** Enter any additional identification details here.
- **Session Timeout:** Enter the number of minutes (3 by default) the Rack ATS waits before logging off an inactive user. If you change this value, you must log off for the change to take effect.

**NOTE:** If a user closes the Web UI without logging off, they are still considered logged on for the time specified in the **Session Timeout** field. This can help prevent other users from taking the place of a user who leaves the Web UI.

- **Serial Remote Authentication Override:** Use Serial Remote Authentication Override to bypass RADIUS by using the serial console (CLI) connection. This screen enables Serial Remote Authentication Override for the selected user, but, in order to work, it must also be enabled globally through the Session Management screen (see Manage User [Sessions,](#page-116-1) page 117).
- **User Preferences:**

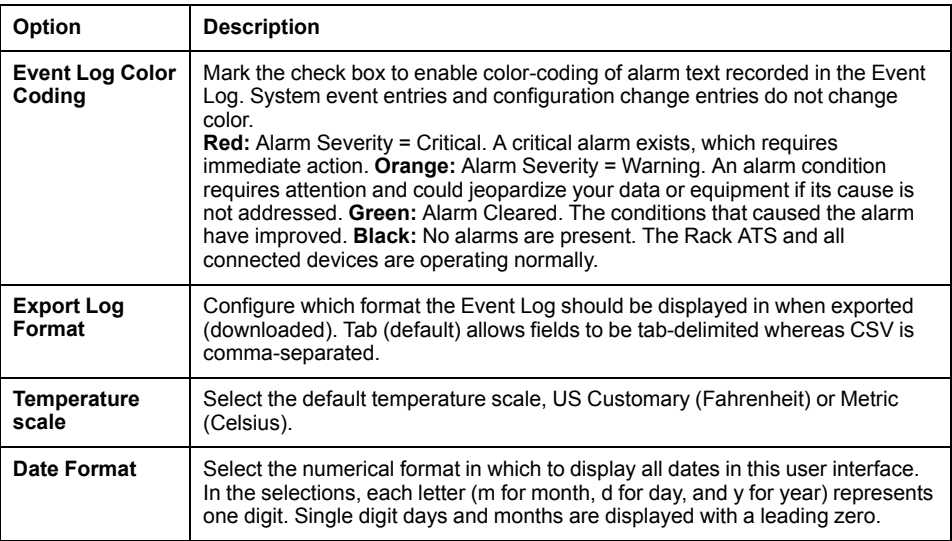

Click **Next**, and then click **Apply** to save or **Cancel** to return to the User Management Configuration page.

# **Configure Default User Settings**

### **Path: Configuration > Security > Local Users > Default Settings**

Determine the default values to populate in each of the fields when the Super User or Administrator-level account creates a new user. These values can be changed before the settings are applied to the system.

For remote users (user accounts not stored in the system that are remotely authenticated such as RADIUS) these are the values used for those that are not provided by the authenticating server. For example, if a RADIUS server does not provide the user with a temperature preference, the value defined in this section will be used.

- **Access:** Select the **Enable** check box to allow access to the Rack ATS.
- **User Type:** Select the user type from the drop-down list.

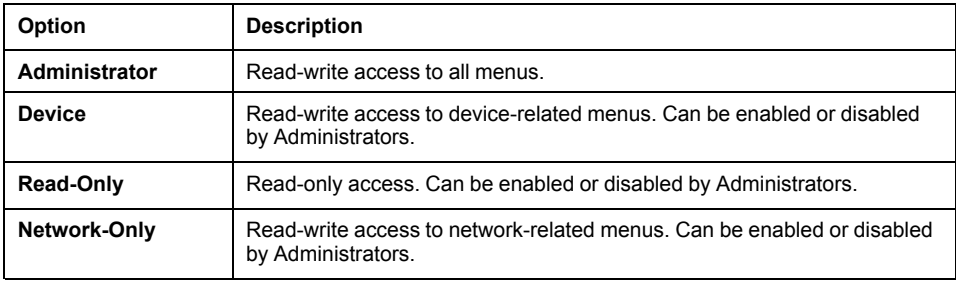

- **User Description:** Enter any additional identification details here.
- **Session Timeout:** Enter the number of minutes (3 by default) the Rack ATS waits before logging off an inactive user. If you change this value, you must log off for the change to take effect.

**NOTE:** If a user closes the Web UI without logging off, they are still considered logged on for the time specified in the **Session Timeout** field. This can help prevent other users from taking the place of a user who leaves the Web UI.

- **Bad Login Attempts:** Set the number of failed login attempts the user can have. Select from 0 to 99 attempts.  $0 =$  unlimited.
- **User Preferences:**

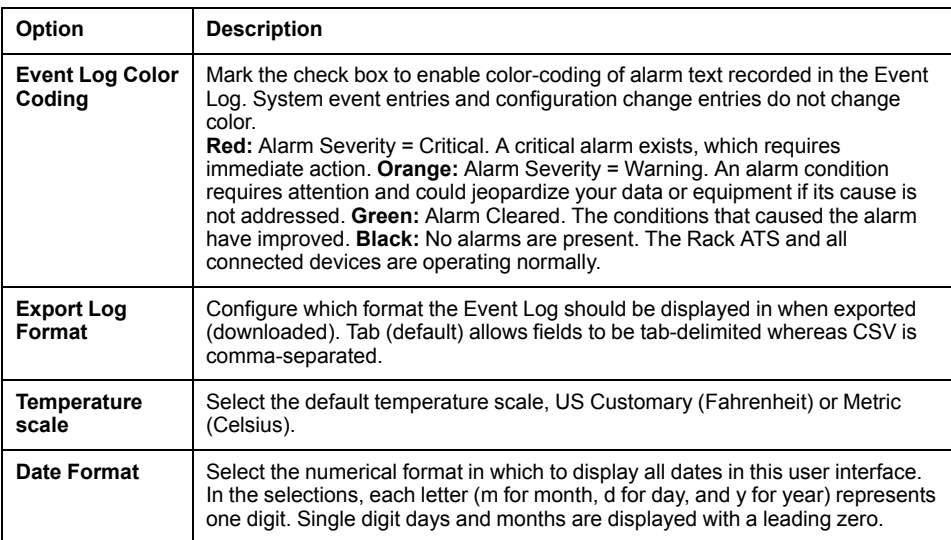

• **Password Requirements:**

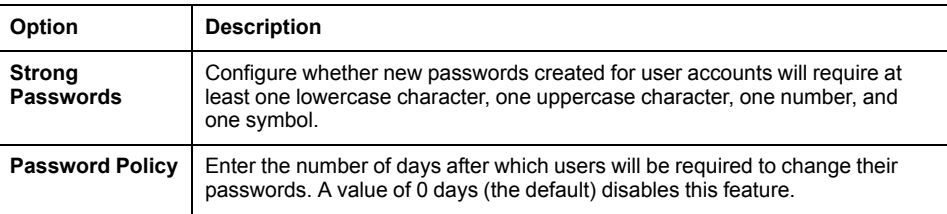

## **Manage Remote User Settings**

#### **Path: Configuration > Security > Remote Users > Authentication**

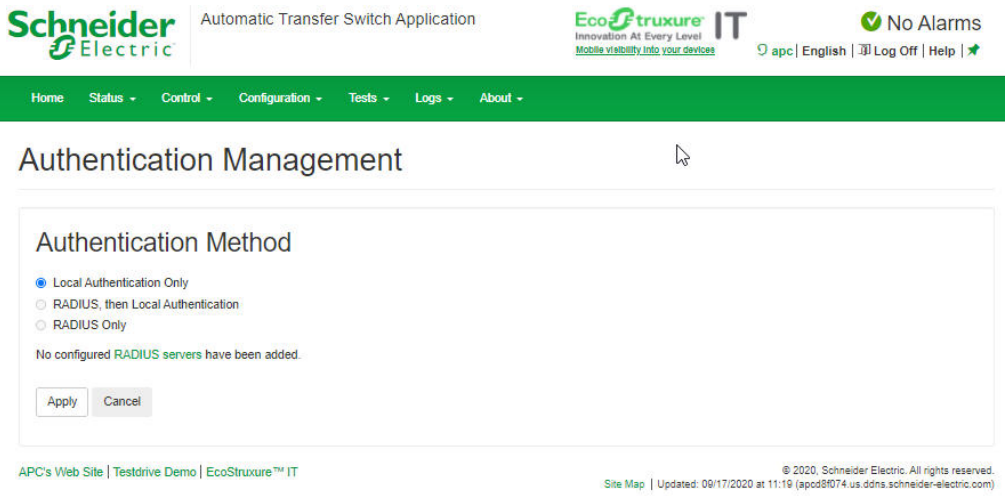

APC supports the authentication and authorization functions of RADIUS (Remote Access Dial-In User Service).

- When a user accesses a Rack ATS that has RADIUS enabled, an authentication request is sent to the RADIUS server to determine the user's permission level.
- RADIUS user names used with the Rack ATS are case-sensitive, and have a 64 byte maximum, supporting up to 64 ASCII characters; less for multi-byte languages. Passwords with no characters (blank passwords) are not allowed.

Specify how you want remote users to be authenticated at logon. Select one of the following:

- **Local Authentication Only:** RADIUS is disabled. Local authentication is enabled.
- **RADIUS, then Local Authentication:** RADIUS and local authentication are enabled. Authentication is requested from the RADIUS server first. If the RADIUS server fails to respond, local authentication is used.
- **RADIUS Only:** RADIUS is enabled. Local authentication is disabled.

**NOTE:** If **RADIUS Only** is selected, and the RADIUS server is unavailable or improperly configured, remote access is unavailable to all users. You must use a serial connection to the CLI and change the **access** setting to **local** or **radiusLocal** to regain access. For example, the command to change the access setting to **local** would be radius -a local.

For information about local authentication (not using the centralized authentication of a RADIUS server), see the *Security Handbook* on [www.apc.com](https://www.apc.com).

## **Configure a RADIUS Server**

#### **Path: Configuration > Security > Remote Users > RADIUS**

Use this option to do the following:

- List the RADIUS servers (a maximum of two) available to the Rack ATS and the Reply Timeout period for each.
- Select a server, and configure the parameters for authentication by a new RADIUS server.
- Select a listed RADIUS server to display and modify its parameters.

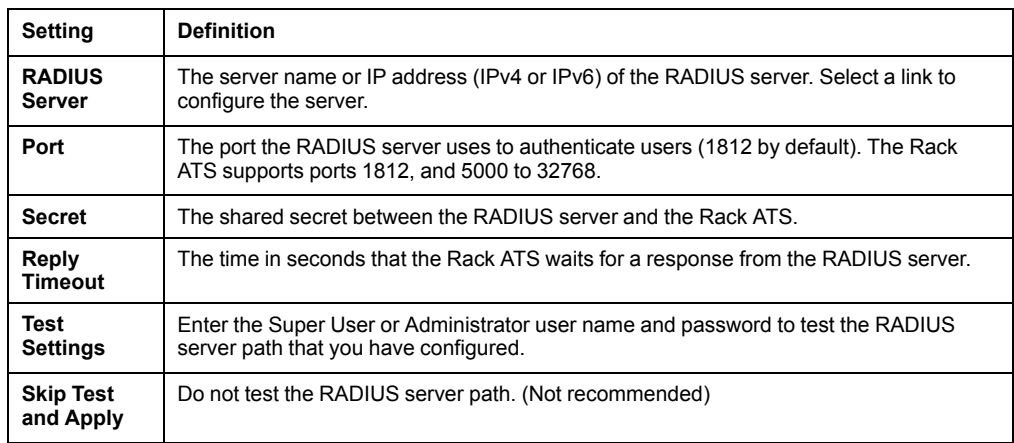

**Summary of the configuration procedure:** You must configure your RADIUS server to work with the Rack ATS. For examples of the RADIUS users file with Vendor Specific Attributes (VSAs) and an example of an entry in the dictionary file on the RADIUS server, see the *Security Handbook* on [www.apc.com.](http://www.apc.com)

- 1. Add the IP address of the Rack ATS to the RADIUS server client list (file).
- 2. Users must be configured with Service-Type attributes unless Vendor Specific Attributes (VSAs) are defined. If no Service-Type attributes are configured, users will have read-only access (on the Web UI only). See your RADIUS server documentation for information about the RADIUS users file, and see the *Security Handbook* (on [www.apc.com](http://www.apc.com)) for an example.
- 3. VSAs can be used instead of the Service-Type attributes provided by the RADIUS server. VSAs require a dictionary entry and a RADIUS users file. In the dictionary file, define names for ATTRIBUTE and VALUE keywords, but not for numeric values. If you change numeric values, RADIUS authentication and authorization will fail. VSAs take precedence over standard RADIUS attributes.

**Configuring a RADIUS server on UNIX® with shadow passwords:** If UNIX shadow password files are used (/etc/passwd) with the RADIUS dictionary files, the following two methods can be used to authenticate users:

• If all UNIX users have administrative privileges, add the following to the RADIUS "user" file. To allow only Device Users, change the APC-Service-Type to  $Device.$ 

DEFAULTAuth-Type = System APC-Service-Type = Admin

• Add user names and attributes to the RADIUS "user" file, and verify the password against /etc/ passwd. The following example is for users bconners and thawk:

bconnersAuth-Type = System APC-Service-Type = Admin thawkAuth-Type = System APC-Service-Type = Device

**Supported RADIUS servers:** FreeRADIUS v1.x and v2.x, and Microsoft Server 2008 and 2012 Network Policy Server (NPS) are supported. Other commonly available RADIUS applications may work but may not have been fully tested.

**NOTE:** See the *Security Handbook* for more information on using RADIUS.

### **Firewall Menus**

#### **Path: Configuration > Security > Firewall > Configuration**

Enable or disable the firewall functionality. The configured policy is listed by default. Select the **Enable** check box to enable the firewall. The check box is un-checked by default.

- Click **Apply** to confirm a firewall policy you have selected to enable. The **Firewall Confirmation** page will open.
	- The **Confirmation** page contains a recommendation to test the firewall before enabling. It is not mandatory.
	- The first hyperlink goes to the **Firewall Policy** page.
	- The second hyperlink goes to the **Firewall Test** page.
	- Click **Apply** to enable the firewall and return to the **Configuration** page.
	- Click **Cancel** to return to the **Configuration** page without enabling the firewall.
- Click **Cancel**: No new selection will be enabled. You stay on the **Configuration** page.

### **Active Policy**

### **Path: Configuration > Security > Firewall > Active Policy**

Select an active policy from the **Available Policies** drop-down list, and view the validity of that policy. The current active policy is displayed by default; you can select another from the list.

- Click **Apply** to enable your changes. If a different firewall was selected and enabled, the change is effective immediately. If a newly configured firewall policy has been selected, it is recommended that you test the new firewall before enabling it. (You can test the new firewall from **Configuration > Security > Firewall > Configuration**.)
- Click **Cancel** to restore the original active policy and stay on the **Active Policy** page.

### **Active Rules**

### **Path: Configuration > Security > Firewall > Active Rules**

When a firewall is enabled, this read-only page lists the individual rules that are being enforced by a current active policy. See **Create/Edit Policy** for descriptions of the fields (**Priority, Destination, Source, Protocol, Action, and Log**).

### **Create/Edit Policy**

### **Path: Configuration > Security > Firewall > Create/Edit Policy**

Use this page to create a new policy, or delete or edit an existing policy.

You cannot delete an active, enabled firewall policy. You can edit a running policy, but it is not recommended as changes are applied immediately. Instead, disable the firewall, edit the policy, test it, and then re-enable the policy.

### **Create a new policy**

Click **Add Policy**, and type in the file name for the new firewall file. The filename should have a .fwl file extension. If left without a file extension, .fwl will be appended to the name automatically.

- Click **Apply**: If the filename is legal, the empty file firewall policy file will be created. It will be located in the /**fwl** folder with the other policies on the system.
- Click **Cancel** to return to the previous page without creating a new firewall file.

### **Edit an existing policy**

Select **Edit Policy** to go to the edit page. You can edit an firewall policy which is not active.

**Warning** page: If you attempt to edit the active enabled policy, a warning page will open. **Editing the active firewall policy will cause all changes made to be applied immediately. It is recommended to disable the firewall and test the policy before enabling it.**

- Click **Apply** to leave the Warning page and return to the **Edit Policy** page.
- Click **Cancel** to leave the Warning page and return to the **Create/Edit Policy** page.
- 1. Select the policy you want to edit from the **Policy Name** drop-down list, and click **Edit Policy**.
- 2. Click **Add Rule** or select the **Priority** of an existing rule to go to the **Edit Rule** page. From this page, you can change the rule settings or delete the selected rule.

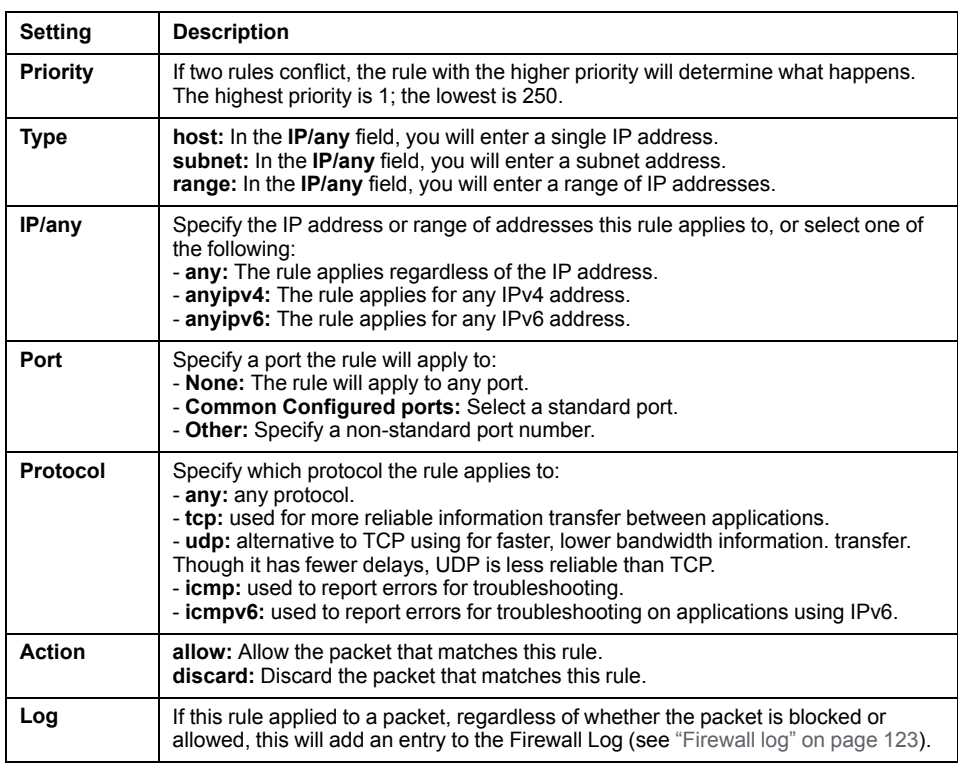

It is recommended that you add one of the following as the lowest priority rule in your firewall policy:

- To use the firewall as a white list, add 250 Dest any / Source any / protocol any / discard
- To use the firewall as a black list, add 250 Dest any / Source any / protocol any / allow

# **Delete a policy** Select **Delete Policy** to open the Confirm Deletion page. Click **Apply** to confirm and the selected firewall file is removed from the file system. **Load Policy Path: Configuration > Security > Firewall > Load Policy** Upload a policy (with the .fwl suffix) from a source external to this device. **Test**

### **Path: Configuration > Security > Firewall > Test**

Temporarily enforce the rules of a chosen policy for a time that you specify.

# **802.1X Security Configuration**

### **Path: Configuration > Security > 802.1X Security**

The NMC takes the role of a supplicant in an EAPoL (Extensible Authentication Protocol over LAN) architecture used in IEEE 802.1X port-based network access control. The NMC supports EAP-TLS as an authentication method which requires the user to upload 3 client-side certificates. The private key is stored in an encrypted format. The user needs to provide a valid passphrase to be able to enable 802.1X security access.

**NOTE:** The NMC supports only EAP-TLS authentication method.

The Web UI offers the following options for EAPoL configuration:

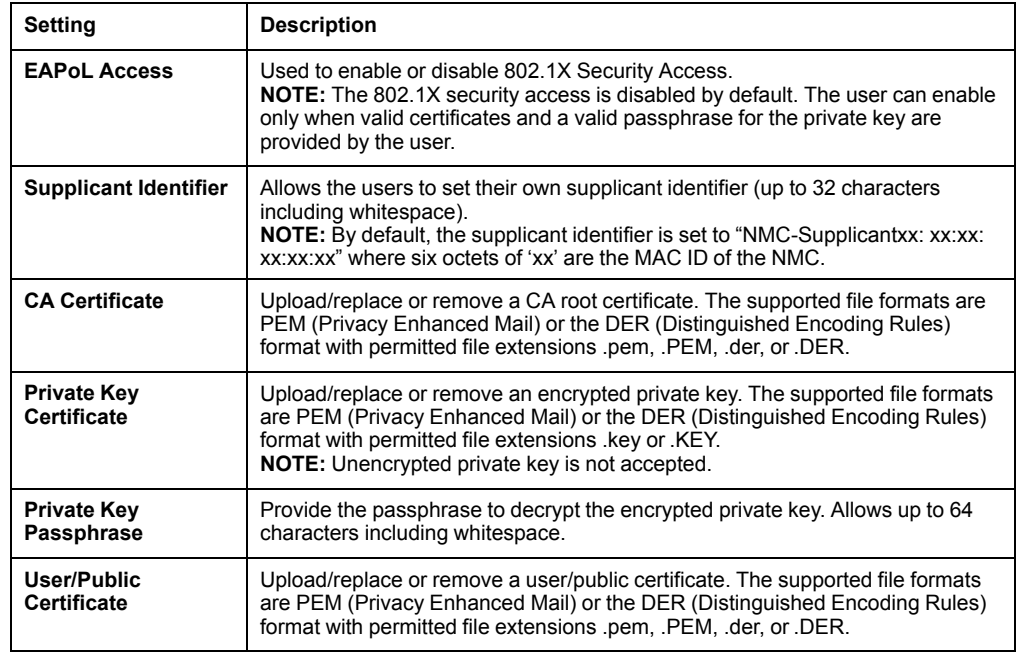

# <span id="page-134-0"></span>**Configure Network Settings**

# **Protocol Configuration Summary**

### **Path: Configuration > Network > Summary**

You can use this page to view all protocols enabled or disabled on your Rack ATS. Select a link for any protocol to go to the appropriate configuration page.

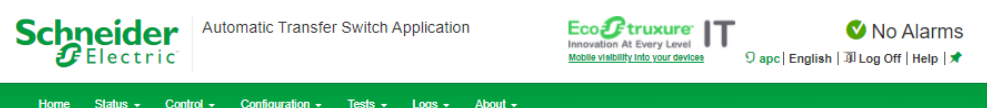

### **Configuration Summary**

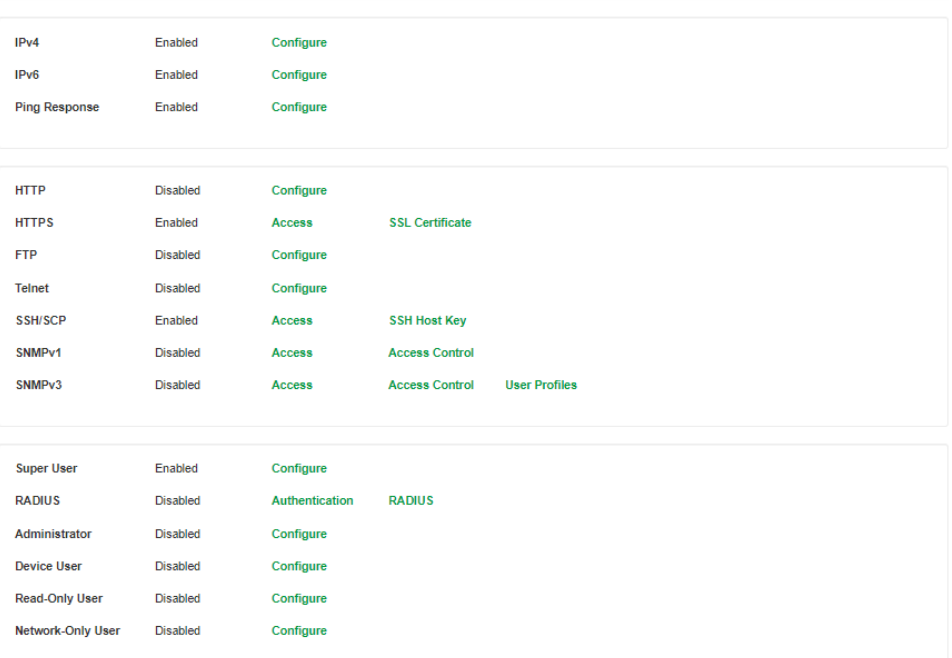

APC's Web Site | Testdrive Demo | EcoStruxure™ IT

© 2020, Schneider Electric. All rights reserved<br>Site Map | Updated: 11/10/2021 at 21:12 (apc2ff91o.us.ddns.schneider-electric.com)

## **Configure TCP/IP and Communication Settings for IPv4 and IPv6**

#### **Path: Configuration > Network > TCP/IP > IPv4**

View the current IPv4 address, subnet mask, default gateway, MAC address, and boot mode of the Rack ATS. For information on DHCP and DHCP options, see [RFC2131](https://www.ietf.org/rfc/rfc2131.txt?number=2131) and [RFC2132](https://www.ietf.org/rfc/rfc2132.txt?number=2132).

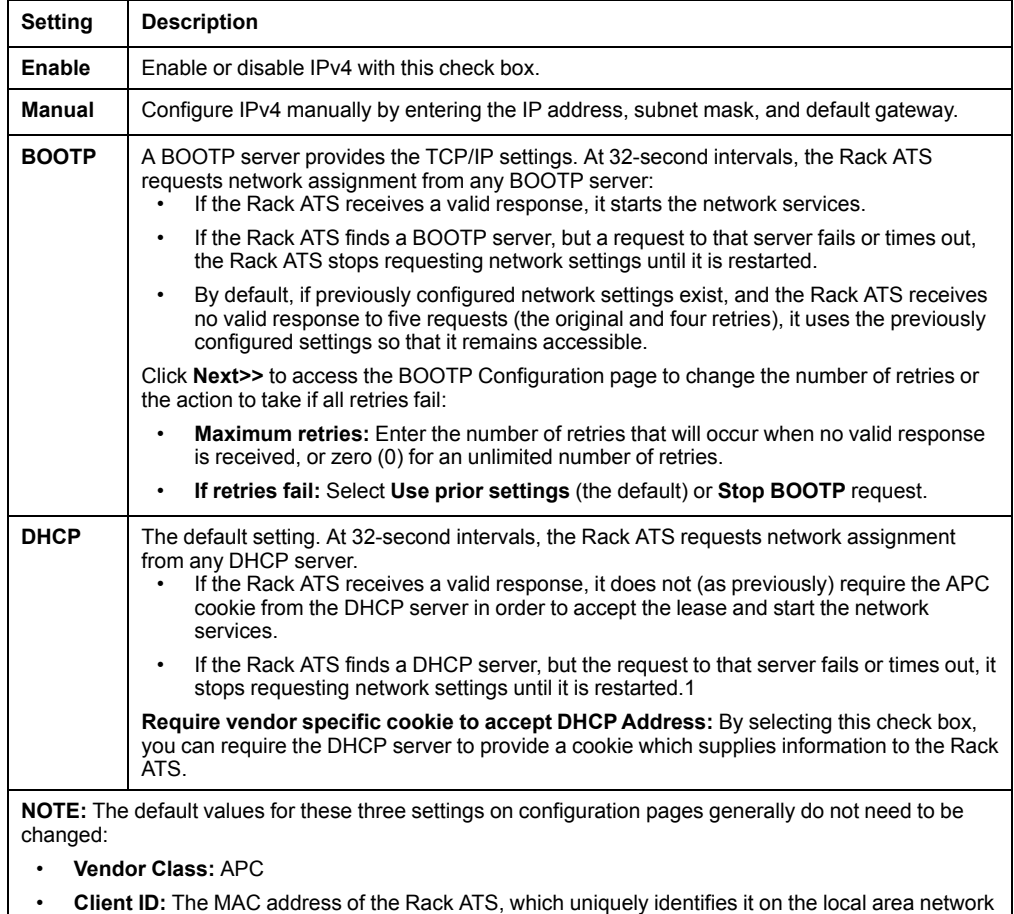

- **Client ID:** The MAC address of the Rack ATS, which uniquely identifies it on the local area network (LAN)
- **User Class:** The name of the application firmware module

### **DHCP response options**

Each valid DHCP response contains options that provide the TCP/IP settings that the Rack ATS needs to operate on a network, and other information that affects the operation of the Rack ATS.

#### **Vendor Specific Information (option 43)**

The Rack ATS uses this option in a DHCP response to determine whether the DHCP response is valid. This option contains an APC-specific option in a TAG/LEN/DATA format, called the APC Cookie. This is disabled by default.

• APC Cookie. Tag 1, Len 4, Data "1APC"

Option 43 communicates to the Rack ATS that a DHCP server is configured to service devices.

Following, in hexadecimal format, is an example of a Vendor Specific Information option that contains the APC cookie:

Option 43 = 0x01 0x04 0x31 0x41 0x50 0x43

### **TCP/IP options**

The Rack ATS uses the following options within a valid DHCP response to define its TCP/IP settings. All of these options except the first are described in [RFC2132](https://www.ietf.org/rfc/rfc2132.txt?number=2132).

- **IP Address** (from the **yiaddr** field of the DHCP response, described in [RFC2131](https://www.ietf.org/rfc/rfc2131.txt?number=2131)): The IP address that the DHCP server is leasing to the Rack ATS.
- **Subnet Mask** (option 1): The Subnet Mask value that the Rack ATS needs to operate on the network.
- **Router**, i.e., Default Gateway (option 3): The default gateway address that the Rack ATS needs to operate on the network.
- **IP Address Lease Time** (option 51): The time duration for the lease of the IP Address to the Rack ATS.
- **Renewal Time**, T1 (option 58): The time that the Rack ATS must wait after an IP address lease is assigned before it can request a renewal of that lease.
- **Rebinding Time**, T2 (option 59): The time that the Rack ATS must wait after an IP address lease is assigned before it can seek to rebind that lease.

### **Other options**

The Rack ATS also uses these options within a valid DHCP response. All of these options except the last are described in [RFC2132](https://www.ietf.org/rfc/rfc2132.txt?number=2132).

- **Network Time Protocol Servers** (option 42): Up to two NTP servers (primary and secondary) that the Rack ATS can use.
- **Time Offset** (option 2): The offset of the Rack ATS unit's subnet, in seconds, from Coordinated Universal Time (UTC).
- **Domain Name Server** (option 6): Up to two Domain Name System (DNS) servers (primary and secondary) that the Rack ATS can use.
- **Host Name** (option 12): The host name that the Rack ATS will use (32-character maximum length).
- **Domain Name** (option 15): The domain name that the Rack ATS will use (64 character maximum length).
- **Boot File Name** (from the file field of the DHCP response, described in [RFC2131](https://www.ietf.org/rfc/rfc2131.txt?number=2131)): The fully qualified directory-path to a user configuration file (.ini file) to download. The **siaddr** field of the DHCP response specifies the IP address of the server from which the Rack ATS will download the .ini file. After the download, the .ini file is used as a boot file to reconfigure the settings.

## **Configure Network Port Speed**

#### **Path: Configuration > Network > Port Speed**

The **Port Speed** setting defines the communication speed of the TCP/IP port.

- For **Auto-negotiation** (the default), Ethernet devices negotiate to transmit at the highest possible speed, but if the supported speeds of two devices are unmatched, the slower speed is used.
- Alternatively, you can choose **10** Mbps or **100** Mbps, each with the option of **halfduplex** (communication in only one direction at a time) or **full-duplex** (communication in both directions on the same channel simultaneously).

## **Configure DNS**

### **Path: Configuration > Network > DNS > Configuration**

Use the options under **Configuration** to configure the Domain Name System (DNS):

- **Override Manual DNS Settings:** When enabled, configuration data from other sources (typically DHCP) takes precedence over the manual configurations set here.
- **Primary DNS Server or Secondary DNS Server:** Select one of these to specify the IPv4 or IPv6 addresses of the primary and optional secondary DNS server. For the Rack ATS to send e-mail, you must at least define the IP address of the primary DNS server.
	- The Rack ATS waits up to 15 seconds for a response from the primary DNS server or secondary DNS server (if specified). If the Rack ATS does not receive a response within that time, e-mail cannot be sent. Use DNS servers on the same segment as the Rack ATS or on a nearby segment (but not across a wide-area network [WAN]).
	- Define the IP addresses of the DNS servers, then enter the DNS name of a computer on your network to look up the IP address for that computer to verify correct operation.
- **System Name Synchronization:** Allow the system name to be synchronized with the host name so both fields automatically contain the same value.
	- **NOTE:** When enabling this feature, the system name identifier can no longer contain a space character (since it will be synchronized to the **Host Name** field).
- **Host Name:** Configure a host name here and a domain name in the **Domain Name** field. Users can then enter a host name in any field in the NMC interface (except e-mail addresses) that accepts a domain name.
- **Domain Name (IPv4/IPv6):** Configure the domain name here only. In all other fields in the NMC interface (except e-mail addresses) that accept domain names, the Rack ATS adds this domain name when only a host name is entered.
	- To override all instances of the expansion of a specified host name by the addition of the domain name, set the domain name field to its default, somedomain.com, or to  $0.0.0.0$ .
	- To override the expansion of a specific host name entry, include a trailing period. The NMC recognizes a host name with a trailing period (such as *mySnmpServer*.) as if it were a fullyqualified domain name and does not append the domain name.
- **Domain Name (IPv6):** Specify the IPv6 domain name here.

### **Test DNS Configuration**

#### **Path: Configuration > Network > DNS > Test**

Use this option to send a DNS query that tests the setup of your DNS servers by looking up the IP address. View the result of a test in the **Last Query Response** field, or identify the value to be used for the selected query type:

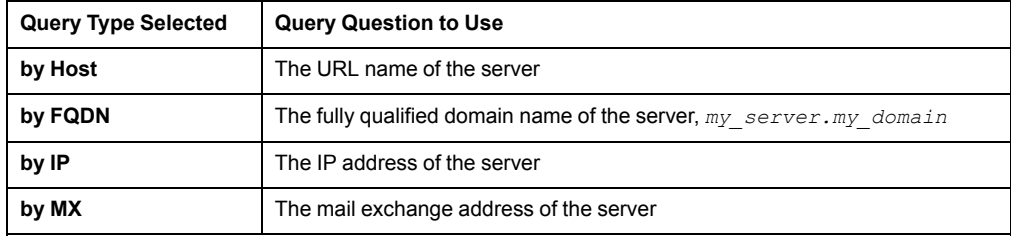

# **Configure Web Access**

### **Path: Configuration > Network > Web > Access**

To activate changes to any of these selections, all users must log off:

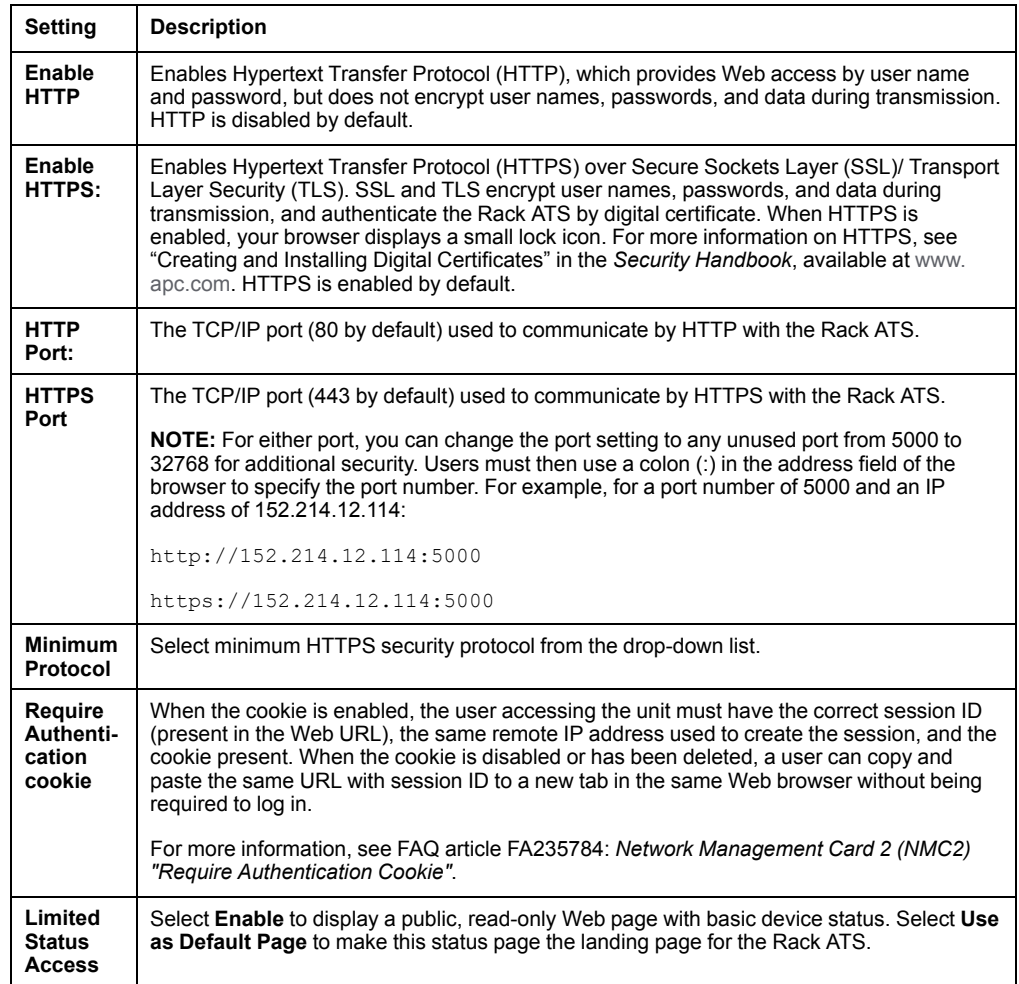

**NOTE:** To find an FAQ article, go to [www.apc.com/support,](https://www.apc.com/support) select **FAQS** under Resources and Tools, then enter the article number or title in the Search bar.

# **Configure SSL Certificate for Web Access**

### **Path: Configuration > Network > Web > SSL Certificate**

View current certificate status. Add, replace, or remove a security certificate.

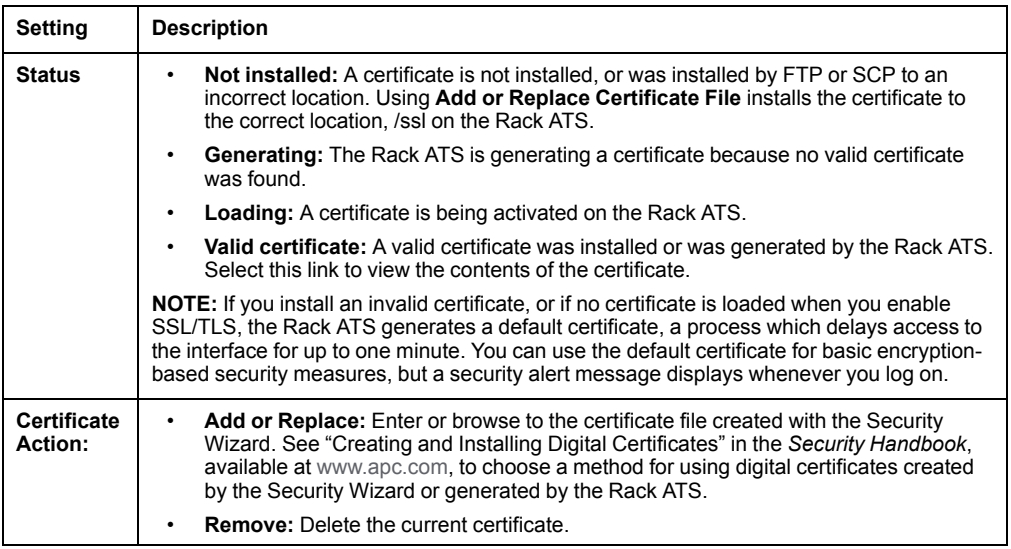

### **Configure CLI Access**

#### **Path: Configuration > Network > Console > Access**

**Enable Telnet:** Telnet transmits user names, passwords, and data without encryption. Telnet is disabled by default.

**Enable SSH:** SSH transmits user names, passwords, and data in encrypted form, which helps to protect against attempts to intercept, forge, or alter data during transmission. SSH is enabled by default.

**Telnet Port:** The Telnet port (23 by default) is used to communicate with the Rack ATS. You can change the port setting to any unused port from 5000 to 32768 for additional security. Users must then use a colon (:) or a space, as required by your Telnet client program, to specify the non-default port. For example, for port 5000 and an IP address of 152.214.12.114, your Telnet client requires one of the these commands:

telnet 152.214.12.114:5000

telnet 152.214.12.114 5000

**SSH Port:** The SSH port (22 by default) is used to communicate with the Rack ATS. You can change the port setting to any unused port from 5000 to 32768 for additional security. See the documentation for your SSH client for the command line format required to specify a non-default port.

# **Configure SSH Host Key**

### **Path: Configuration > Network > Console > SSH Host Key**

**Status** indicates the status of the host key (private key):

- **SSH Disabled: No host key in use:** When disabled, SSH cannot use a host key.
- **Generating:** The Rack ATS is creating a host key because no valid host key was found.
- **Loading:** A host key is being activated on the Rack ATS.
- **Valid:** One of the following valid host keys is in the /**ssh** directory (the required location on the Rack ATS):
	- A 1024-bit or 2048-bit host key created by the Security Wizard
	- A 2048-bit RSA host key generated by the Rack ATS

#### **Certificate Action:**

• **Add or Replace:** Browse to and upload a host key file created by the Security Wizard. To use the Security Wizard, see the *Security Handbook*, *available* at [www.apc.com](https://www.apc.com).

**NOTE:** To reduce the time required to enable SSH, create and upload a host key in advance. If you enable SSH with no host key loaded, the Rack ATS takes up to one minute to create a host key, and the SSH server is not accessible during that time.

- **Host Key Fingerprint:** A fingerprint helps authenticate a server. If the Security Wizard is used to generate the host key, it also generates the fingerprint, which is displayed here when SSH is enabled and the host key is in use. When you first connect to the device using SSH, compare the fingerprint presented by the SSH client to the fingerprint that the Security Wizard generated to ensure that they match. (Almost all SSH clients display the fingerprint.)
- **Remove:** Remove the current host key.

**NOTE:** To use SSH, you must have an SSH client installed. Most Linux and other UNIX platforms include an SSH client, but Microsoft Windows operating systems do not. Clients are available from various vendors.

### **SNMP Options**

All user names, passwords, and community names for SNMPv1 are transferred over the network as plain text. If your network requires the high security of encryption, disable SNMPv1 access and use SNMPv3 instead.

When using Data Center Expert to manage a Rack ATS on the public network, you must have the same version of SNMP (1 or 3) enabled on both the Rack ATS interface and the Data Center Expert interface. Read access will allow the Data Center Expert to receive traps from the Rack ATS, but Write access is required while you set the Data Center Expert as a trap receiver.

For detailed information on enhancing and managing the security of your system, see the *Security Handbook*, available at [www.apc.com](https://www.apc.com).

### **SNMPv1**

SNMPv1 is disabled by default. SNMPv2c is supported under SNMPv1 in this configuration.

### **Access**

#### **Path: Configuration > Network > SNMPv1 > Access**

**Enable SNMPv1 Access:** Enables SNMP version 1 as a method of communication with this device.

### **Access Control**

#### **Path: Configuration > Network > SNMPv1 > Access Control**

You can configure up to four access control entries to specify which Network Management Systems (NMSs) have access to this device. The opening page for access control, by default, assigns one entry to each of the four available SNMPv1 communities, but you can edit these settings to apply more than one entry to any community to grant access by several specific IPv4 and IPv6 addresses, host names, or IP address masks. To edit the access control settings for a community, select its community name.

**NOTE:** If you leave the default access control entry unchanged for a community, that community has access to this device from any location on the network.

**NOTE:** If you configure multiple access control entries for one community name, the limit of four entries requires that one or more of the other communities must have no access control entry. If no access control entry is listed for a community, that community has no access to this device.

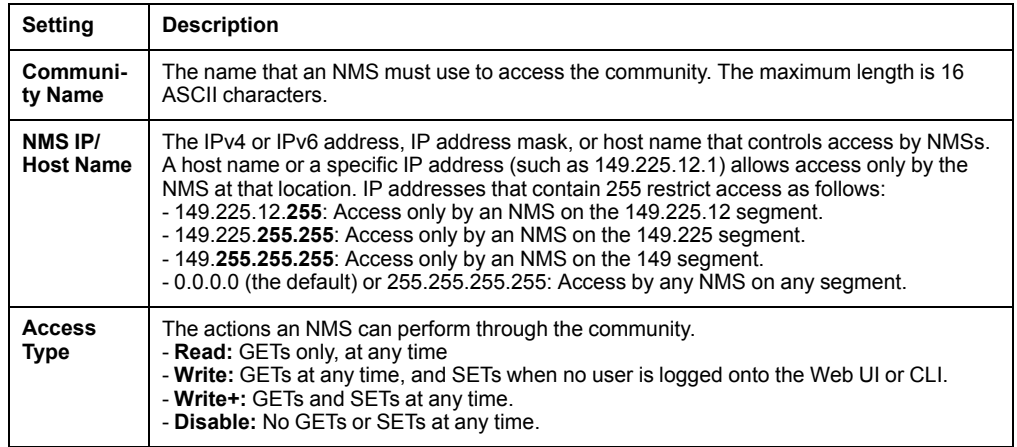

### **SNMPv3**

For SNMP GETs, SETs, and trap receivers, SNMPv3 uses a system of user profiles to identify users. An SNMPv3 user must have a user profile assigned in the MIB software program to perform GETs and SETs, browse the MIB, and receive traps.

**NOTE:** To use SNMPv3, you must have an MIB program that supports SNMPv3.

### **Access**

#### **Path: Configuration > Network > SNMPv3 > Access**

**SNMPv3 Access:** Enables SNMPv3 as a method of communication with this device.

### **User Profiles**

### **Path: Configuration > Network > SNMPv3 > User Profiles**

By default, this page lists the settings of four user profiles configured with the user names **apc snmp profile1** through **apc snmp profile4**, and no authentication or privacy (no encryption). To edit the following settings for a user profile, select a user name in the list.

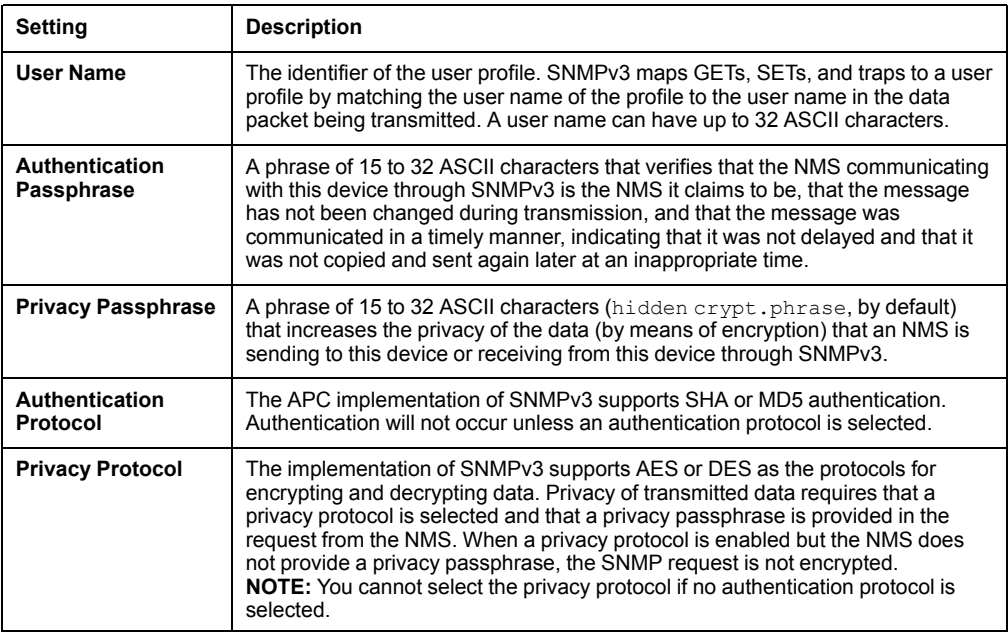

### **Access Control**

### **Path: Configuration > Network > SNMPv3 > Access Control**

You can configure up to four access control entries to specify which Network Management Systems (NMSs) have access to this device. The opening page for access control, by default, assigns one entry to each of the four user profiles, but you can edit these settings to apply more than one entry to any user profile to grant access by several specific IP addresses, host names, or IP address masks.

**NOTE:** If you leave the default access control entry unchanged for a user profile, all Network Management Systems using that profile have access to this device.

**NOTE:** If you configure multiple access entries for one user profile, the limit of four entries requires that one or more of the other user profiles must have no access control entry. If no access control entry is listed for a user profile, no NMS that uses that profile has any access to this device.

To edit the access control settings for a user profile, select its user name.

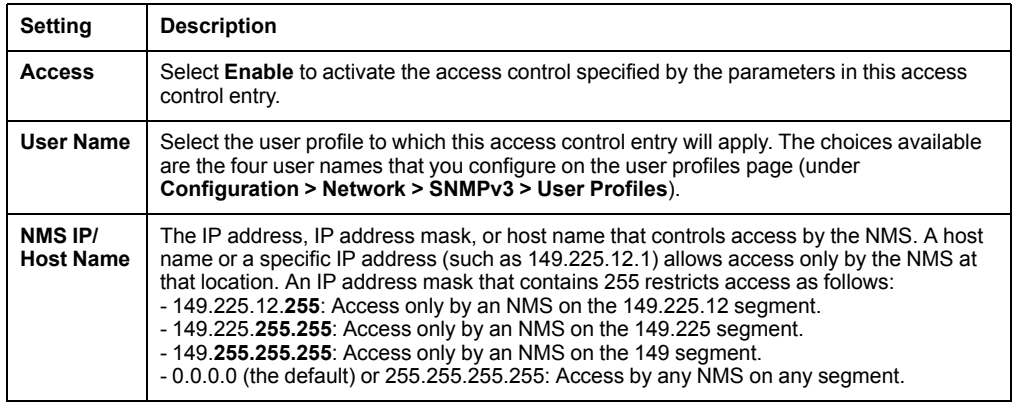

### **Configure FTP Server**

#### **Path: Configuration > Network > FTP Server**

The FTP Server settings enable or disable access to the FTP server. FTP is disabled by default.

By default, the FTP server communicates with the Rack ATS through TCP/IP port 21. The FTP server uses both the specified port and the port one number lower than the specified port.

You can change the **Port** setting to the number of any unused port from 5001 to 32768 for added security. Users must then use a colon (:) to specify the non-default port number.

For example, for port 5001 and IP address 152.214.12.114, the command would be ftp 152.214.12.114:5001.

**NOTE:** FTP transfers files without encryption. For higher security, transfer files with Secure CoPy (SCP). Secure SHell (*SSH*) is enabled by default, and enables SCP automatically. However, SCP will not allow a file transfer until the Super User default password (**apc**) is changed. At any time that you want a Rack ATS to be accessible for management by Data Center Expert, FTP server access must be enabled in the Rack ATS interface.

**NOTE:** You can use FTP or SCP to configure and update the Rack ATS with Data Center Expert or EcoStruxure ITas long as the same protocol is enabled on both the Rack ATS and Data Center Expert or EcoStruxure IT. See your Data Center Expert or EcoStruxure IT documentation for details.

For detailed information on enhancing and managing the security of your system, see the *Security Handbook*, available at [www.apc.com](https://www.apc.com).
### **Wi-Fi**

**Path: Configuration > Network > Wi-Fi**

Reserved for future use.

# <span id="page-144-0"></span>**Configure Notifications**

You can configure event actions to occur in response to an event or group of events. These actions notify users of the event in any of several ways:

- Active, automatic notification. The specified users or monitoring devices are contacted directly.
	- E-mail notification
	- SNMP traps
	- Syslog notification
- Indirect notification
	- Event log. If no direct notification is configured, users must check the log to determine which events have occurred.

You can also log system performance data to use for device monitoring. See **Configure Logs** for information on how to configure and use this data logging option.

Queries (SNMP GETs).

SNMP enables an NMS to perform informational queries. For SNMPv1, which does not encrypt data before transmission, configuring the most restrictive SNMP access type (READ) enables informational queries without the risk of allowing remote configuration changes. You can configure the access type under

For more information, see **SNMP Options**.

## **Configure Notifications By Event**

#### **Path: Configuration > Notification > Event Actions > By Event**

By default, logging an event is selected for all events. To define event actions for an individual event:

- 1. To find an event, select a column heading to see the lists under **ATS**, **Device**, or **System** categories. Alternatively, you can select a sub-category under these headings, such as **Security** or **Power Supply**.
- 2. Select an event name to view the current configuration, such as recipients to be notified by email, or Network Management Systems (NMSs) to be notified by SNMP traps. If no Syslog server is configured, items related to Syslog configuration are not displayed. You can also disable event logging or Syslog, or disable notification for specific e-mail recipients or trap receivers.

**NOTE:** When viewing details of an event configuration, you cannot add or remove recipients or receivers. To add or remove recipients or receivers, see the following sections:

- **Identify Syslog Servers**
- **Recipients**
- **Trap Receivers**

# **Configure Notifications By Group**

### **Path: Configuration > Notification > Event Actions > By Group**

To configure a group of events simultaneously:

- 1. Select how to group events for configuration:
	- Select **Events by Severity**, and then select one or more severity levels. You cannot change the severity of an event.
	- Select **Events by Category**, and then select events in one or more predefined categories.
- 2. Click **Next** to select an event action:
	- To select any action except **Logging** (the default), you must first have at least one relevant recipient or receiver configured.
- 3. Click **Next** to do one of the following:
	- If you selected **Logging** on the previous screen and have not configured a Syslog server, select the **Configure Event Log** check box.
	- If you selected **Logging** on the previous screen and have configured a Syslog server, select **Event Log** or **Syslog**.
	- If you selected **Email Recipients** on the previous screen, select the e-mail recipients to configure.
	- If you selected **Trap Receivers** on the previous screen, select the trap receiver to configure.
- 4. Click **Next** to configure notification parameters. These configuration fields define e-mail parameters to send notifications:
	- If you are configuring **Logging** settings, select **Enable Notification** or **Disable Notification**.
	- If you are configuring **Email Recipients** or **Trap Receivers**, select **Enable Notification** or **Disable Notification** and set the notification parameters.
- 5. Click **Next** to view pending actions and do one of the following:
	- Click **Apply** to accept the changes.
	- Click **Cancel** to revert to the previous settings.

### **Notification parameters**

These configuration fields define e-mail parameters for sending notifications of events. They are usually accessed by selecting the receiver or recipient name.

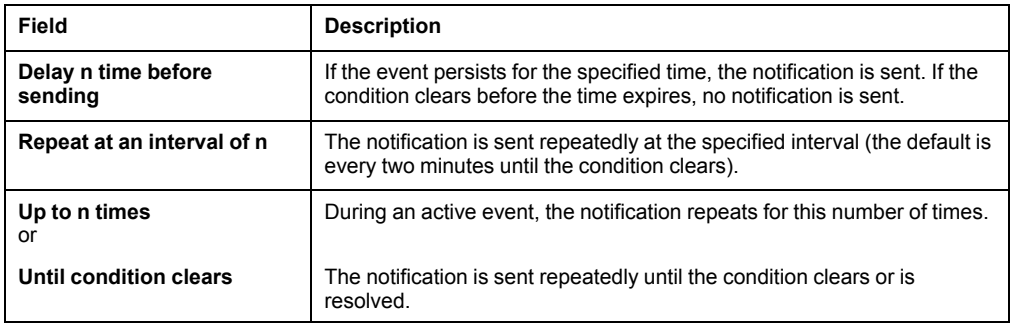

**NOTE:** For events that have an associated clearing event, you can also set these parameters.

## **Set Up E-mail Notifications**

Use Simple Mail Transfer Protocol (SMTP) to send e-mail to up to four recipients when an event occurs. To use the e-mail feature, you must define the following settings:

- The IP addresses of the primary and, optionally, the secondary Domain Name System (DNS) servers.
- The IP address or DNS name for the SMTP Server and From Address.
- The e-mail addresses for a maximum of four recipients.
- You can use the **To Address** setting of the **Recipients** option to send e-mail to a text-based screen.

### **Server**

#### **Path: Configuration > Notification > E-mail > Server**

This screen lists your primary and secondary DNS servers and displays the following fields:

Select **Active Primary DNS Server** or **Active Secondary DNS Server** to configure the DNS Servers (from the **Configuration > Network > DNS > Configuration**) page.

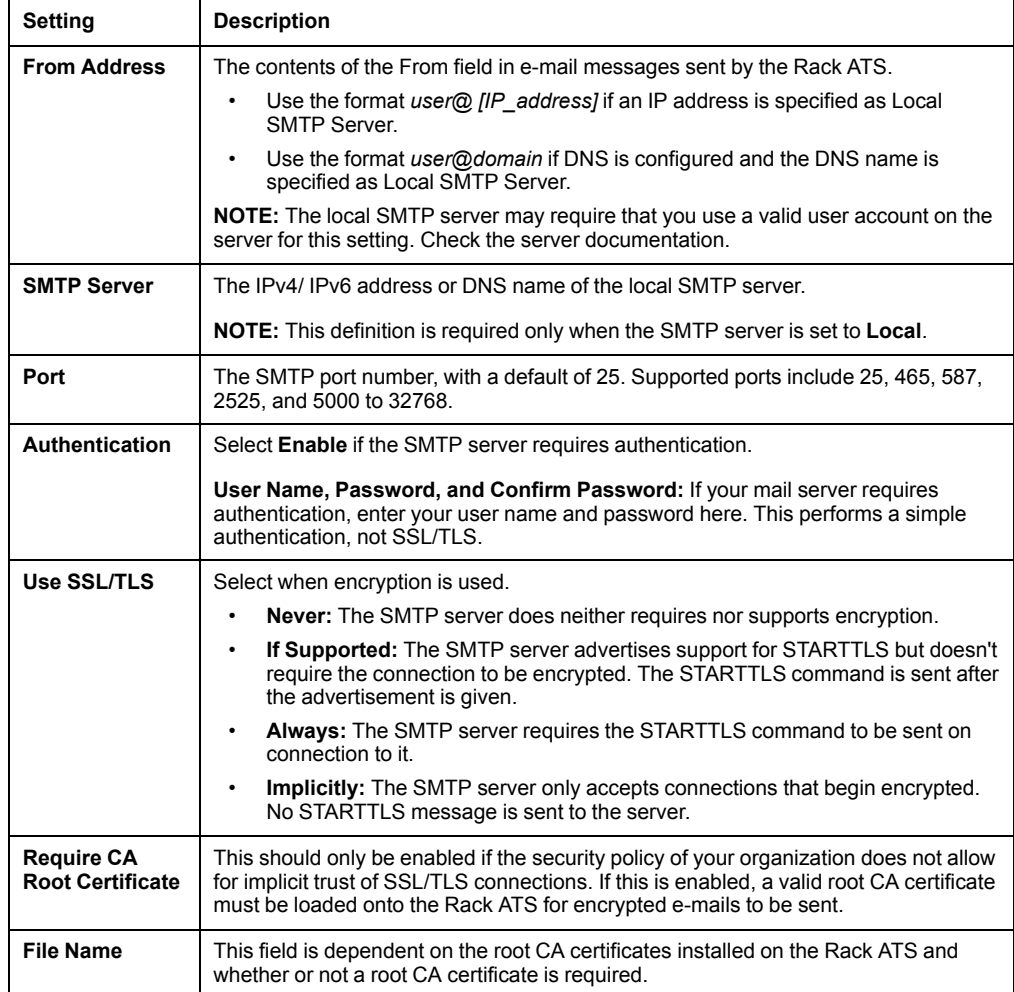

### **Recipients**

### **Path: Configuration > Notification > E-mail > Recipients**

Specify up to four e-mail recipients. Click **Add Recipient**, or select a name to configure the settings.

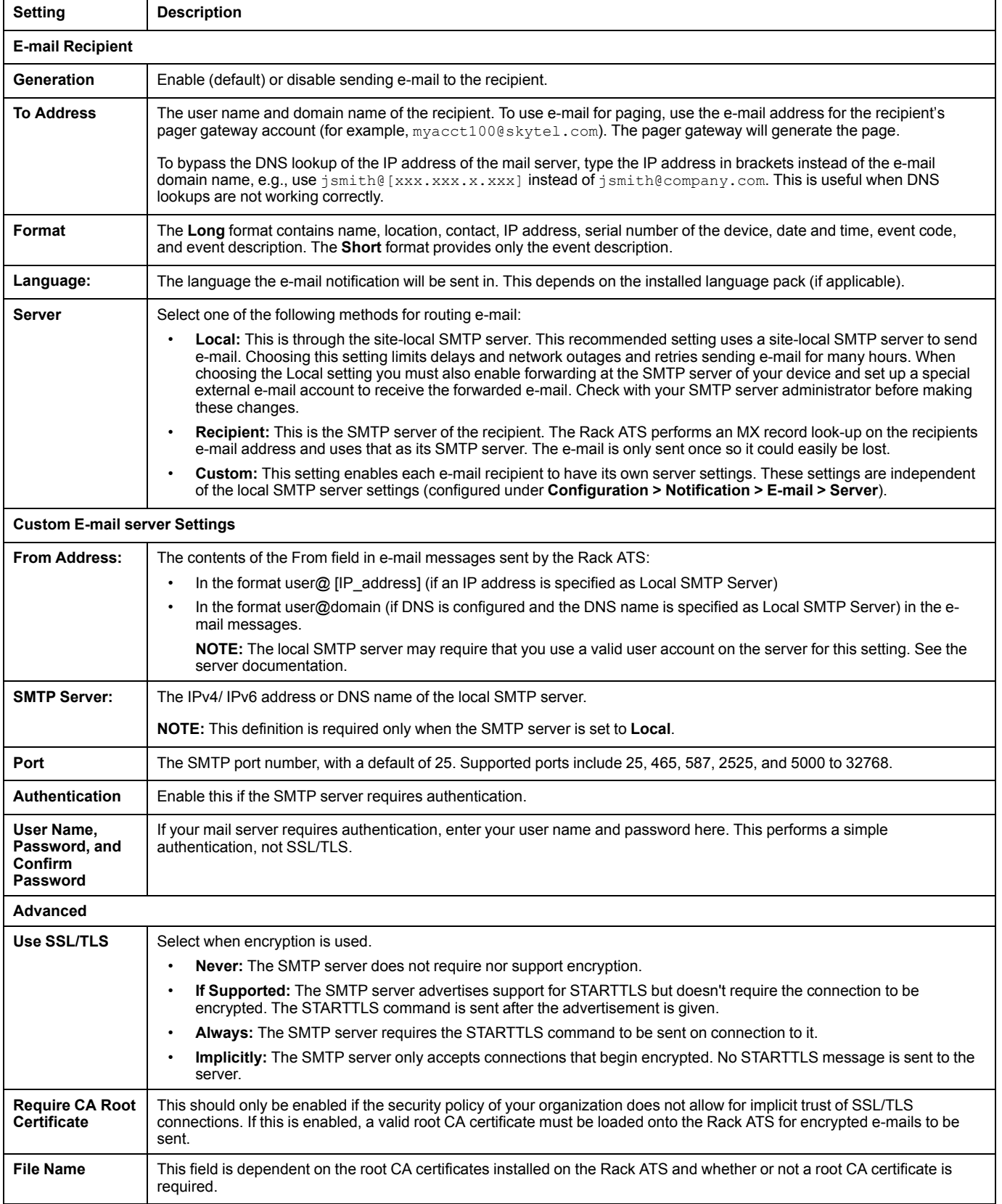

### **SSL Certificates**

#### **Path: Configuration > Notification > E-mail > SSL Certificates**

Load a mail SSL/TLS certificate on the Rack ATS for greater security. The file must have an extension of .crt or .cer. Up to five files can be loaded at any given time.

When installed, the certificate details also display here. An invalid certificate will display "n/a" for all fields except **File Name**.

Certificates can be deleted using this screen. Any e-mail recipients using the certificate should be manually modified to remove reference to this certificate.

**Test**

### **Path: Configuration > Notification > E-mail > Test**

Send a test message to a configured recipient.

### <span id="page-148-0"></span>**SNMP Traps**

With Simple Network Management Protocol (SNMP) traps, you can automatically get notifications for significant Rack ATS events. They are a useful tool for monitoring devices on your network.

### **Configure Trap Receivers**

#### **Path: Configuration > Notification > SNMP Traps > Trap Receivers**

The trap receivers are displayed by **NMS IP/Host Name**, (NMS stands for Network Management System). You can configure up to six trap receivers. To configure a new trap receiver, click **Add Trap Receiver**. To edit (or delete) a trap receiver, select its IP address/host name.

**Trap Generation:** Enable (the default) or disable trap generation for this trap receiver.

**NMS IP/Host Name:** The IPv4/ IPv6 address or host name of this trap receiver. The default, 0.0.0.0, leaves the trap receiver undefined.

**Language:** Select a language from the drop-down list. This can differ from the Web UI and from other trap receivers.

Select either **SNMPv1** or **SNMPv3** to specify the trap type. For an NMS to receive both types of traps, you must separately configure two trap receivers for that NMS, one for each trap type.

**SNMPv1:** Settings for SNMPv1.

- **Community Name:** The name used as an identifier when SNMPv1 traps are sent to this trap receiver.
- **Authenticate Traps:** When this option is enabled (the default), the NMS identified by the NMS IP/ Host Name setting will receive authentication traps (traps generated by invalid attempts to log on to this device).

**SNMPv3:** Settings for SNMPv3.

• **User Name:** Select the identifier of the user profile for this trap receiver.

If you delete a trap receiver, all notification settings configured under "Configuring event actions" for the deleted trap receiver are set to their default values.

### **Test SNMP Traps**

### **Path: Configuration > Notification > SNMP Traps > Test**

**Last Test Result:** The result of the most recent SNMP trap test. A successful SNMP trap test verifies only that a trap was sent; it does not verify that the trap was received by the selected trap receiver. A trap test succeeds if all of the following are true:

- The SNMP version (SNMPv1 or SNMPv3) configured for the selected trap receiver is enabled on this device.
- The trap receiver itself is enabled.
- If a host name is selected for the **To** address, that host name can be mapped to an valid IP address.

**To** Select the IP address or host name to which a test SNMP trap will be sent. If no trap receiver is configured, a link to the **Trap Receiver** configuration screen (**snmp receiver**) is displayed.

# **General Configuration**

This menu contains miscellaneous configuration items including device identification, date and time, exporting and importing your Rack ATS configuration options, quick links, and data consolidation for troubleshooting.

## **Configure identification**

#### **Path: Configuration > General > Identification**

**Host Name Synchronization:** Allows the host name to be synchronized with the system name so both fields automatically contain the same value.

**NOTE:** When enabling this feature, the system name identifier can no longer contain a space character (since it will be synchronized to the host name field).

**Name, Contact, and Location:** Define the **Name**, the **Contact** (the person responsible for the device), and the **Location** (the physical location), used by the SNMP agent of the Rack ATS and Data Center Expert.

These fields are used by the **sysName**, **sysContact**, and **sysLocation** object identifiers (OIDs) in the SNMP agent of the Rack ATS. For more information about MIB-II OIDs, see the PowerNet® SNMP *Management Information Base (MIB) Reference Guide*, available at [www.apc.com.](https://www.apc.com)

The **Name** and **Location** fields also identify the device when you register for the Remote Monitoring Service.

**System Message:** When defined, a custom message will appear on the log on screen for all users.

## **Configure Date, Time, and Daylight Savings**

#### **Path: Configuration > General > Date/Time > Mode**

Set the time and date used by the Rack ATS. You can change the current settings manually or through a Network Time Protocol (NTP) Server:

**Time Zone:** This is your local time difference with Coordinated Universal Time (UTC), also known as Greenwich Mean Time (GMT).

**Manual Mode:** Do one of the following:

- Enter the date and time for the Rack ATS.
- Select the **Apply Local Computer Time** check box to apply the date and time settings of the computer you are using.

**Synchronize with NTP Server:** Have an NTP (Network Time Protocol) Server define the date and time for the Rack ATS. By default, any Rack ATS on the private side of Data Center Expert Server obtains its time settings by using Data Center Expert as an NTP server.

- **Override Manual NTP Settings:** If you select this, data from other sources (typically DHCP) take precedence over the NTP configurations you set here.
- **Primary NTP Server:** Enter the IP address or domain name of the primary NTP server.
- **Secondary NTP Server:** Enter the IP address or domain name of the secondary NTP server, when a secondary server is available.
- **Update Interval:** Define, in hours, how often the Rack ATS accesses the NTP Server for an update. Minimum: 1; Maximum: 8760 (1 year).
- **Update Using NTP Now:** Initiate an immediate update of the date and time by the NTP Server.

### **Daylight Saving**

#### **Path: Configuration > General > Date /Time > Daylight Saving**

Daylight Saving Time (DST) is disabled by default. You can enable traditional United States DST, or enable and configure a customized daylight saving time to match how Daylight Saving Time is implemented in your local area.

When customizing DST, the system puts the clock forward by an hour when the time and date you specify under **Start** is reached, and puts the clock back an hour when the time and date you specify under **End** is reached.

- If your local DST always starts or ends on the fourth occurrence of a specific weekday of a month (e.g., the fourth Sunday), choose Fourth/Last. If a fifth Sunday occurs in that month, you should still choose Fourth/Last.
- If your local DST always starts or ends on the last occurrence of a specific weekday of a month, whether it is the fourth or the fifth occurrence, choose Fifth/ Last.

## **Create and Import Settings with the Config File**

### **Path: Configuration > General > User Config File**

Use the settings from one Rack ATS to configure another. Retrieve the configuration file (*config.ini*) from the configured Rack ATS, customize that file (e.g., change the IP address), and upload the customized file to the new Rack ATS. The file name can be up to 64 characters, and must have the .ini suffix.

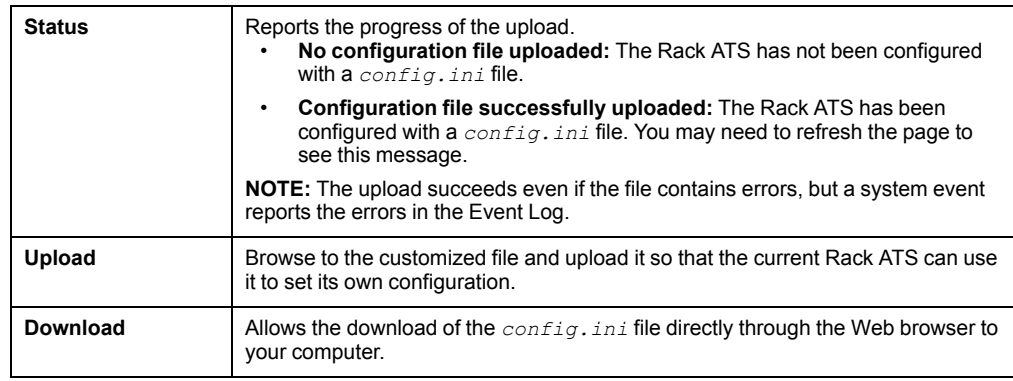

Instead of uploading the file to one Rack ATS, you can export the file to multiple Rack ATS units by using an FTP or SCP script.

**NOTE:** To retrieve and customize the file of a configured Rack ATS, see **How to Export Configuration Settings**.

## **Configure Quick Links**

### **Path: Configuration > General > Quick Links**

View and change the URL links displayed at the lower-left of each page of the interface.

By default, these links access the following Web pages:

- Link 1: The home page of APC website
- Link 2: Information on EcoStruxure IT
- Link 3: Additional information on IT Power Distribution equipment

# **Configure Logs**

## **Identify Syslog Servers**

### **Path: Configuration > Logs > Syslog > Servers**

Click **Add Server** to configure a new Syslog server.

**Syslog Server:** Uses IPv4/ IPv6 addresses or host names to identify from one to four servers to receive Syslog messages sent by the Rack ATS.

**Port:** The port that the Rack ATS will use to send Syslog messages. The default UDP port assigned to Syslog is 514.

**Language:** Select the language for any Syslog messages. (Only English is available at this time.)

**Protocol:** Select either UDP or TCP.

Click **Apply** to save or **Cancel** to leave without saving.

# **Configure Syslog Settings**

### **Path: Configuration > Logs > Syslog > Settings**

**Message Generation:** Enable the generation and the logging of Syslog messages for events that have Syslog configured as a notification method.

**Facility Code:** Selects the facility code assigned to the Syslog messages of the Rack ATS (User, by default).

**NOTE: User** best defines the Syslog messages sent by the Rack ATS. Do not change this selection unless advised to do so by the Syslog network or system administrator.

**Severity Mapping:** This section maps each severity level of the Rack ATS or environment events to available Syslog priorities. The local options are **Critical**, **Warning**, and **Informational**. You should not need to change the mappings.

- **Emergency:** The system is unusable
- **Alert:** Action must be taken immediately
- **Critical:** Critical conditions
- **Error:** Error conditions
- **Warning:** Warning conditions
- **Notice:** Normal but significant conditions
- **Info:** Informational messages
- **Debug:** Debug-level messages

The following are the default settings for **Local Priority**:

- **Critical** is mapped to **Critical**
- **Warning** is mapped to **Warning**
- **Informational** is mapped to **Info**

### **Test Syslog Servers**

### **Path: Configuration > Logs > Syslog > Test**

Send a test message to the Syslog servers (configured through the "Syslog servers" page). The result will be sent to all configured Syslog servers.

Select a severity to assign to the test message and then define the test message. Format the message to consist of the event type (for example, APC, System, or Device) followed by a colon, a space, and the event text. The message can have a maximum of 50 characters.

- The priority (PRI): the Syslog priority assigned to the message event, and the facility code of messages sent by the Rack ATS.
- The Header: a time stamp and the IP address of the Rack ATS.
- The message (MSG) part.
	- The **TAG** field, followed by a colon and space, identifies the event type.
	- The **CONTENT** field is the event text, followed (optionally) by a space and the event code.

Example: APC: Test Syslog is valid.

# <span id="page-154-0"></span>**Tests Tab**

# **Set the LCD Light to Blink**

**Path: Tests > ATS > LCD Blink**

If you are having trouble finding your Rack ATS, enter a number of minutes in the **LCD Blink Duration** field, and click **Apply**. The LCD display will blink for the specified number of minutes.

# **Set the LED Light to Blink**

#### **Path: Tests > Network > LED Blink**

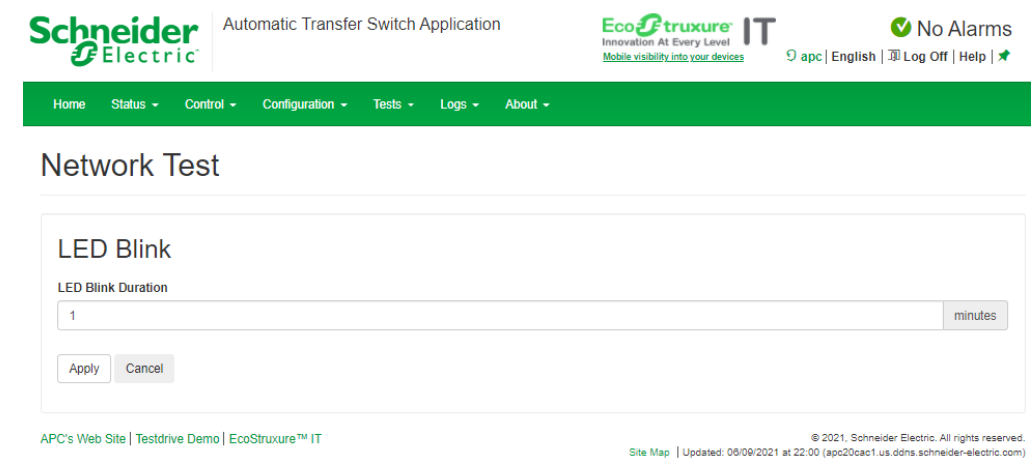

If you are having trouble finding your Rack ATS, enter a number of minutes in the **LED Blink Duration** field, and click **Apply**. The 10/100/1000 Status LED light on the display will blink for the specified number of minutes.

# <span id="page-155-0"></span>**Logs Tab**

# **View and Configure the Event Log**

By default, the Event Log displays all events recorded during the last two days, starting with the latest events.

Additionally, the log records any event that sends an SNMP trap, except SNMP authentication failures, and abnormal internal system events.

You can enable color coding for events on the **Local User Management** screen (under **Configuration > Security > Local Users > Management**).

## **Viewing the Event Log**

#### **Path: Logs > Events > Log**

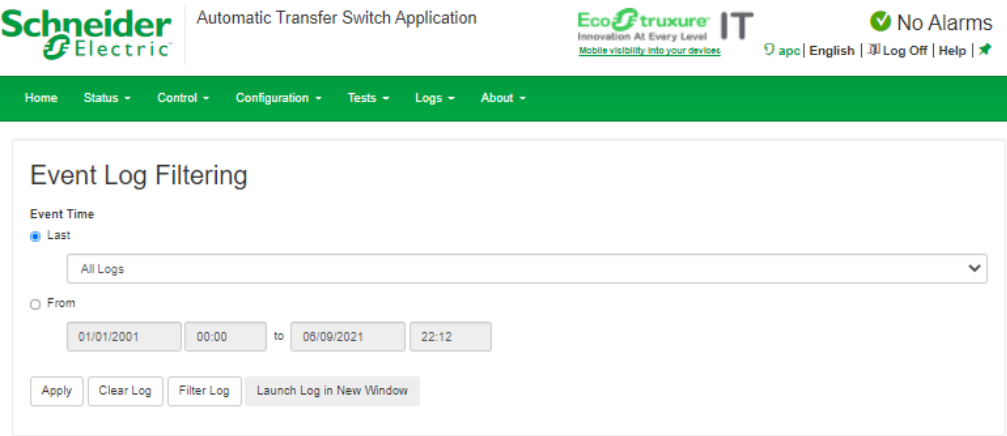

### **Event Log**

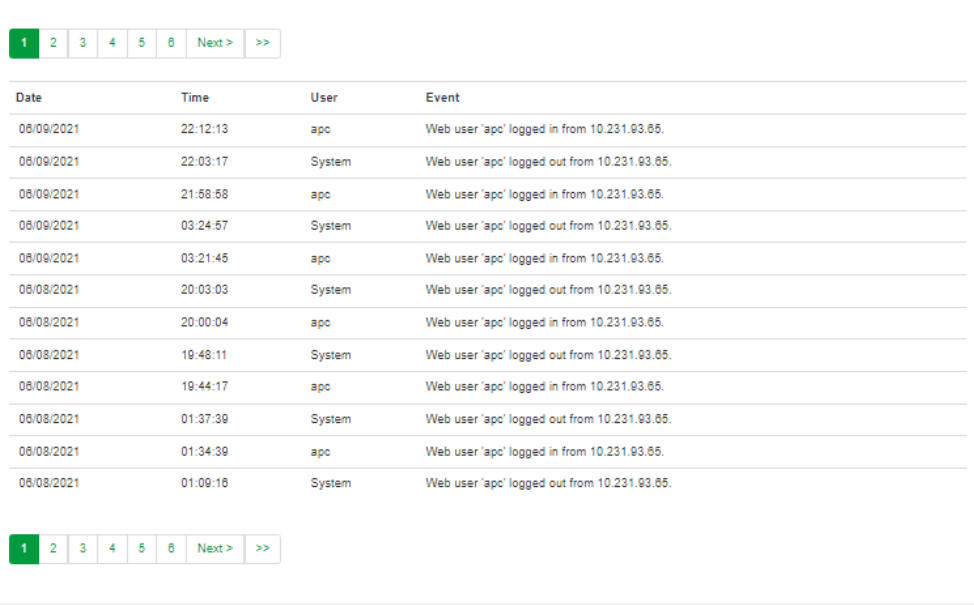

APC's Web Site | Testdrive Demo | EcoStruxure™ IT

 $@2021, Schmeider Electric. All rights reserve  
Site Map [Update: 06/09/2021 at  $22:12$  (apc20cat1.us.ddres.schneider-electric.co$ 

To open the log in a text file or to save the log to a disk, click on the floppy disk  $\Box$ on the same line as the **Event Log** heading.

唱

#### To see the events listed together on a Web page, click **Launch Log in New Window**.

You can also use FTP or Secure CoPy (SCP) to view the Event Log. See Use [FTP](#page-159-0) or SCP to [Retrieve](#page-159-0) Log Files, page 160.

**Event Log Filtering:** Use filtering to omit information you don't want to display.

- To filter the log by date or time: Use **Last** or **From** to define the time in which the events were logged. (The filter configuration is saved until the Rack ATS restarts.)
- To filter the log by event severity or category:
	- 1. Click **Filter Log**.
	- 2. Clear a check box to remove it from view.
	- 3. Click **Apply**. Text at the upper right corner of the **Event Log** page indicates that a filter is active. The filter is active until you clear it or until the Rack ATS restarts.
	- 4. A Super User or Administrator can click **Save As Default** to save this filter as the new default log view for all users.
- To remove an active filter:
	- 1. Click **Filter Log**.
	- 2. Click **Clear Filter (Show All)**.

Important points on filtering:

- Events are processed through the filter using OR logic. If you apply a filter, it works regardless of the other filters.
- Events that you cleared in the **Filter By Severity** list do not display in the filtered **Event Log**, even if selected in the **Filter by Category** list.
- Similarly, events that you clear in the **Filter by Category** list do not display in the filtered **Event Log**.

**Clear Log:** To delete all events, click **Clear Log**. Deleted events cannot be retrieved.

To disable the logging of events based on their assigned severity level or their event category, see Configure [Notifications,](#page-144-0) page 145.

### **Reverse Lookup**

#### **Path: Logs > Events > Reverse Lookup**

With reverse lookup enabled, when a network-related event occurs, both the IP address and the domain name for the networked device with the event are logged in the Event Log. If no domain name entry exists for the device, only its IP address is logged with the event.

Since domain names generally change less frequently than IP addresses, enabling reverse lookup can improve the ability to identify addresses of networked devices that are causing events.

Reverse lookup is disabled by default. You should not need to enable it if you have no DNS server configured or have poor network performance because of heavy network traffic.

### **Change the Log Size**

**Path: Logs > Events > Size**

**Event Log Size:** Specify the maximum number of log entries (25–300000).

**NOTE:** When you resize the Event Log in order to specify a maximum size, all existing log entries are deleted. When the log subsequently reaches the maximum size, the older entries are deleted.

# **View and Configure the Data Log**

Use the Data Log to display measurements about the Rack ATS, the power input to the Rack ATS, and the ambient temperature of the Rack ATS.

The steps to display and resize the Data Log are the same as for the Event Log, except that you use menu options under **Data** instead of **Events**.

## **Log**

### **Path: Logs > Data > Log**

**View the log by date or time:** Use **Last** or **From** to define the time in which the data was logged, and click **Apply** to save your changes. (The filter configuration is saved until the unit restarts.)

**Clear Data Log:** Delete all Data Log records. Deleted Data Log records cannot be retrieved.

**Launch Log in New Window:** View the log on a separate Web page.

Click **Apply** to save your changes, or **Cancel** to discard them.

## **Graphing**

### **Path: Logs > Data > Graphing**

Data Log graphing provides a graphical display of logged data and is an enhancement of the existing Data Log feature. How the graphing enhancement displays data and how efficiently it performs will vary depending on your computer hardware, computer operating system, and the Web browser you use to access the interface of the unit.

**NOTE:** JavaScript® must be enabled in your browser to use the graphing feature. Alternatively, you can use FTP or SCP to download the Data Log and copy the information into a spreadsheet application.

**Graph Data:** Scroll through the list and select the data you would like to graph. Click **Apply** to save your changes.

**Filter the graph by date and time:** Use **Last** or **From** to define the date and time in which the events were logged. Click **Apply** to save your changes. (The filter configuration is saved until the Rack ATS restarts.)

**Launch Graph in New Window:** Open the graph on a separate Web page for a larger, more detailed view.

Click **Apply** to save your changes or **Cancel** to discard them.

## **Set Logging Intervals**

### **Path: Logs > Data > Interval**

Define, in the **Log Interval** setting, how frequently data is searched for and stored in the Data Log. When you click **Apply**, the number of possible storage days is recalculated and displays at the top of the screen. When the log is full, the oldest entries are deleted.

**NOTE:** Because the interval specifies how often the data is recorded, small intervals will cause data to be recorded more quickly and thus to hold entries for shorter periods of time.

# **Configure Rotation Settings**

### **Path: Logs > Data > Rotation**

Rotation causes the contents of the Data Log to be appended to the file you specify by name and location. Use this option to set up password-protection and other parameters.

- **FTP Server:** The IP address or host name of a server where the file will reside.
- **User Name, Password:** The user name and password required to send data to the repository file. This user must also be configured to have read and write access to the data repository file and the directory (folder) in which it is stored.
- **File Path:** The path to the repository file.
- **Filename:** The name of the repository file (an ASCII text file), e.g. *datalog.txt*. Any new data is appended to this file: it does not overwrite it.
- **Unique Filename:** Select this check box to save the log as *mmddyyyy\_ <filename>.txt*, where *filename* is what you specified in the **Filename** field above. Any new data is appended to the file but each day has its own file.
- **hours between uploads:** The number of hours between data uploads (max. 24 hours).
- **Upon failure, try uploading every** *n* **minutes:** The number of minutes between attempts to upload data to the file after a failed upload.
	- **Delay** *n* **Maximum Attempts:** The maximum number of upload attempts after an initial upload failure.
	- **Until upload succeeds:** Attempt to upload the file until the transfer is completed.

Click **Apply** to save these settings, **Cancel** to discard your changes, or **Upload Now!** to rotate log data.

## **Specify Data Log Size**

**Path: Logs > Data > Size**

**Data Log Size:** specify the maximum number of log entries.

**NOTE:** When you change the maximum log size, all existing entries are deleted. When the log subsequently reaches the maximum size, the older entries are deleted.

## **Firewall Log**

### **Path: Logs > Firewall**

If you create a firewall policy, firewall events will be logged here. The information in the log can be useful to help the technical support team solve problems. Log entries contain information about the traffic and the rules action (allowed or discarded). When logged here, these events are not logged in the main Event Log.

A firewall log contains up to 50 of the most recent events. The firewall log is cleared when the management interface reboots.

For more information, see **Firewall Menus** in this manual.

## <span id="page-159-0"></span>**Use FTP or SCP to Retrieve Log Files**

An Administrator or Device User can use FTP or SCP to retrieve a tab-delineated Event Log file *(event.txt)* or Data Log file *(data.txt)* and import it into a spreadsheet.

- The file reports all recent stored events. If the log has been deleted or truncated because it reached maximum size, the deleted or truncated information will not be included in the file.
- The file includes information that the Event Log or Data Log does not display.
	- The version of the file format (first field)
	- The date and time the file was retrieved
	- The **Name**, **Contact**, and **Location** values and IP address of the Rack ATS
	- The unique **Event Code** for each recorded event (*event.txt* file only)

**NOTE:** The Rack ATS uses a four-digit year for log entries. You may need to select a four-digit date format in your spreadsheet application to display all four digits.

If you are using the encryption-based security protocols for your system, use SCP to retrieve the log file. If you are using unencrypted authentication methods for the security of your system, use FTP to retrieve the log file.

**NOTE:** By default, FTP is disabled and SCP (via SSH) is enabled.

See the *Security Handbook* on [www.apc.com](https://www.apc.com) for information on available security protocols and methods to set up the type of security you need.

### **Use SCP to retrieve the files**

To retrieve the *event*, txt file, use the following command:

```
scp -c <cipher> username@hostname_or_ip_address:event.txt
./event.txt
```
To use SCP to retrieve the *data.txt* file, use the following command:

scp-c<cipher>username@hostname\_or\_ip\_address:data.txt./data. txt

#### **NOTE:**

- This SCP command is for OpenSSH. The command may differ depending on the SSH tool used.
- When using OpenSSH, *<cipher>* can be either aes256-cbc or 3des-cbc.

### **Use FTP to retrieve the event.txt or data.txt files**

1. At a command prompt, type  $ftp$  and the IP address of the Rack ATS, and press ENTER. If the **Port** setting for the **FTP Server** option (set through the **Network** menu of the **Administration** tab) has been changed from its default (**21**), you must use the non-default value in the FTP command. For Windows FTP clients, use the following command, including spaces. (For some FTP clients, you must use a colon instead of a space between the IP address and the port number.)

ftp>open ip\_address port\_number

You can set a non-default port value to enhance security for the FTP Server under **Configureation > Network > Port > FTP Server**. You can specify any port from 5001 to 32768.

- 2. Use the case-sensitive **User Name** and **Password** for Administrator or Device User to log on. For Administrator, **apc** is the default for **User Name** and **Password**. For the Device User, the defaults are device for **User Name** and **apc** for **Password**.
- 3. Use the get command to transmit the text of a log to your local drive.

ftp>get event.txt or

ftp>get data.txt

4. Type quit at the  $ftp$  prompt to exit from FTP.

## **Download Log Files to a USB Flash Drive**

- 1. Insert a USB Flash drive to the USB port on the Display Interface of the Rack ATS. Before starting the transfer, make sure the USB drive is formatted in FAT32.
- 2. Scroll to **Log to Flash** on the Display Screen and press the **Select** button.
- 3. Press the **Select** button again to export the Log files to your Flash drive.

You may abort the download by pressing the **Select** button at any time during the download process.

**NOTE:** If a debug.txt file or a dump.txt file does not exist on the Rack ATS, it cannot be downloaded to the USB Flash drive. These files are only created following an unexpected system crash or a Network Management Card (NMC) reset. The debug.txt and dump.txt files are used for technical support only.

# <span id="page-161-0"></span>**About Tab**

# **About the Rack ATS**

### **Path: About > ATS**

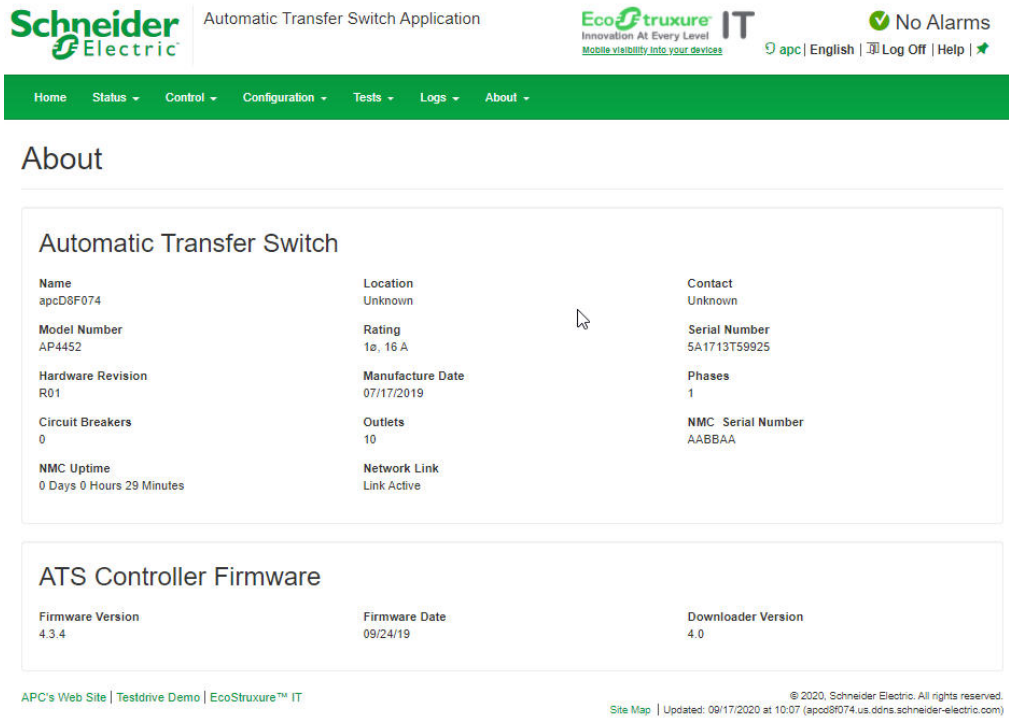

The hardware information is useful to APC Customer Support for troubleshooting problems with the Rack ATS. The serial number and MAC address are also available on the Rack ATS itself.

**Management Uptime** is the length of time the network management interface has been running continuously.

## **About the Network**

#### **Path: About > Network**

Information for the Application Module, APC OS (AOS), and APC Boot Monitor indicates the name, the firmware version, and the date and time each firmware module was created. This information is also useful in troubleshooting and enables you to determine if updated firmware is available at the website, [www.apc.com](https://www.apc.com).

## **Support Resources**

### **Path: About > Support**

This page provides links to multiple support resources:

- **Knowledge Base:** Direct link to FAQs on the APC website.
- **Company Contact Information:** Provides phone numbers for multiple support services provided by APC.
- **Software & Firmware Downloads:** Download software upgrades for your product.

**Technical Support Debug Information Download:** With this option, you can consolidate various data in this interface into a single zipped file for troubleshooting purposes and customer support. The data includes the Event and Data logs, the configuration file and complex debugging information. Click **Generate Logs** to create the file, and **Download** to download them. You will be asked whether you want to view or save the zipped file.

# <span id="page-163-0"></span>**How to Export Configuration Settings**

# **Summary of the Procedure**

A Super User/Administrator can retrieve the .ini file of a Rack ATS and export it to another Rack ATS or to multiple Rack ATS units. The steps are below; see details in the sections following.

- 1. Configure a Rack ATS with the desired settings, and retrieve the .ini file from that Rack ATS.
- 2. If desired, you can edit the .ini file with any text editor before uploading it to another device. Data entries may not be moved between sections. Lines will not be processed if they start with a semicolon (;).
- 3. Use a file transfer protocol supported by the Rack ATS to transfer a copy to one or more other devices. For a transfer to multiple Rack ATS units, use an FTP or SCP script or the .ini file utility. Each receiving unit uses the file to re-configure its own settings and then deletes it.

**NOTE:** FTP is disabled by default. If needed, you can enable FTP under **Configuration > Network > FTP Server**.

**NOTE:** Managing Users via the config.ini - Users are no longer managed via the config.ini in any form. Users are now managed via a separate file with the .csf extension. For further information on this topic, refer to FAQ article FA176542: Mass Configuration of Users and User Preferences on Network Management Card 2 (NMC2) v6.X.X. To find an FAQ article, go to [www.apc.com/support,](https://www.apc.com/support) select **FAQS** under Resources and Tools, then enter the article number or title in the Search bar.

# **Contents of the .ini File**

The config.ini file you retrieve from an Rack ATS contains the following:

- Section headings and keywords (only those supported for the particular device from which you retrieve the file): **Section headings** are category names enclosed in brackets ([ ]). **Keywords**, under each section heading, are labels describing specific Rack ATS settings. Each keyword is followed by an equal sign and a value (either the default or a configured value).
- The Override keyword: With its default value, this keyword helps prevent the exporting of one or more keywords and their device-specific values. For example, in the [NetworkTCP/IP] section, the default value for Override (the MAC address of the Rack ATS) blocks the exporting of values for the SystemIP, SubnetMask, DefaultGateway, and BootMode.

## **Detailed Procedures**

## **Retrieve .ini File**

To set up and retrieve an .ini file:

- 1. If possible, use the interface of an Rack ATS to configure it with the settings to export. (Directly editing the .ini file risks introducing errors).
- 2. Use FTP or SCP to retrieve *config.ini* from the configured Rack ATS:

To use FTP:

a. Open a connection to the Rack ATS using its IP address:

ftp> open ip\_address

- b. Log on using the Super User/Administrator user name and password.
- c. Retrieve the *config.ini* file containing the settings of the Rack ATS:

ftp> get config.ini

The file is written to the folder from which you launched FTP.

To export configuration settings to multiple Rack ATS units, see FAQ article FA156117: *How can I mass configure a Network Management Card (NMC) or NMC embedded product?* To find an FAQ article, go to [www.apc.com/](https://www.apc.com/support) [support,](https://www.apc.com/support) select **FAQS** under Resources and Tools, then enter the article number or title in the Search bar.

To use SCP, use the following command:

scp -c *<cihper> username@hostname\_or\_ip\_address*:config.ini ./config.ini

Then enter the correct password.

#### **NOTE:**

- This SCP command is for OpenSSH. The command may differ depending on the SSH tool used.
- When using OpenSSH, *<cipher>* can be either aes256-cbc or 3des-cbc. Aes256 is more secure.

### **Edit .ini File**

Edit the file carefully before you transfer it to other Rack ATS units.

- 1. Use a text editor to make your changes.
	- Section headings, keywords, and pre-defined values are not case-sensitive, but string values that you define are case-sensitive.
	- Use adjacent quotation marks to indicate no value. For example,  $LinkURL1="$  indicates that the URL is intentionally undefined.
	- Enclose in quotation marks any values that contain leading or trailing spaces or are already enclosed in quotation marks.
	- To export scheduled events, configure the values directly in the .ini file.
	- To export a system time with the greatest accuracy, if the receiving Rack ATS units can access a Network Time Protocol server, configure enabled for NTPEnable:

NTPEnable=enabled

Alternatively, reduce transmission time by exporting the [SystemDate/ Time] section as a separate .ini file.

- To add comments, start each comment line with a semicolon (;).
- 2. Copy the customized file to another file name in the same folder:
	- The file name can have up to 64 characters and must have the .ini suffix.
	- Retain the original customized file for future use. **The file that you retain is the only record of your comments.**

## **Transfer the File To a Single Rack ATS**

To transfer the .ini file to another Rack ATS, do either of the following:

- From the Web UI of the receiving Rack ATS , select **Configuration > General > User Config File**. Enter the full path of the file, or use Browse on your local PC.
- Use any file transfer protocol supported by Rack ATS units, i.e., FTP, FTP Client, SCP, or TFTP. The following example uses FTP:
	- 1. From the folder containing the copy of the customized .ini file, use FTP to log in to the Rack ATS to which you are exporting the .ini file:

ftp> open ip\_address

2. Export the copy of the customized .ini file to the root directory of the receiving Rack ATS:

ftp> put filename.ini

### **Transfer the File To Multiple Rack ATS Units**

To transfer the .ini file to multiple Rack ATS units, do one of the following:

- Use FTP or SCP, but write a script that incorporates and repeats the steps used for exporting the file to a single Rack ATS.
- Use a batch processing file and the .ini file utility.

To create the batch file and use the utility, see FAQ article FA156117: *How can I mass configure a Network Management Card (NMC) or NMC embedded product?* To find an FAQ article, go to [www.apc.com/support,](https://www.apc.com/support) select **FAQS** under Resources and Tools, then enter the article number or title in the Search bar.

# **The Upload Event and Error Messages**

# **The Event and Its Error Messages**

The following event occurs when the receiving Rack ATS completes using the .ini file to update its settings.

Configuration file upload complete, with number valid values

If a keyword, section name, or value is invalid, the upload by the receiving Rack ATS succeeds, and additional event text states the error.

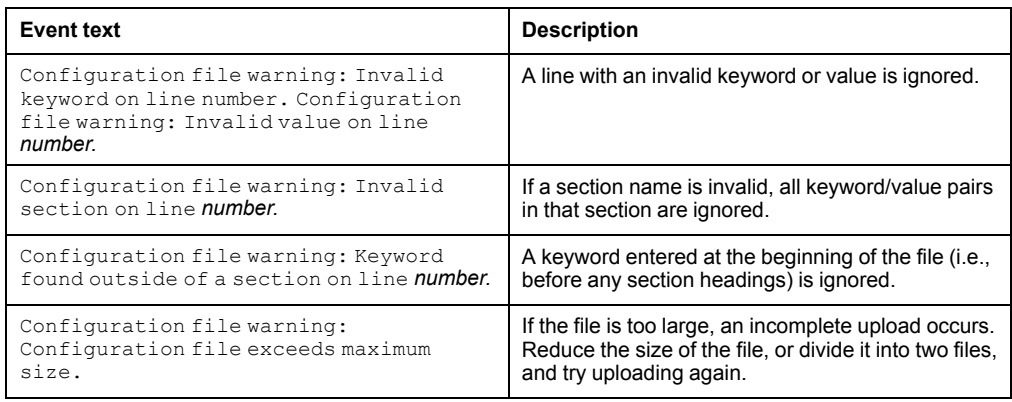

## **Messages in Config.ini**

A Rack ATS from which you download the config.ini file must be discovered successfully in order for its configuration to be included. If the ATS is not present or is not discovered, the config.ini file contains a message under the appropriate section name, instead of keywords and values. For example: Rack ATS not discovered

If you did not intend to export the Rack ATS configuration as part of the .ini file import, ignore these messages.

# **Errors Generated By Overridden Values**

The Override keyword and its value will generate error messages in the Event Log when it blocks the exporting of values. See **Contents of the .ini File** for information about which values are overridden.

Because the overridden values are device-specific and not appropriate to export to other Rack ATS units, ignore these error messages. To prevent these error messages, delete the lines that contain the Override keyword and the lines that contain the values that they override. Do not delete or change the line containing the section heading.

# **Related Topics**

On Windows operating systems, instead of transferring .ini files, you can use the Device IP Configuration Wizard to update the basic TCP/IP settings of the Rack ATS and configure other settings through its user interface. See **Device IP Configuration Wizard** for more information.

# <span id="page-167-0"></span>**Troubleshooting**

# **Rack ATS Access Problems**

For problems that persist or are not described here, contact the APC Customer Care at [www.apc.com.](https://www.apc.com)

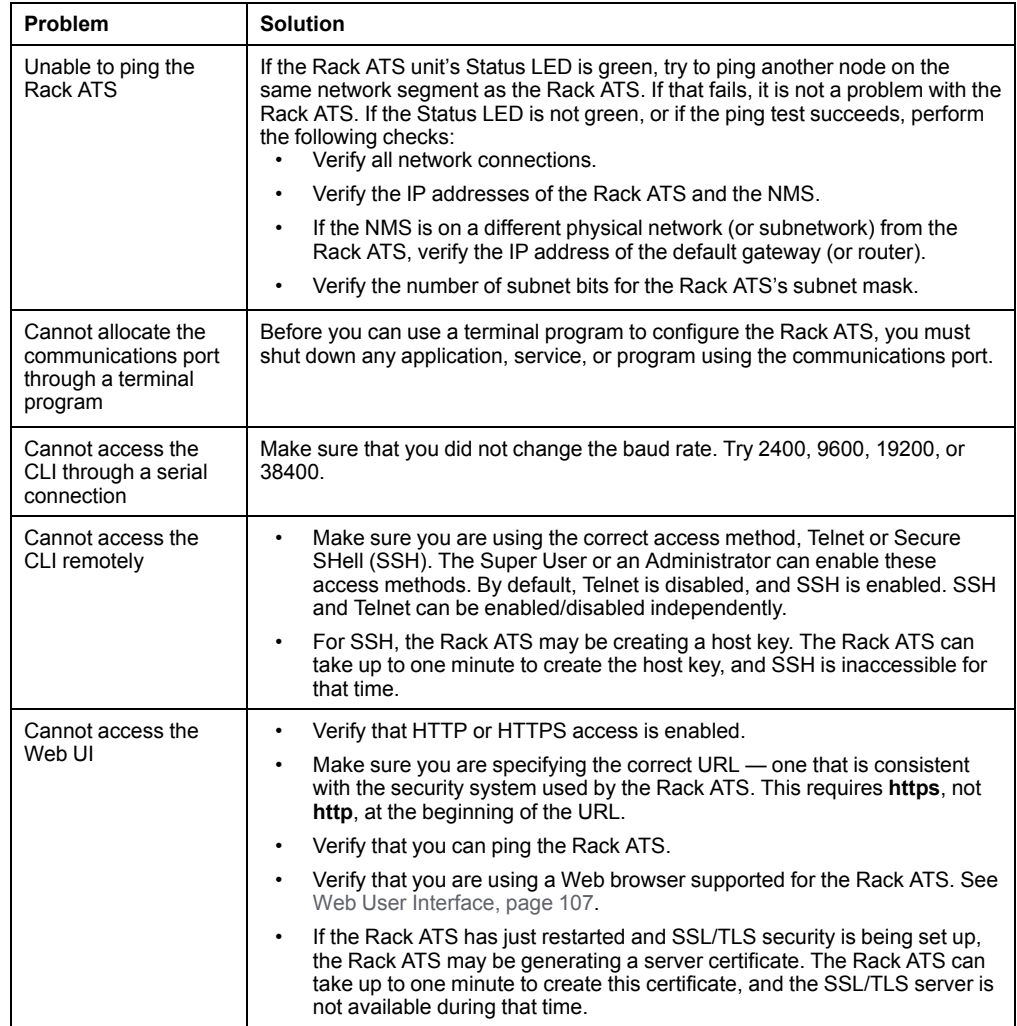

# **SNMP Issues**

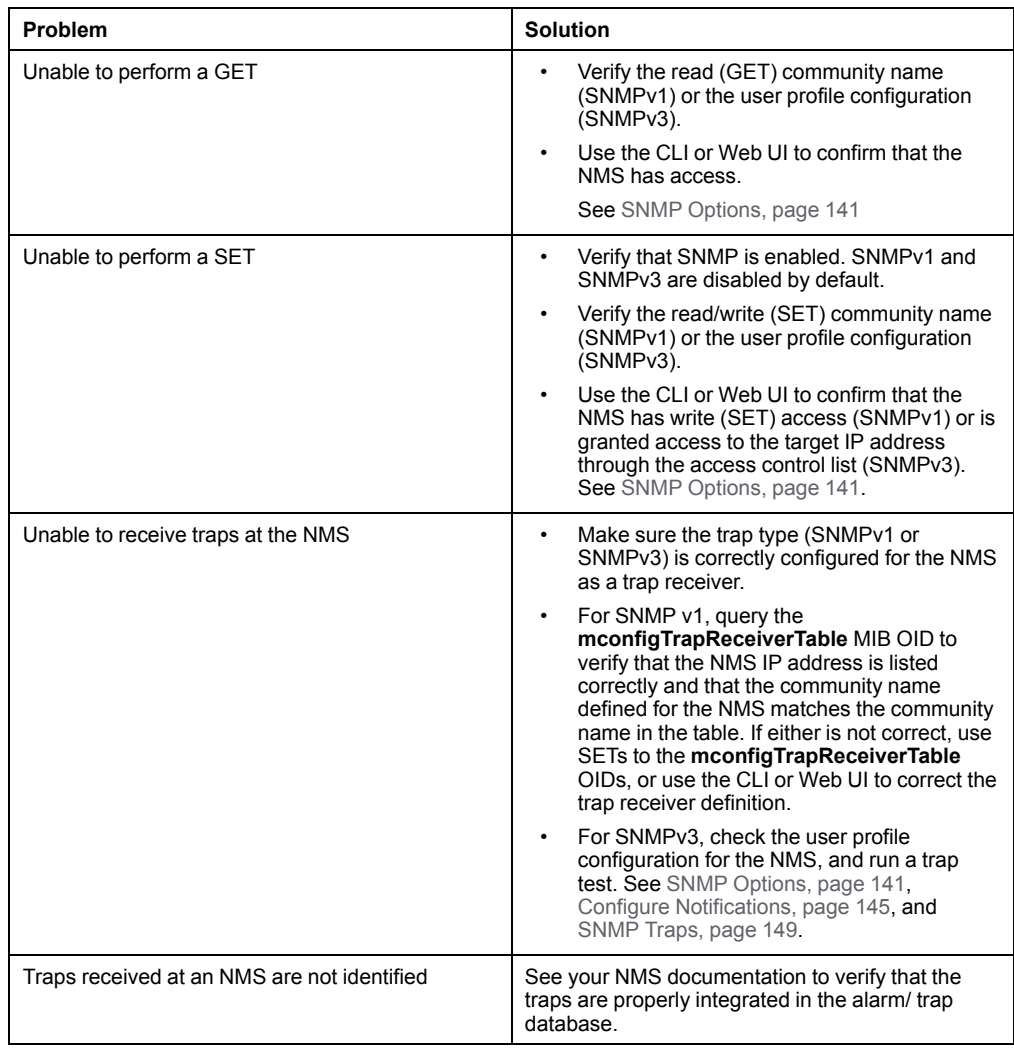

# <span id="page-169-0"></span>**Worldwide Customer Support**

Support for this product is available at [www.apc.com](https://www.apc.com).

# <span id="page-170-0"></span>**Source Code Copyright Notice**

cryptlib copyright Digital Data Security New Zealand Ltd 1998.

Copyright © 1990, 1993, 1994 The Regents of the University of California. All rights reserved.

This code is derived from software contributed to Berkeley by Mike Olson.

Redistribution and use in source and binary forms, with or without modification, are permitted provided that the following conditions are met:

- 1. Redistributions of source code must retain the above copyright notice, this list of conditions and the following disclaimer.
- 2. Redistributions in binary form must reproduce the above copyright notice, this list of conditions and the following disclaimer in the documentation and/or other materials provided with the distribution.
- 3. Redistributions in binary form must reproduce the above copyright notice, this list of conditions and the following disclaimer in the documentation and/or other materials provided with the distribution.
- 4. Neither the name of the University nor the names of its contributors may be used to endorse or promote products derived from this software without specific prior written permission.

THIS SOFTWARE IS PROVIDED BY THE REGENTS AND CONTRIBUTORS "AS IS" AND ANY EXPRESS OR IMPLIED WARRANTIES, INCLUDING, BUT NOT LIMITED TO, THE IMPLIED WARRANTIES OF MERCHANTABILITY AND FITNESS FOR A PARTICULAR PURPOSE ARE DISCLAIMED. IN NO EVENT SHALL THE REGENTS OR CONTRIBUTORS BE LIABLE FOR ANY DIRECT, INDIRECT, INCIDENTAL, SPECIAL, EXEMPLARY, OR CONSEQUENTIAL DAMAGES (INCLUDING, BUT NOT LIMITED TO, PROCUREMENT OF SUBSTITUTE GOODS OR SERVICES; LOSS OF USE, DATA, OR PROFITS; OR BUSINESS INTERRUPTION) HOWEVER CAUSED AND ON ANY THEORY OF LIABILITY, WHETHER IN CONTRACT, STRICT LIABILITY, OR TORT (INCLUDING NEGLIGENCE OR OTHERWISE) ARISING IN ANY WAY OUT OF THE USE OF THIS SOFTWARE, EVEN IF ADVISED OF THE POSSIBILITY OF SUCH DAMAGE.

APC 70 Mechanic Street 02035 Foxboro, MA USA

www.apc.com

As standards, specifications, and design change from time to time, please ask for confirmation of the information given in this publication.

© 2022 APC. All rights reserved.

990-91718